# 시험에 나오는 것만 공부한다 ! ▓₽<br>₩₩ N.

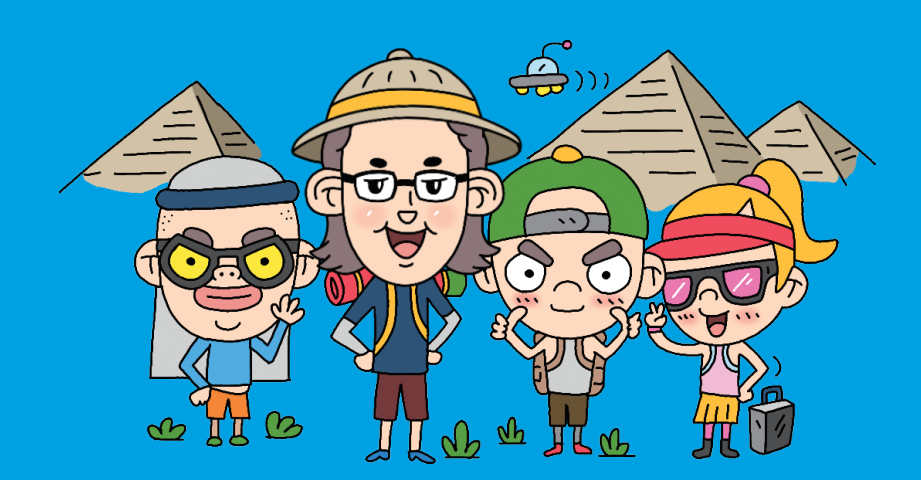

# 컴퓨터활용능력 2급 필기

길벗알앤디 강윤석, 김용갑, 김우경, 김종일

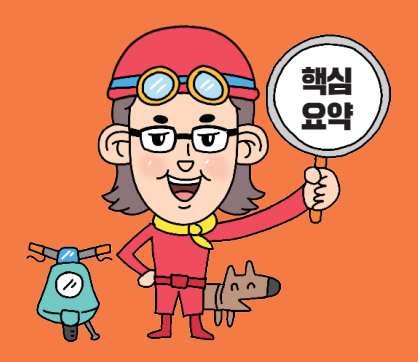

# 저작권 안내

이 자료는 시나공 카페 회원을 대상으로 하는 자료로서 개인적인 용도로만 사용할 수 있습니다. 허락 없이 복제하거나 다른 매체에 옮겨 실을 수 없으며, 상업적 용도로 사용할 수 없습니다.

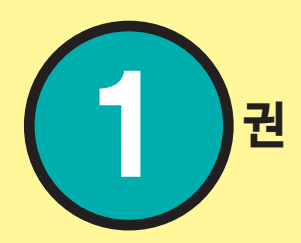

# 핵심 요약

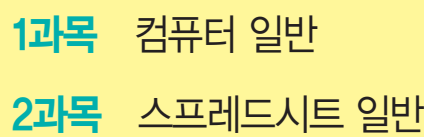

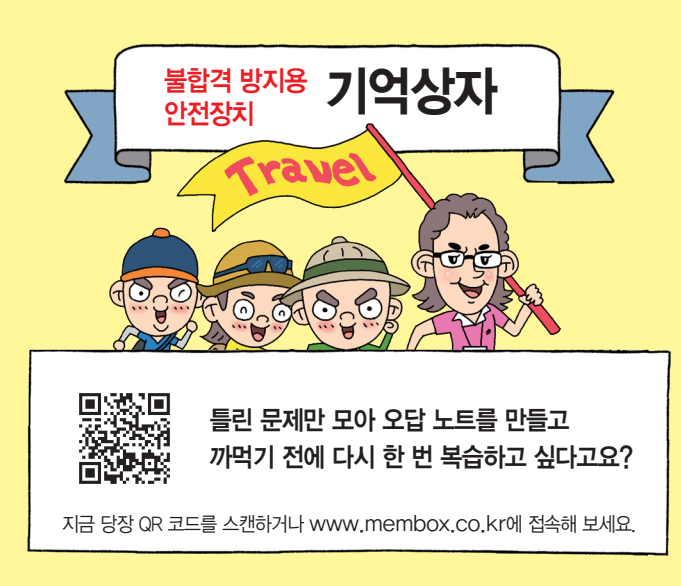

# 컴퓨터활용능력 2급 해심 요약 Masonsconsconsconsconscons Service 3Hard

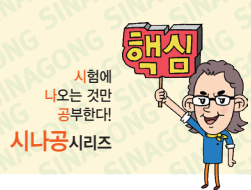

1360002

п

# 1과목 컴퓨터 일반

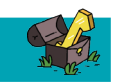

16.2, 11.3, 11.2, 08.4, 08.2, 07.3, 07.2, 07.1, 06.3, 05.4, 05.3, 04.4, …

# 핵심 **001** 한글 Windows 10의 특징

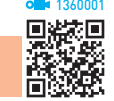

- •그래픽 사용자 인터페이스(GUI) 사용 : 키보드로 명령어를 직접 입력하지 않고, 아이콘이나 메뉴를 마우스로 선택 하여 모든 작업을 수행하는 사용자 작업 환경
- 선점형 멀티태스킹(Preemptive Multi-tasking) : 운영체제가 각 작업의 CPU 이용 시간을 제어하여 앱 실행중 문제 가 발생하면 해당 앱을 강제 종료시키고, 모든 시스템 자원을 반환하는 멀티태스킹 운영 방식
- •플러그 앤 플레이(PnP; Plug & Play) : 컴퓨터 시스템에 하 드웨어를 설치했을 때, 해당 하드웨어를 사용하는 데 필 요한 시스템 환경을 운영체제가 자동으로 구성해 주는 것
- •OLE(Object Linking and Embedding) : 다른 여러 앱에서 작성된 문자나 그림 등의 개체(Object)를 현재 작성중인 문서에 자유롭게 연결(Linking)하거나 삽입(Embedding) 하여 편집할 수 있게 하는 기능
- •255자의 긴 파일 이름 : 최대 255자의 긴 파일 이름을 지 정할 수 있고, NTFS에서는 유니코드 문자를 지원하여 세계 여러 문자를 파일 이름에 사용할 수 있으며, 파일  $\lceil \cdot 1 \rceil = \lceil \cdot 2 \rceil = \lceil \cdot 3 \rceil + \lceil \cdot 4 \rceil + \lceil \cdot 5 \rceil + \lceil \cdot 6 \rceil + \lceil \cdot 9 \rceil + \lceil \cdot 9 \rceil + \lceil \cdot 9 \rceil + \lceil \cdot 9 \rceil + \lceil \cdot 9 \rceil + \lceil \cdot 9 \rceil + \lceil \cdot 9 \rceil + \lceil \cdot 9 \rceil + \lceil \cdot 9 \rceil + \lceil \cdot 9 \rceil + \lceil \cdot 9 \rceil + \lceil \cdot 9 \rceil + \lceil \cdot 9 \rceil + \lceil \cdot 9 \rceil$ 공백을 사용할 수 있음

12.3, 11.1, 06.3, 02.1, 01.1

# 핵심 **002** 파일 시스템

보조기억장치에 저장되는 파일에 대해 수정, 삭제, 추가, 검색 등의 작업을 체계적으로 할 수 있도록 지원하는 관리 시스템으로, 종류에는 FAT(16), FAT32, NTFS가 있다.

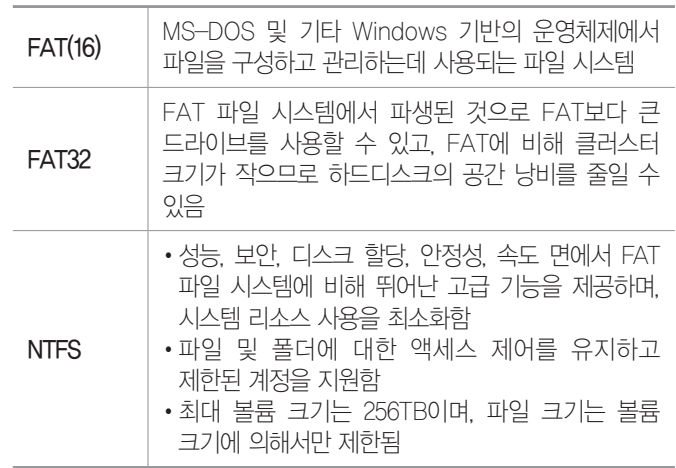

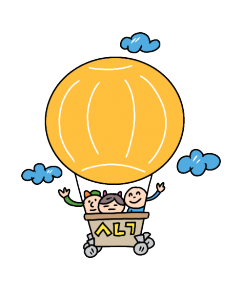

22.상시, 21.상시, 20.상시, 20.2, 19.상시, 19.1, 18.1, 15.2, 14.1, 13.3, 12.3, …

핵심 **003** 바로 가기 키(단축키)

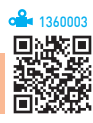

### 불합격 방지용 안전장치 기억상자

틀린 문제만 모아 오답 노트를 만들고 싶다고요? 까먹기 전에 다시 한 번 복습하고 싶 다고요? 지금까지 공부한 내용을 안전하게 시험장까지 가져가는 완벽한 방법이 있습 니다. 지금 당장 QR 코드를 스캔해 보세요.

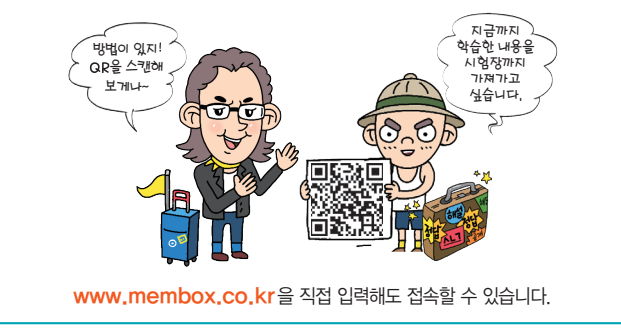

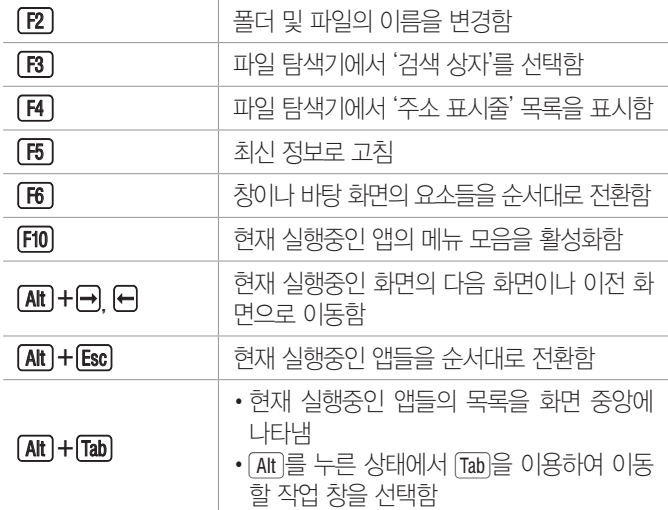

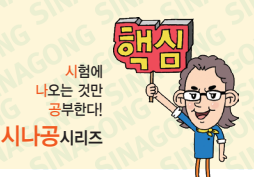

# ZI Have a start of the Company of the Company of the start of the start of the start of the start of the start

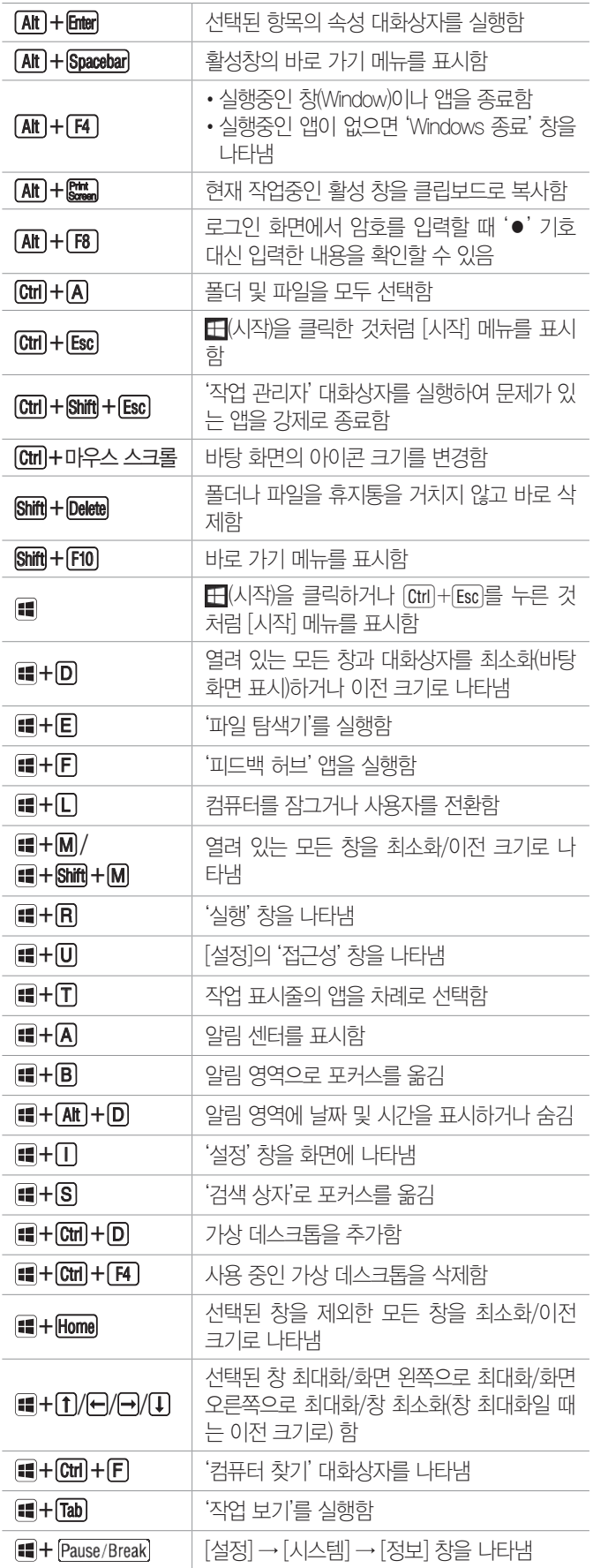

21.상시, 20.상시, 20.1, 18.2, 17.2, 15.1, 12.3, 11.2, 10.3, 09.1, 06.4, 06.1, 02.1, 01.2

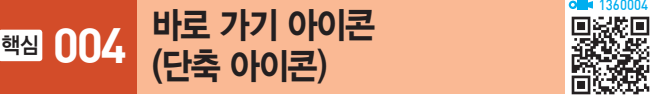

- •자주 사용하는 문서나 앱을 빠르게 실행시키기 위한 아 이콘으로, 원본 파일의 위치 정보를 가지고 있다.
- •바로 가기 아이콘을 실행시키면 바로 가기 아이콘과 연 결된 원본 파일이 실행된다.
- •폴더나 파일, 디스크 드라이브, 다른 컴퓨터, 프린터 등 모든 개체에 대해 바로 가기 아이콘을 작성할 수 있다.
- •바로 가기 아이콘은 왼쪽 아랫부분에 화살표 표시가 있 어 일반 아이콘과 구별된다.
- •바로 가기 아이콘의 확장자는 LNK이며, 컴퓨터에 여러 개 존재할 수 있다.
- •하나의 원본 파일에 대해 여러 개의 바로 가기 아이콘 을 만들 수 있으며, 이름을 변경할 수도 있다.
- •바로 가기 아이콘은 원본 파일이 있는 위치와 관계없이 만들 수 있다.
- •바로 가기 아이콘을 삭제/이동하더라도 원본 파일은 삭 제/이동되지 않는다.
- •원본 파일을 삭제하면 해당 파일의 바로 가기 아이콘은 실행되지 않는다.
- •바로 가기 아이콘 만들기

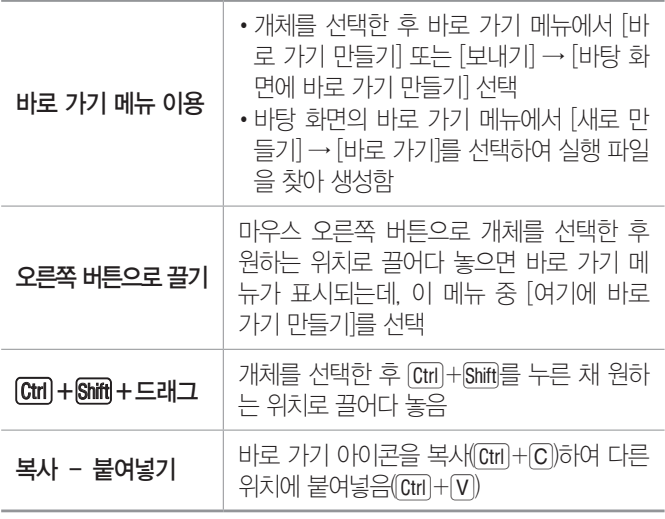

# 컴퓨터활용능력 2급 핵심 요약 Masonsconsconsconsconscons and weaper

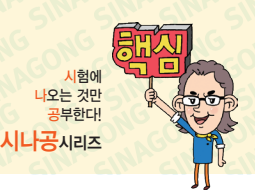

22.상시, 21.상시, 20.2, 18.2, 17.2, 16.3, 16.2, 14.1, 13.1, 11.3, 11.2, 09.4, 09.3, …

# 핵심 **005** 작업 표시줄

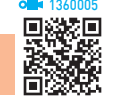

- •작업 표시줄은 현재 실행되고 있는 앱 단추와 앱을 빠르 게 실행하기 위해 등록한 고정 앱 단추 등이 표시되는 곳으로서, 기본적으로 바탕 화면의 맨 아래쪽에 있다.
- 작업 표시줄은 [H(시작)] 단추, 검색 상자, 작업 보기. 앱 단추가 표시되는 부분, 알림 영역(표시기), '바탕 화 면 보기' 단추로 구성된다.
- •작업 표시줄은 위치를 변경하거나 크기를 조절할 수 있 다. 단, 크기는 화면의 1/2까지만 늘릴 수 있다.
- •작업 표시줄 잠금 : 작업 표시줄을 포함하여 작업 표시줄에 있는 도구 모음의 크기나 위치를 변경하지 못하도록 함
- 데스크톱/태블릿 모드에서 작업 표시줄 자동 숨기기 : 데스크 톱/태블릿 모드에서 작업 표시줄이 있는 위치에 마우스 를 대면 작업 표시줄이 나타나고 마우스를 다른 곳으로 이동하면 작업 표시줄이 사라짐
- •작은 작업 표시줄 단추 사용 : 작업 표시줄의 앱 단추들이 작은 아이콘으로 표시됨
- •작업 표시줄 끝에 있는 바탕 화면 보기 단추로 마우스를 이동할 때 미리 보기를 사용하여 바탕 화면 미리 보기 : 작업 표시줄의 오른쪽 끝에 있는 [바탕 화면 보기] 단추 위에 마우스 포인터를 놓으면 바탕 화면이 일시적으로 표시됨
- 화면에서의 작업 표시줄 위치 : 작업 표시줄의 위치를 왼쪽, 위쪽, 오른쪽, 아래쪽 중에서 선택함
- •작업 표시줄 단추 하나로 표시
	- 항상, 레이블 숨기기 : 같은 앱은 그룹으로 묶어서 레이 블이 없는 하나의 단추로 표시함
	- 작업 표시줄이 꽉 찼을 때 : 각 항목을 레이블이 있는 개 별 단추로 표시하다가 작업 표시줄이 꽉 차면 같은 앱은 그룹으로 묶어서 하나의 단추로 표시함
	- 안 함 : 열린 창이 아무리 많아도 그룹으로 묶지 않 고, 단추 크기를 줄여 표시하다가 나중에는 작업 표 시줄 내에서 스크롤 되도록 함
- •작업 표시줄의 바로 가기 메뉴에서 설정할 수 있는 항목 : 계단 식 창 배열, 창 가로 정렬 보기, 창 세로 정렬 보기, 바 탕 화면 보기, 모든 작업 표시줄 잠금, 작업 관리자, 작 업 보기 단추 표시, 작업 표시줄 설정, 도구 모음(링크, 바탕 화면, 새 도구 모음)

#### 잠깐만요 ! 에어로 피크(Aero Peek)

작업 표시줄에 표시되어 있는 현재 실행중인 앱 단추 위에 마우스 포인 터를 놓으면 해당 앱을 통해 열린 창들의 축소판 미리 보기가 모두 나 타나고, 이 중 하나를 클릭하면 해당 창이 활성화됩니다.

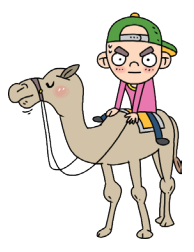

### 출제예상

핵심 **006** 검색 상자(Windows 검색)

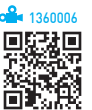

- •컴퓨터에 저장된 파일, 폴더, 앱 및 전자 메일은 물론 웹에서도 검색을 수행하여 검색 결과를 표시한다.
- - + S를 누르면 검색 상자로 포커스가 옮겨진다.
- •검색 상자에 입력을 시작하면 검색이 자동으로 시작 되고, 검색 범위는 검색 창의 위쪽에 모두, 앱, 문서, 웹 등의 탭으로 구분되어 표시된다.
- •검색된 대상이 앱인 경우에는 해당 앱에 고정된 목록 과 최근에 열어본 목록이 검색 상자에 표시된다.
- 검색된 앱을 서택하여 바로 실행할 수 있다.
- •작업 표시줄의 바로 가기 메뉴에서 [검색]을 이용하 여 검색 상자의 표시 방법을 선택할 수 있다.
	- 숨김 : 작업 표시줄에서 검색 상자가 숨겨지며, [  (시작)]을 클릭한 상태에서 키보드로 검색어를 입력하면 검색 창이 표시됨
	- 검색 아이콘 표시 : 작업 표시줄에 검색 아이콘( )이 표시되며, 검색 아이콘을 클릭하면 검색 창이 표시됨
	- 검색 상자 표시 : 작업 표시줄에 검색 상자 ( 이 검색하려면 여기에 입해 보기가 표시되며, 검색 상자에 검 색어를 입력하면 검색 창이 표시됨

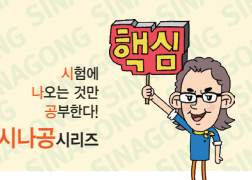

172, 143, 123, 101, 072, 054, 051, 034

# 핵심 **007** 파일 탐색기의 기능과 구조

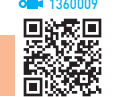

- •컴퓨터에 설치된 디스크 드라이브, 제어판, 앱 파일 및 폴더 등을 관리할 수 있는 곳으로, 파일이나 폴더, 디스 크 드라이브에 관련된 모든 작업을 수행할 수 있다.
- •파일 탐색기는 컴퓨터의 파일과 폴더를 계층 구조로 표 시한다.
- •파일 탐색기는 크게 탐색 창과 폴더 창으로 나누어져 있다.
- •탐색 창에는 컴퓨터에 존재하는 모든 폴더가 표시되고, 폴더 창에는 탐색 창에서 선택한 폴더의 하위 폴더나 파일이 표시된다.
- › 폴더 : 폴더 내에 또 다른 폴더, 즉 하위 폴더가 있 음을 의미하며, 부분을 클릭하면 하위 폴더가 표시되 고, 고로 변경됨
- • 폴더 : 하위 폴더까지 표시된 상태임을 의미하며, □ 부분을 클릭하면 하위 폴더가 숨겨지고 □로 변경됨
- •숫자 키패드의 \* : 선택된 폴더의 모든 하위 폴더가 표 시됨
- 왼쪽 방향키(一) : 선택된 폴더가 열려 있을 때는 닫고, 닫혀 있으면 상위 폴더가 선택됨
- Backspace : 선택된 폴더의 상위 폴더가 선택됨
- •영문자 : 해당 영문자로 시작하는 폴더나 파일 중 첫 번 째 항목으로 이동됨
- •리본 메뉴는 파일 탐색기에서 제공하는 다양한 기능들 이 용도에 맞게 탭으로 분류되어 있는 곳으로, 각 탭은 기능별로 묶여 표시되어 있다.

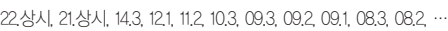

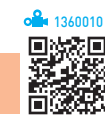

•실행 방법

핵심 **008** 폴더 옵션

- 방법  1 파일 탐색기에서 [파일] → [폴더 및 검색 옵션 변경] 또는 [파일] → [옵션] 선택
- $\left[\begin{array}{c} \frac{1}{2} & \frac{1}{2} \\ \frac{1}{2} & \frac{1}{2} \end{array} \right]$  타 서 기에서 리본 메뉴의  $\left[\begin{array}{c} \frac{1}{2} & \frac{1}{2} \\ \frac{1}{2} & \frac{1}{2} \end{array} \right]$ 션)] 클릭
- 방법  3 파일 탐색기에서 리본 메뉴의 [보기] → [옵션] → [폴더 및 검색 옵션 변경] 선택

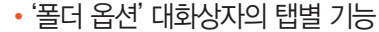

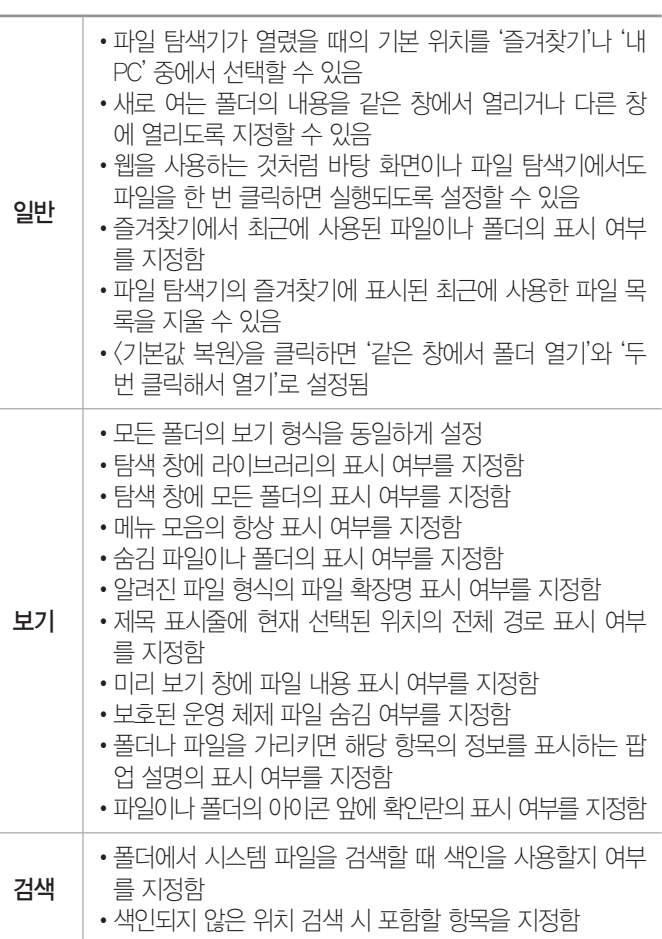

### 22.상시, 19.상시, 19.1, 16.3, 12.1, 05.3

핵심 **009** 디스크 포맷

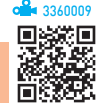

- •디스크를 초기화(트랙과 섹터 형성)하여 사용 가능한 상태로 만들어 주는 작업을 말한다.
- •디스크를 사용하기 위해서는 먼저 초기화 작업인 포맷 을 해야 한다.
- •사용하던 디스크를 포맷할 경우 기존 데이터는 모두 삭 제된다.
- •포맷하려는 디스크의 데이터를 사용하는 중이라면 포 맷할 수 없다.
- •형식과 옵션

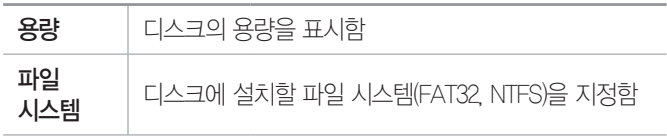

**7**

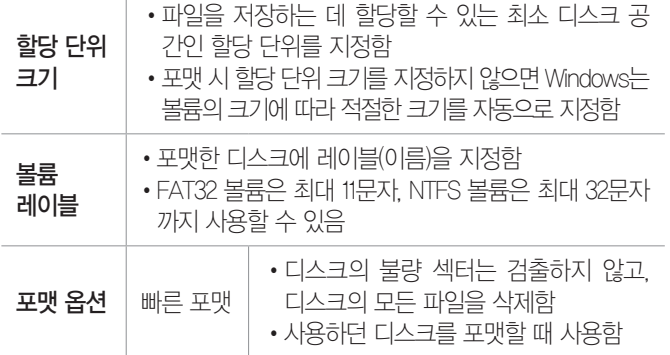

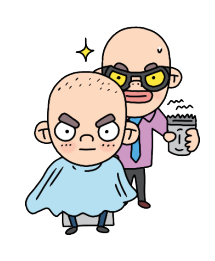

3360010

22.상시, 21.상시, 15.1, 08.4, 03.2

핵심 **010** 파일과 폴더의 개요

- •파일(File)은 자료가 디스크에 저장되는 기본 단위이고, 폴더(Folder)는 파일을 모아 관리하기 위한 장소이다.
- •파일은 파일명과 확장자로 구성되며, 마침표(.)를 이용 하여 파일명과 확장자를 구분한다(예 파일명.TXT).
- •파일의 효율적인 관리를 위해 서로 관련 있는 파일들을 한 폴더에 저장한다.
- •파일과 폴더는 작성, 이름 변경, 삭제가 가능하며, 하위 폴더나 파일이 포함된 폴더도 삭제할 수 있다.
- •폴더는 [파일 탐색기]나 바로 가기 메뉴를 사용하여 만 들며, 바탕 화면, 드라이브, 폴더 등 파일이 저장될 수 있는 곳이면 어디든 만들 수 있다.
- •하나의 폴더 내에는 동일한 이름의 파일이나 폴더가 존 재할 수 없다.
- •파일과 폴더의 이름은 255자 이내로 작성하며, 공백을 포함할 수 있다.
- \* / ? \ \ \ : < > " | 등은 파일과 폴더의 이름으로 사 용할 수 없다.
- •CON, PRN, AUX, NUL 등과 같은 단어는 시스템에 예약된 단어이기 때문에 파일명으로 사용할 수 없다. 하지만 파일의 확장자명으로는 사용할 수 있다.

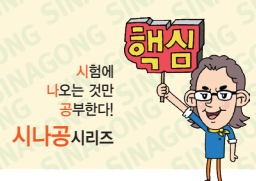

1360011

22.상시, 21.상시, 19.1, 09.4, 08.1, 07.1, 05.3, 05.1, 03.1

# 핵심 **011** 파일/폴더 속성

•파일/폴더의 속성을 이용하여 파일/폴더의 기본 정보 를 확인하거나 특성 및 공유 여부를 설정할 수 있다.

•실행 방법

- 방법  1 파일 탐색기에서 [홈] → [열기] → '  (속성)' 클릭
- 방법  2 파일 탐색기의 빠른 실행 도구 모음에서 '  (속 성)' 클릭
- 방법  3 파일/폴더를 선택한 후 바로 가기 메뉴에서 [속 성] 선택

**[방법 4] 파일/폴더를 선택한 후 Alt + Enter 누름** 

•파일/폴더 속성의 탭별 기능

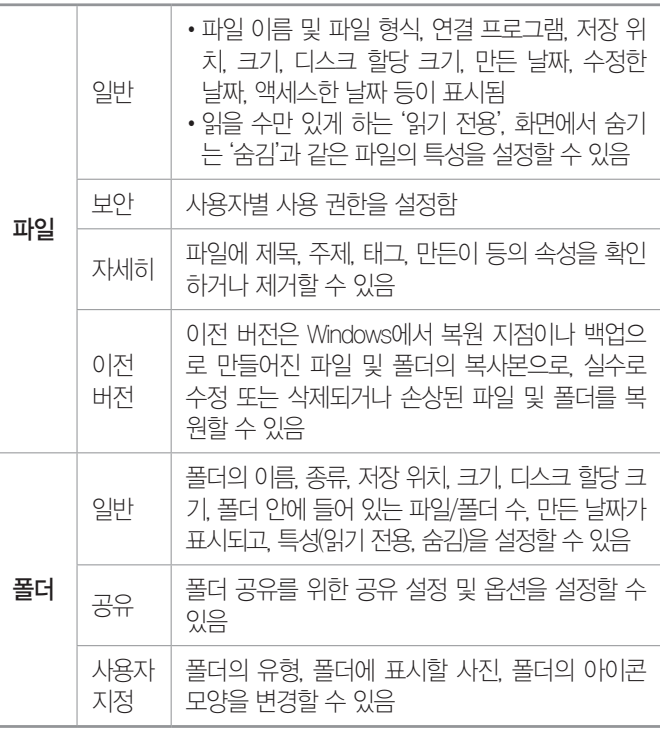

※ '폴더 속성'의 '보안'과 '이전 버전' 탭은 '파일 속성'의 탭과 동일함

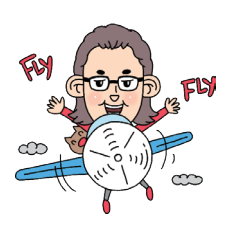

# 컴퓨터활용능력 2급 핵심 요약 Masonsconsconsconsconscons and weaper

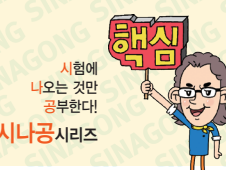

22.상시, 21.상시, 20.2, 18.상시, 15.1, 12.2, 05.2, 05.1, 04.1

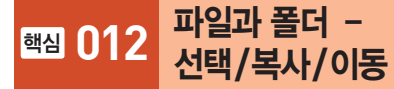

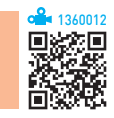

### 파일/폴더 선택

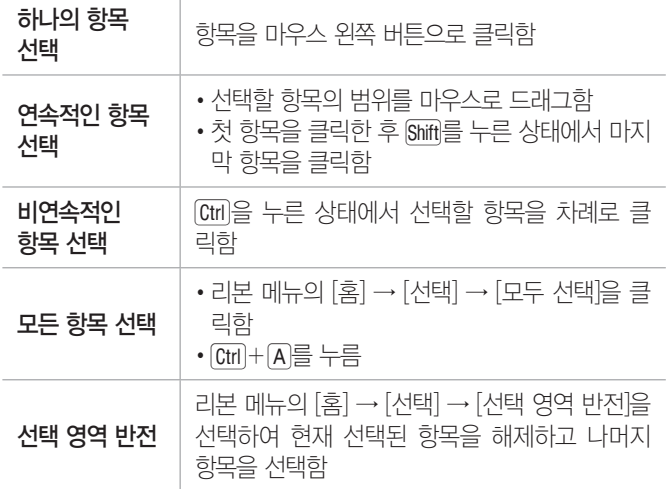

# 파일/폴더 복사 및 이동

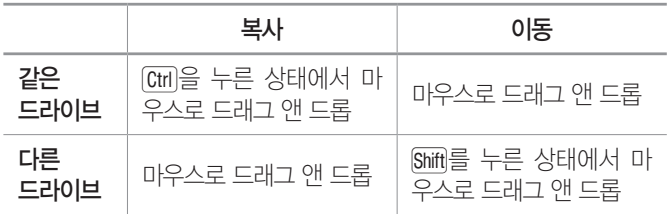

21.상시, 20.상시, 18.상시, 13.2, 09.2, 09.1, 08.2, 03.2, 01.2, 00.3

핵심 **013** 클립보드

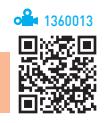

- •데이터를 일시적으로 보관해 두는 임시 저장 공간으로, 서로 다른 앱 간에 데이터를 쉽게 전달할 수 있다.
- •복사(Copy)하거나 잘라내기(Cut), 붙여넣기(Paste)할 때 사용되며, 시스템을 재시작하면 클립보드에 저장된 데이터는 지워진다.
- •클립보드의 내용은 한글 Windows 10에 설치된 모든 앱 에서 여러 번 사용이 가능하지만, 가장 최근에 저장된 것 하나만 기억한다.
- 화면 전체 내용을 클립보드에 복사하는 키는 PrintScreen]. 현재 사용중인 활성창만을 클립보드에 복사하는 키는  $[Alt] + [PrintScreen]$ 이다.

21.상시, 20.상시, 20.2, 19.2, 18.상시, 14.3, 14.2, 14.1, 13.3, 13.2, 12.2, 11.3, …

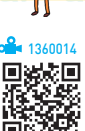

# 핵심 **014** 휴지통

- •삭제된 파일이나 폴더가 임시 보관되는 장소로, 필요 시 복원이 가능하다.
- •크기는 기본적으로 드라이브 용량의 5~10% 범위 내에 서 시스템이 자동으로 설정하지만 사용자가 원하는 크 기를 MB 단위로 지정할 수 있다.
- •디스크 드라이브마다 한 개씩 만들 수 있으며, 크기를 다르게 설정할 수 있다.
- •휴지통 아이콘을 통하여 휴지통이 비워진 경우와 차 있 는 경우를 구분할 수 있다.
- •휴지통에는 삭제된 파일뿐만 아니라 삭제된 시간, 날 짜, 파일의 원래 위치 등에 대한 정보도 저장된다.
- •휴지통의 용량을 초과하면 가장 오래 전에 삭제된 파일 부터 자동으로 지워진다.
- •삭제된 파일이나 폴더는 복원하기 전까지 사용(실행)할 수 없다.
- •휴지통에 보관되지 않는 경우
	- 플로피디스크, USB 메모리, DOS 모드, 네트워크 드 라이브에서 삭제된 항목
	- Shift + Delete 를 사용하여 삭제한 항목
	- 휴지통 속성 창에서 '파일을 휴지통에 버리지 않고 삭제할 때 바로 제거'를 선택한 경우
	- 휴지통 속성 창에서 최대 크기를 0MB로 지정한 경우
	- 같은 이름의 항목을 복사/이동 작업으로 덮어쓴 경우
- $\cdot$  보워
	- 방법  1 [관리] → [휴지통 도구] → [복원] → [모든 항목 복원/선택한 항목 복원] 클릭
	- 방법  2 바로 가기 메뉴에서 [복원] 선택
	- 방법  3 원하는 위치로 드래그
	- 방법  4 [홈] → [클립보드] → [잘라내기], 복원할 위치를 선택한 후 [홈] → [클립보드] → [붙여넣기]
	- $[$ 방법 5 잘라내기 $([Ctr] + [X])$ 한 후 복원할 위치에 붙여넣  $7|([Ctrl]+[V])$
	- ※ 복사로는 복원이 불가능 하나 잘라내기는 가능

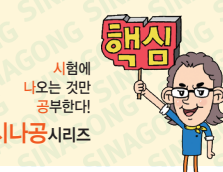

# 컴퓨터활용능력 2급 핵심 요약

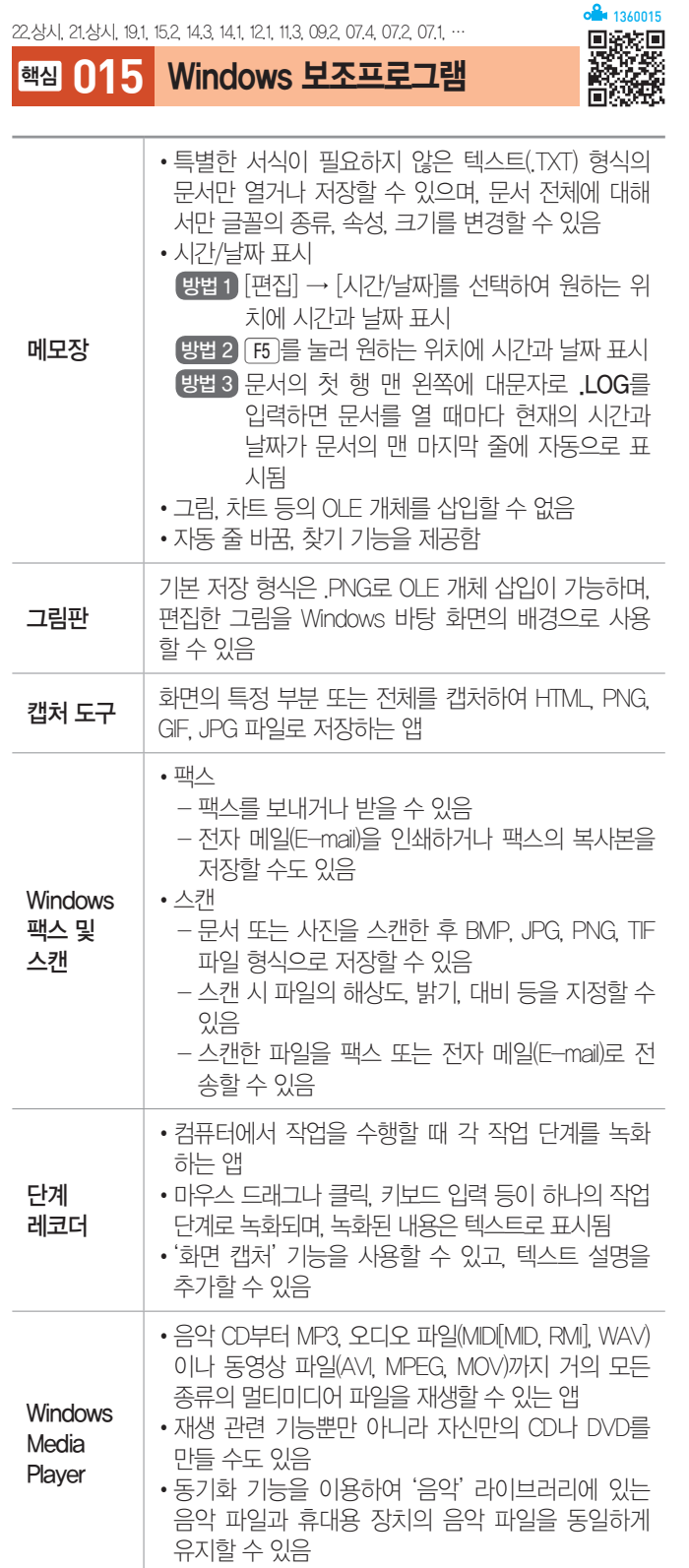

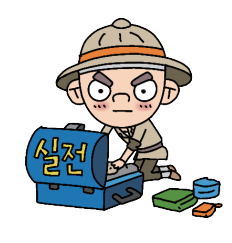

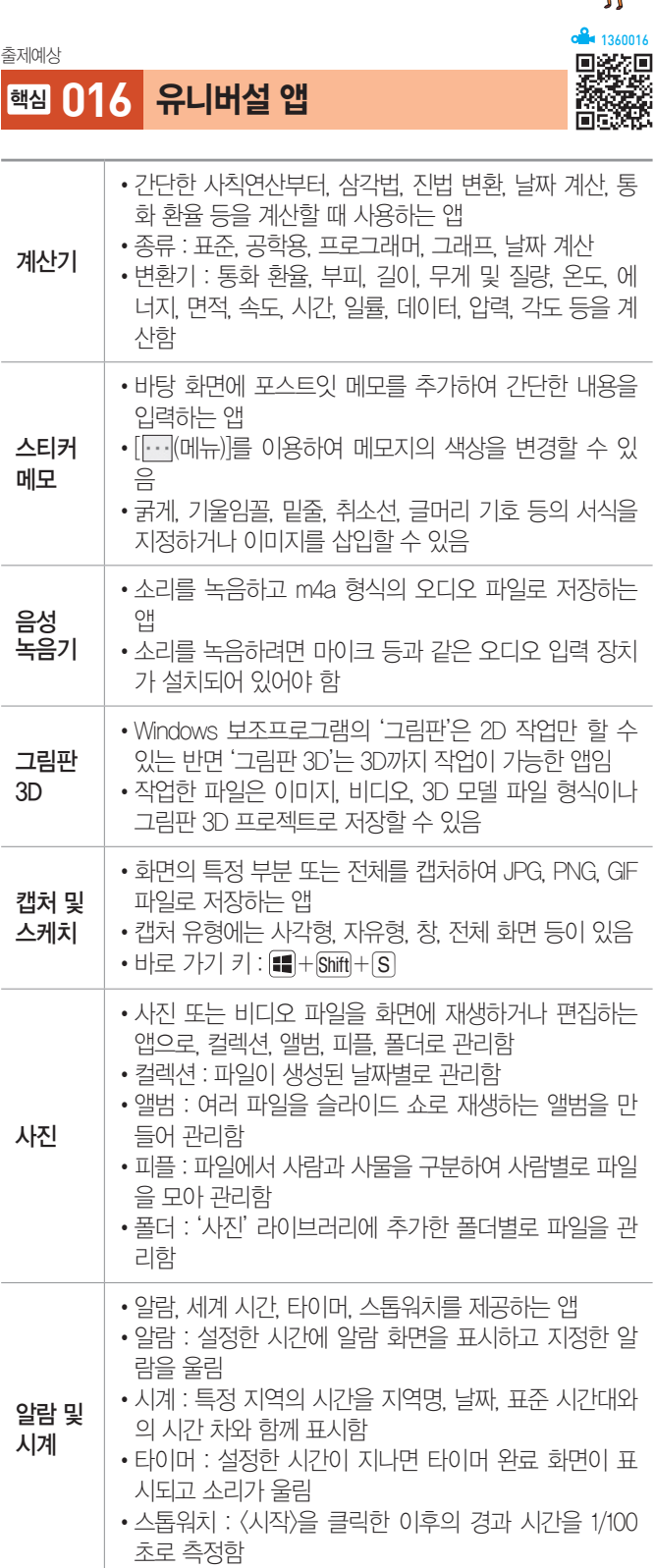

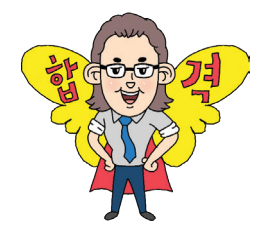

# 컴퓨터활용능력 2급 핵심 요약

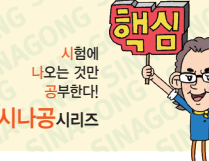

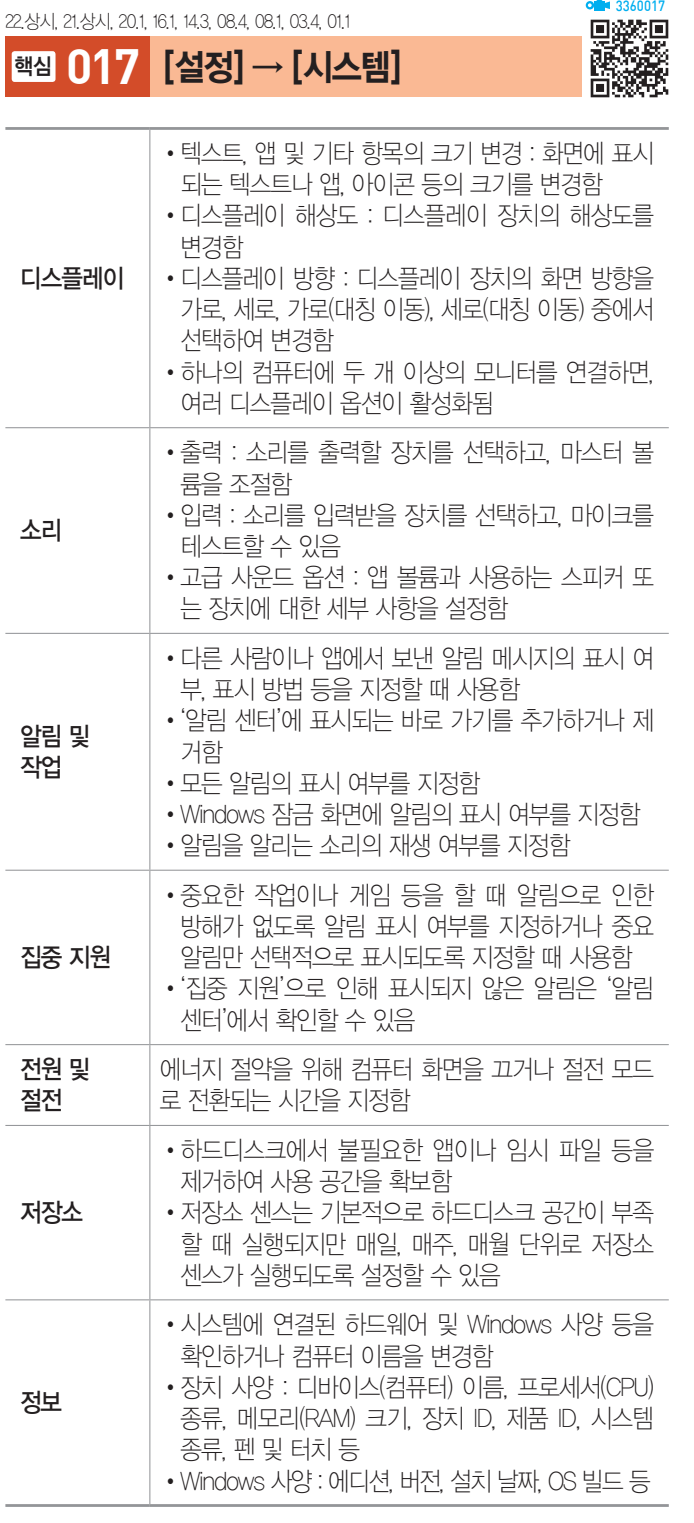

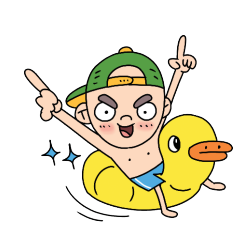

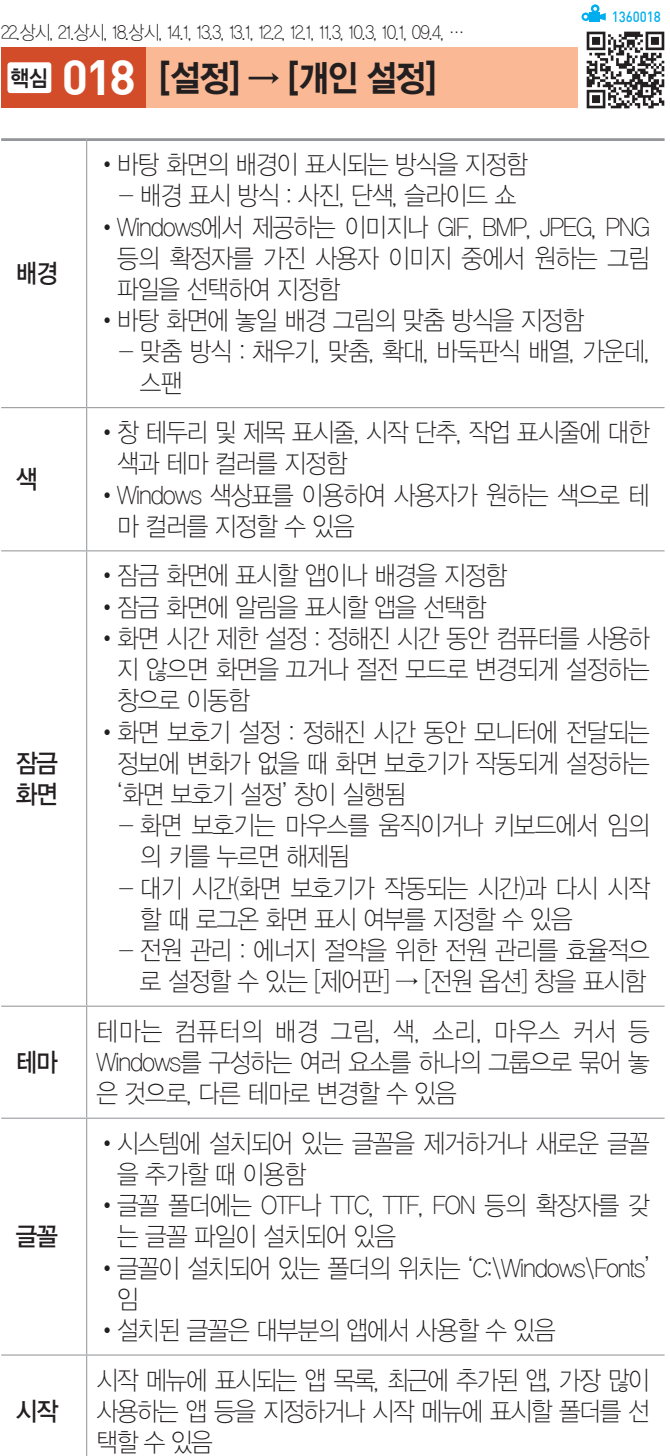

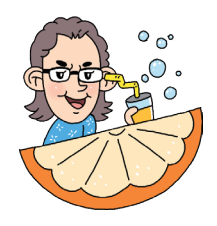

22상시, 21상시, 18.1, 17.2, 16.1, 15.2, 14.1, 13.3, 12.2, 12.1, 10.3, 10.1, 09.3, …

# 핵심 **019** [설정] → [앱]

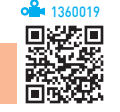

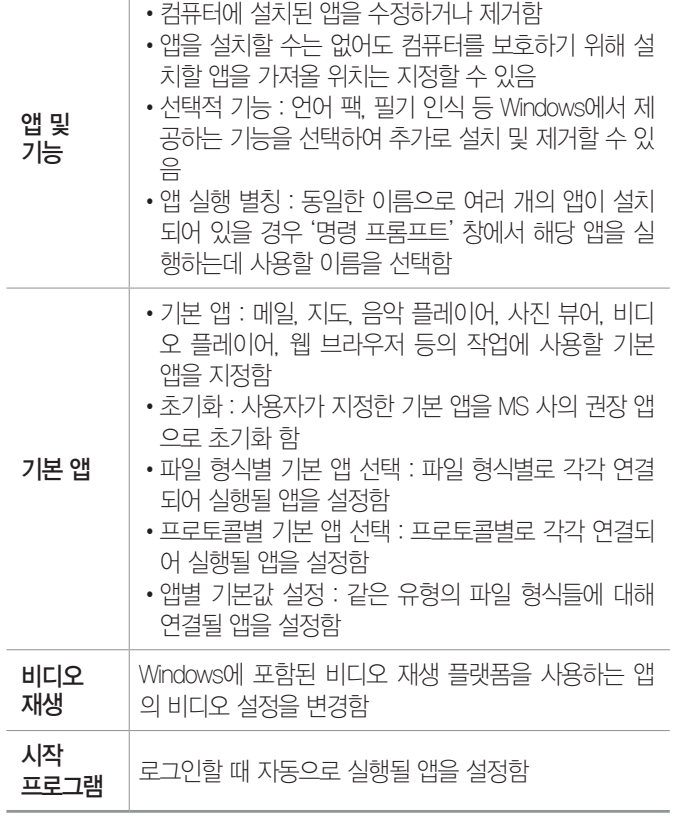

#### 잠깐만요 ❸ 연결 프로그램

- •특정 데이터 파일(문서, 그림, 사운드 등)을 열 때 자동으로 실행되는 앱을 말하며, 파일의 확장자에 의해 연결 프로그램이 결정됩니다.
- •파일을 실행했을 때 연결 프로그램을 선택할 수 있는 대화상자가 나 타나면 현재 연결된 앱이 없다는 의미입니다.
- •현재 연결 프로그램이 지정되어 있지 않은 파일을 열기 위해서는 파 일을 더블클릭한 후 연결 프로그램을 선택할 수 있는 대화상자에서 사용할 앱을 지정합니다.
- •일반적으로 앱을 설치하면 해당 앱에서 사용하는 파일은 연결 프로 그램이 자동으로 설정됩니다.
- •확장자가 다른 여러 개의 파일을 하나의 앱에 연결하여 사용할 수 있 으며, 기본적으로 여러 가지 확장자를 사용할 수 있는 앱도 있습니다 ( 그림 보기에 많이 사용하는 알씨).

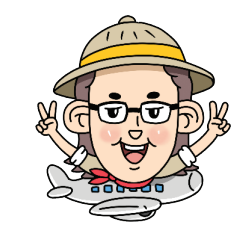

20.2, 171, 16.2, 15.2, 14.2, 08.2, 07.3, 06.4, 05.2, 04.3, 04.1, 03.1, 02.2

핵심 **020** [설정] → [접근성]

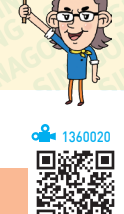

시험에 나오는 것만

- •신체에 장애가 있거나 컴퓨터에 익숙하지 않은 사람들 이 컴퓨터를 편리하고 쉽게 사용할 수 있도록 키보드, 소리, 마우스 등의 설정을 변경할 때 사용한다.
- •고대비 : 고유색을 사용하여 색상 대비를 강하게 함으로 써 텍스트와 앱이 보다 뚜렷하게 표시되도록 지정함
- •내레이터 : 내레이터가 화면에 나타나는 모든 텍스트를 소리 내어 읽어주도록 지정함
- •마우스 포인터 : 마우스 포인터의 크기 및 색을 변경함
- •텍스트 커서 : 텍스트 커서 표시기의 사용 여부를 지정하 거나 텍스트 커서의 모양을 변경함
- •돋보기
	- 화면 전체 또는 원하는 영역을 확대할 수 있도록 설 정함
	- ++/-를 이용하여 100%~1600%까지 확대 또는 축소할 수 있음
	- Windows 로그인 전·후에 자동으로 돋보기가 시작 되도록 설정할 수 있음
- •키보드 : 화상 키보드, 고정 키, 토글 키, 필터 키의 사용 여부를 지정함
	- 화상 키보드 : 마우스 등의 포인팅 장치로 문자를 입력 할 수 있도록 지정함
	- 고정 키 : 동시에 두 개 이상의 키를 누르기 힘든 경우 를 위한 것으로, 특정키에 대해 키를 누르고 손을 떼 도 다음 키를 누를 때까지 눌러진 상태로 고정되도록 설정함
	- 토글 키 : [CapsLock], [NumLock], [Scroll]을 누를 때 신호음이 나도록 설정함
	- 필터 키 : 실수로 키를 누르고 있는 동안 반복 입력되 는 것을 방지하기 위한 것으로, 반복 입력을 무시하 거나 반복 입력 속도를 느리게 설정함
- •마우스 : 키보드 오른쪽의 숫자 키패드를 사용하여 화면 의 마우스를 이동할 수 있도록 지정하는 마우스 키의 사용 여부를 지정함
- •오디오 : 알림을 시각적(활성 창 깜빡임, 전체 화면 깜빡 임 등)으로 표시하도록 지정함

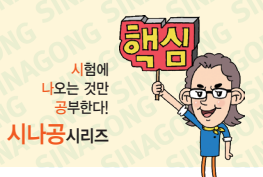

# 컴퓨터활용능력 2급 핵심 요약 Maconiccontecture Contecture Contecture State

20.상시, 20.1, 19.2, 17.2, 17.1, 16.1, 14.2, 13.2, 10.2, 09.4, 07.2

핵심 **021** [설정] → [계정]

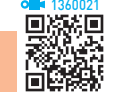

- •여러 사용자가 한 대의 컴퓨터를 공유하는 경우 사용자 별로 바탕 화면, 시작 메뉴, 메일 계정 등을 서로 다르 게 설정하여 사용할 수 있도록 하는 기능이다.
- •로그인된 사용자의 이름, 계정 유형, 사진 등을 확인할 수 있다.
- •로그인 옵션을 설정할 수 있다.
- •가족과 다른 사용자를 구분하여 새로운 계정을 추가할 수 있다.
- •계정을 삭제할 수 있다.
- •계정의 계정 유형을 변경할 수 있다.

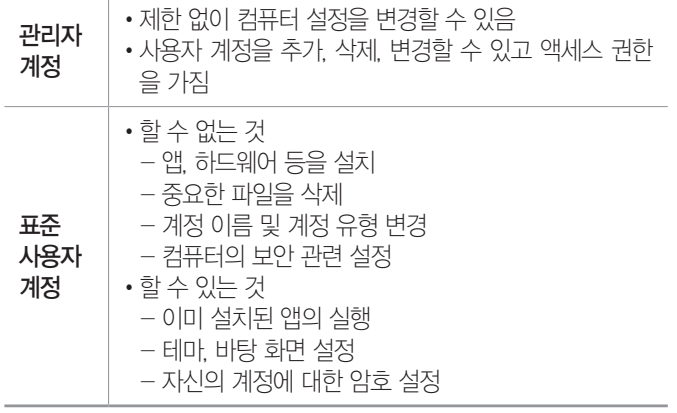

### 잠깐만요 ❶ 사용자 계정 컨트롤

유해한 앱이나 불법 사용자가 컴퓨터 설정을 임의로 변경하려는 경 우 이를 사용자에게 알려 컴퓨터를 제어할 수 있도록 도와주는 기능 입니다.

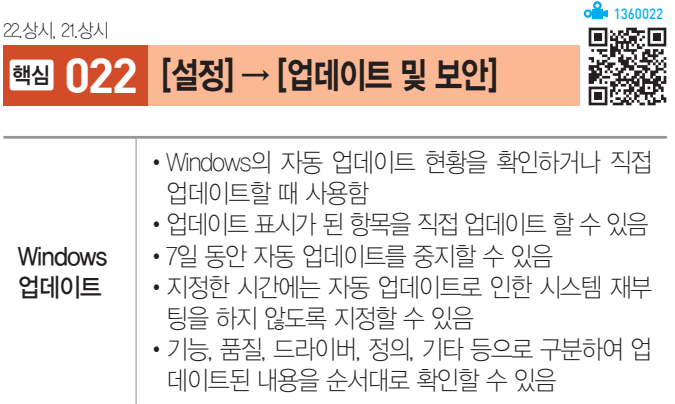

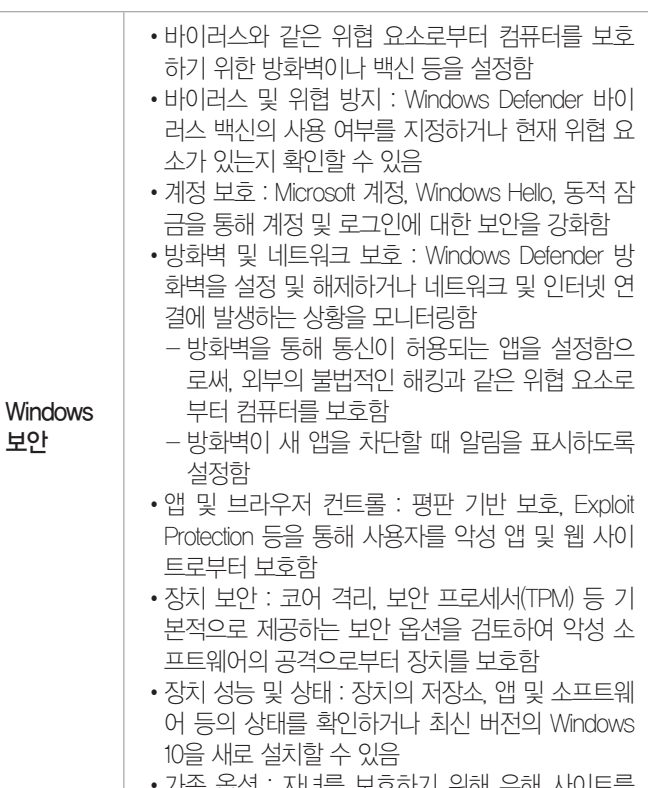

오이기 위에 규 차단하거나 게임 시간 등을 제한할 수 있음

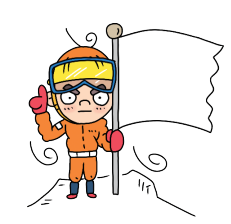

#### 출제예상

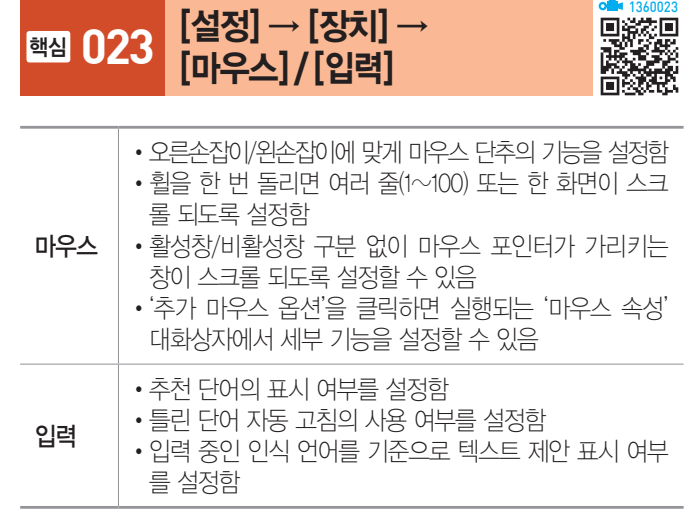

# 컴퓨터활용능력 2급 핵심 요약 Masonsconsconsconsconscons and weaper

19상시, 15.3, 15.2, 11.2, 09.1, 06.3

# 핵심 **024** 장치 관리자

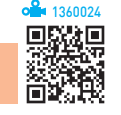

- •컴퓨터에 설치되어 있는 하드웨어의 종류 및 작동 여부 를 확인하고 속성을 변경할 수 있다.
- •아래 화살표가 표시된 장치는 사용되지 않음을 나타 낸다.
- •물음표가 표시된 장치는 알 수 없는 장치(미설치된 장 치)를 나타낸다.
- •느낌표가 표시된 장치는 정상적으로 동작하지 않는 장 치를 나타낸다.
- •각 장치의 속성을 이용하여 장치의 드라이버 파일이나 IRQ, DMA, I/O 주소, 메모리 주소 등을 확인하고 변경 한다.
- •실행
	- 방법  1 [  (시작)] → [Windows 시스템] → [제어판] → [장치 관리자] 클릭
	- 방법  2 [  (시작)]의 바로 가기 메뉴에서 [장치 관리자] 선택

워크 프린터 설치 시에는 포트가 자동으로 지정된다. •로컬 프린터 : 컴퓨터에 직접 연결되어 있는 프린터

• 네트워크 프린터 : 다른 컴퓨터에 연결되어 있는 프린터

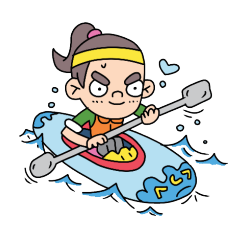

시험에 니<br>다오는 것만<br>나로부하다

•네트워크 프린터를 사용할 때는 프린터의 공유 이름과 프린터가 연결되어 있는 컴퓨터의 이름을 알아야 한다. • 로컬 프린터 설치 시 선택할 수 있는 포트에는 LPT1. LPT2, LPT3, COM1, COM2, COM3 등이 있고, 네트

### 18.상시, 16.3, 15.2, 13.3, 11.2, 08.2, 07.1, 06.4, 03.3, 02.2, 00.3

핵심 **026** 기본 프린터

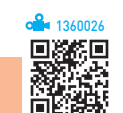

- •인쇄 명령 수행 시 특정 프린터를 지정하지 않을 경우 자동으로 인쇄 작업이 전달되는 프린터이다.
- •기본 프린터는 하나만 지정할 수 있다.
- •프린터 이름 아래에 '기본값'이라고 표시되어 있다.
- •현재 기본 프린터를 해제하려면 다른 프린터를 기본 프 린터로 설정하면 된다.
- 네트워크 프린터나 추가 설치된 프린터도 기본 프린터 로 설정할 수 있다.
- •기본 프린터 설정
	- 방법  1 [  (설정)] → [장치] → [프린터 및 스캐너]에서 기본 프린터로 사용할 프린터를 선택하고 <관리> 클릭 → 디바이스 관리에서 <기본값으로 설정> 클릭
	- 방법  2 [제어판]의 '장치 및 프린터' 창에서 기본 프린터 로 사용할 프린터를 클릭한 후 바로 가기 메뉴에 서 [기본 프린터로 설정] 선택

22.상시, 21.상시, 19.1, 18.상시, 14.1, 13.2, 11.1, 09.3, 08.3, 08.2, 07.4, …

핵심 **025** 프린터

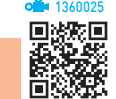

- 한글 Windows 10에서는 대부분의 프린터를 지원하므 로 프린터를 컴퓨터에 연결하면 자동으로 설치된다.
- 프린터는 [ **H** (시작)] → [ @ (설정)] → [장치] → [프린 터 및 스캐너]에서 [프린터 또는 스캐너 추가]를 클릭하 여 설치한다.
- •여러 개의 프린터를 한 대의 컴퓨터에 설치할 수 있고, 한 개의 프린터를 네트워크로 공유하여 여러 대의 컴퓨 터에 설치할 수 있다.
- •프린터마다 개별적으로 이름을 붙여 설치할 수 있고, 이미 설치한 프린터를 다른 이름으로 다시 설치할 수도 있다.
- •네트워크 프린터를 설치하면, 다른 컴퓨터에 연결된 프 린터를 내 컴퓨터에 연결된 프린터처럼 사용할 수 있다.

# 컴퓨터활용능력 2급 핵심 요약 Masonsconsconsconsconscons and weaper

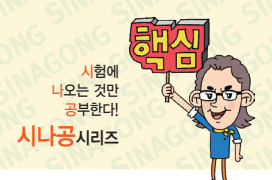

### 15.3, 15.1, 13.2, 13.1, 12.3, 11.2, 11.1, 10.2, 08.4, 08.2, 07.2, 04.2, 03.3

핵심 **027** 스풀(Spool) 기능

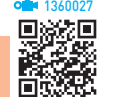

- •저속의 출력장치인 프린터를 고속의 중앙처리장치 (CPU)와 병행 처리할 때, 컴퓨터 전체의 처리 효율을 높이기 위해 사용하는 기능이다.
- •인쇄할 내용을 먼저 하드디스크에 저장하고 백그라운 드 작업으로 CPU의 여유 시간 틈틈이 인쇄하기 때문 에, 프린터가 인쇄중이라도 다른 앱을 실행하는 포그라 운드 작업이 가능하다.
- •스풀 기능에는 인쇄할 문서 전부를 한 번에 스풀링한 후 프린터로 전송하여 인쇄하는 방법과 한 페이지 단위 로 스풀링한 후 인쇄하는 방법이 있다.
- •스풀링과 관련된 내용은 해당 프린터의 프린터 속성 대 화상자를 열어 '고급' 탭에서 설정한다.
- •스풀을 설정하면 컴퓨터 전체의 처리 효율은 높아지지만 인쇄만 수행할 때에 비해 인쇄 속도는 약간 느려진다.

#### 22.상시, 21.상시, 19.상시, 16.3, 15.1, 13.2, 13.1, 12.3, 09.4, 07.2, 06.4, …

핵심 **028** 인쇄 작업

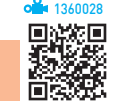

- •문서를 인쇄하는 동안 작업 표시줄에 프린터 아이콘이 표시되며, 아이콘은 인쇄가 끝나면 없어진다.
- •인쇄 중일 때 [682 (설정)] → [장치] → [프린터 및 스캐 너]에서 인쇄되는 프린터를 선택한 후 <대기열 열기>를 클릭하거나 작업 표시줄의 프린터 아이콘을 더블클릭 하면 프린터 대화상자('인쇄 관리자' 창)가 열린다.
- •인쇄 관리자 창에는 문서 이름, 상태, 소유자, 페이지 수, 크기, 포트 등이 표시된다.
- •인쇄 작업이 시작된 문서도 중간에 강제로 종료시키거 나 잠시 중지시켰다가 다시 인쇄할 수 있다.
- •인쇄 대기중인 문서를 삭제하거나, 출력 대기 순서를 임의로 조정할 수 있다.
- •인쇄 대기중인 문서를 다른 프린터로 전송할 수 있지만 인쇄중인 문서(일시 중지 포함)나 오류가 발생한 문서 는 다른 프린터로 전송할 수 없다.
- •프린터 대화상자의 [프린터] → [모든 문서 취소]를 선 택하면, 스풀러에 저장된 모든 인쇄 작업이 삭제된다.
- •프린터 대화상자의 [문서] → [취소]를 선택하면, 인쇄 중인 문서의 인쇄 작업이 취소된다.
- •프린터 대화상자의 [문서] → [일시 중지]를 선택하면, 해당 문서의 인쇄 작업을 일시 중지시킨다.

21.상시, 20.상시, 20.1, 19.상시, 19.2, 19.1, 18.상시, 18.1, 16.1, 15.3, 15.1, 14.3, …

핵심 **029** Windows 관리 도구

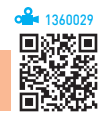

#### 드라이브 조각 모음 및 최적화

- •드라이브의 접근 속도를 향상시키기 위해 드라이브를 최적화하는 기능이다.
- •드라이브 미디어 유형이 HDD(Hard Disk Drive)인 경 우 단편화(Fragmentation)로 인해 여기저기 분산되어 저장된 파일들을 연속된 공간으로 최적화시킨다.
- •드라이브 미디어 유형이 SSD(Solid State Drive)인 경 우 트림(Trim) 기능을 이용하여 최적화시킨다.
- •드라이브에 대한 접근 속도를 향상시키기 위한 것으로, 드라이브의 용량 증가와는 관계가 없다.
- •'드라이브 조각 모음 및 최적화'를 수행하면 드라이브 공간의 최적화가 이루어져 접근 속도와 안정성이 향상 된다.
- •드라이브 조각 모음 및 최적화가 불가능한 경우
	- NTFS, FAT, FAT32 이외의 파일 시스템으로 포맷 된 경우
- CD/DVD-ROM 드라이브
- 네트워크 드라이브
- Windows가 지원하지 않는 형식으로 압축된 드라이브

### 디스크 정리

- •디스크의 여유 공간을 확보하기 위해 필요 없는 파일을 삭제하는 기능이다.
- •디스크 정리 대상 : 다운로드한 프로그램 파일, 임시 인터 넷 파일, Windows 오류 보고서 및 피드백 진단, DirectX 셰이더 캐시, 전송 최적화 파일, 휴지통, 임시 파일, 미리 보기 사진 등
- •<시스템 파일 정리>를 클릭하여 '기타 옵션' 탭을 추가 하면 설치한 후 사용하지 않는 앱과 시스템 복원 지점 을 제거하여 여유 공간을 확보할 수 있다.

# ZI ALLET ALLET THE RELEASE THANK ON CONGONICONG CONGORMAN SPECIES

시험에 나오는 것만

22.상시, 20.상시, 19.1, 13.2, 09.1

# 핵심 **030** 작업 관리자

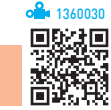

•컴퓨터에서 현재 실행중인 앱과 프로세스에 대한 정보 를 제공하고 응답하지 않는 앱을 종료할 때 사용한다.

# •'작업 관리자' 대화상자의 탭별 기능

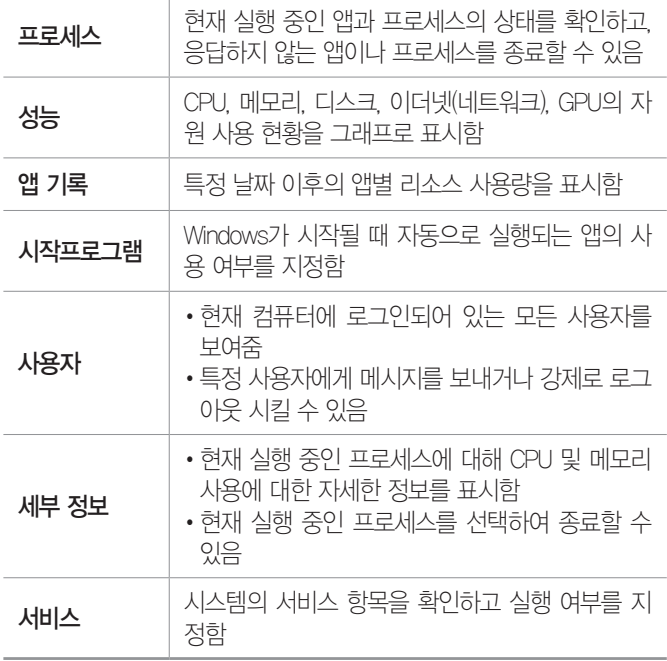

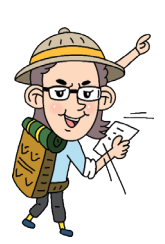

18.상시, 18.2, 15.3, 12.2, 06.2, 06.1, 03.3, 03.2, 03.1, 02.2, 00.2

핵심 **031** 시스템 유지 관리

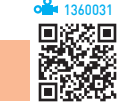

# 드라이브 오류 검사

- •하드디스크(HDD)나 SSD에 논리적 혹은 물리적으로 손상이 있는지 검사하고, 복구 가능한 에러가 있으면 이를 복구해 주는 기능이다.
- •네트워크 드라이브, CD/DVD-ROM 드라이브는 드라 이브 오류 검사를 수행할 수 없다.
- 실행 파일 탐색기에서 드라이브의 바로 가기 메뉴 중 [속성] 선택 → '도구' 탭에서 '오류 검사'의 <검사> 클릭

### 레지스트리(Registry)

- •컴퓨터에 설치된 모든 하드웨어와 소프트웨어의 실행 정 보를 한 군데 모아 관리하는 계층적인 데이터베이스이다.
- •레지스트리는 IRQ, I/O 주소, DMA 등과 같은 하드웨 어 자원과 앱 실행 정보와 같은 소프트웨어 자원을 관 리한다.
- •레지스트리의 내용은 기계어로 되어 있어 일반 문서 편 집기로 확인할 수 없으며, 수정하려면 REGEDIT와 같 은 레지스트리 편집 앱을 사용해야 한다.
- •레지스트리 편집기 실행
	- 방법  1 [  (시작)] → [Windows 관리 도구] → [레지스 트리 편집기] 선택
	- **[방법 2** 작업 표시줄의 검색 상자나 '실행(■+R)' 창에 Regedit를 입력한 후 Enter)를 누름
- 레지스트리 백업 : 레지스트리 편집기에서 [파일] → [내 보내기]를 선택한 후 내보내기할 파일 이름 지정

# 핵심 **032** 네트워크 및 인터넷 출제예상

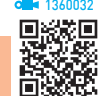

- •현재 설정되어 있는 기본 네트워크 정보를 확인하거나 네트워크 설정 사항을 변경할 수 있는 다양한 기능을 제공한다.
- 실행 [H](시작)] → [@](설정)] → [네트워크 및 인터 넷] 클릭
- •상태

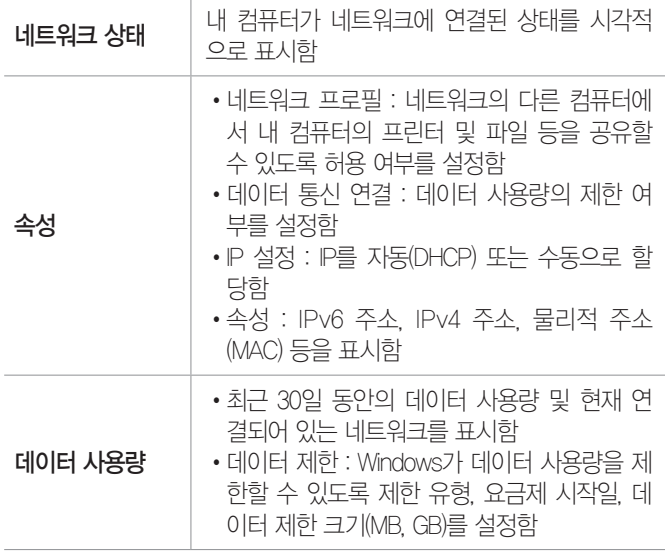

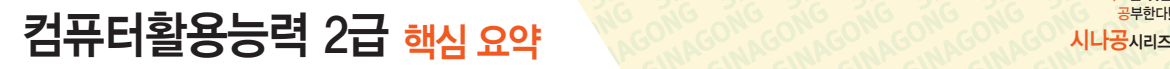

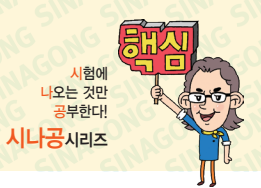

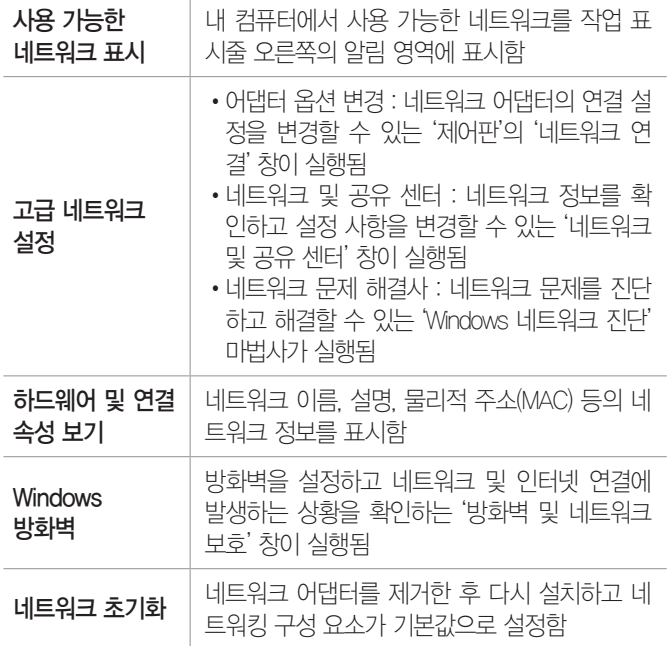

•이더넷 : 현재 연결되어 있는 네트워크를 표시함

- •전화 접속 : 전화 접속 연결을 설정함
- •VPN : VPN 연결을 설정함
- •프록시

사용 가능한

- 프록시 사용 여부를 설정한다.
- 프록시 사용 시 자동 또는 수동 여부를 설정한다.

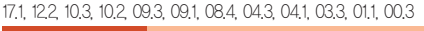

핵심 **033** TCP/IP 구성 요소

TCP/IP 구성 요소 중에서 수동으로 IP를 설정할 경우 인 터넷 접속을 위해 반드시 지정해야 하는 구성 요소

- IPv4 : IPv4 주소, 서브넷 마스크, 기본 게이트웨이, DNS 서버 주소
- IPv6 : IPv6 주소, 서브넷 접두사 길이, 기본 게이트웨 이, DNS 서버 주소

IP 주소 •인터넷에 연결된 호스트 컴퓨터의 유일한 주소로 네트워크 주소와 호스트 주소로 구성되어 있음 •IPv4 주소는 32비트 주소를 8비트씩 마침표(.)로 구 분함 •IPv6 주소는 128비트 주소를 16비트씩 콜론(:)으로 구분함

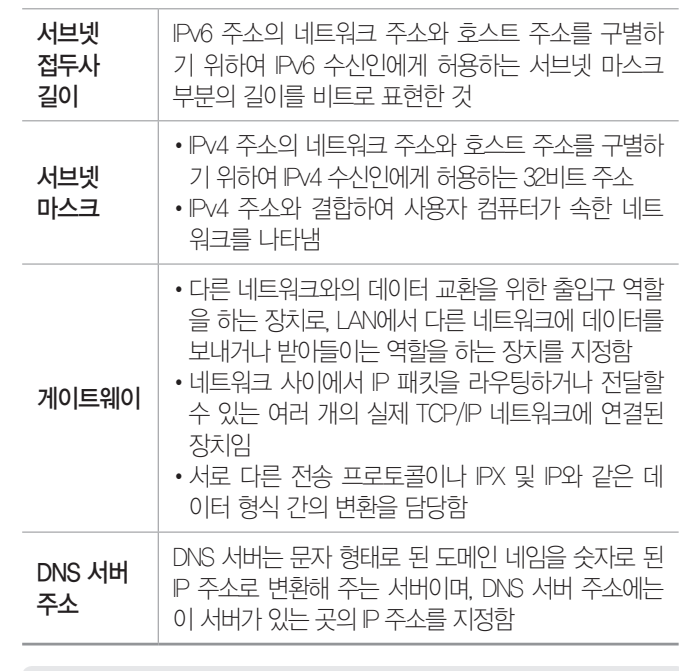

DHCP 서버 잠깐만요 !

가입자 컴퓨터가 동적인 IP 주소를 할당받을 수 있도록 해주는 서버 입니다.

# 22.상시, 18.상시, 18.2, 14.1, 13.2, 09.2, 09.1, 08.4, 07.4, 05.1, 04.4, …

핵심 **034** 네트워크 관련 DOS 명령어

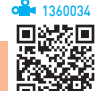

#### Ping

1360033

- •원격 컴퓨터가 현재 네트워크에 연결되어 정상적으로 작동하고 있는지 알아보는 서비스이다.
- •특정 컴퓨터에 ping 명령을 실행하면 해당 컴퓨터의 이 름과 IP 주소, 전송 신호의 손실률 및 응답 시간 등이 표시된다.
- •'명령 프롬프트' 창에 ping 211.11.14.177이나 ping www. gilbut.co.kr 형식으로 입력한다.

### Ipconfig

'명령 프롬프트' 창에 ipconfig를 입력하면 현재 컴퓨터의 물리적(MAC) 주소, IP 주소, 서브넷 마스크, 게이트웨이 등을 표시해 준다.

### 잠깐만요 !

- •'명령 프롬프트' 창은 [  (시작)] → [Windows 시스템] → [명령 프롬 프트]를 선택하거나 '실행(  +R )' 창에 cmd를 입력한 후 <확인>을 클릭하면 실행됩니다.
- 명령 프롬프트(도스 창) 상태에서 EXIT를 입력한 후 Enter)를 누르면 윈 도우로 복귀합니다.

# ZI ALLET ALLET THE RELEASE THANK ON CONGONICONG CONGORMAN SPECIES

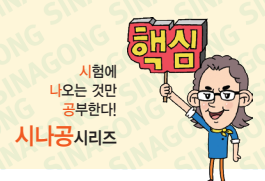

081, 071, 034, 032, 023

# 핵심 **035** 프로그램 내장 방식

핵심 **036** 컴퓨터의 세대별 특징

14.1, 08.3, 08.1, 06.4, 06.1, 05.3, 02.2

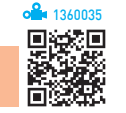

- •프로그램과 데이터를 주기억장치에 저장해 두고, 주기 억장치에 있는 프로그램 명령어를 하나씩 차례대로 수 행하는 방식이다.
- •미국 수학자 폰 노이만(Von Neumann)이 제안한 방식 이다.
- •프로그램의 수정이 쉽고, 프로그램을 공동으로 사용할 수 있다.
- •서브루틴의 사용이 가능하며 사용 빈도에 제한이 없다.
- •프로그램 내장 방식을 최초로 도입한 컴퓨터는 EDSAC 이고, EDSAC 이후에 개발된 컴퓨터는 모두 프로그램 내장 방식을 사용하였다.

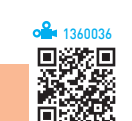

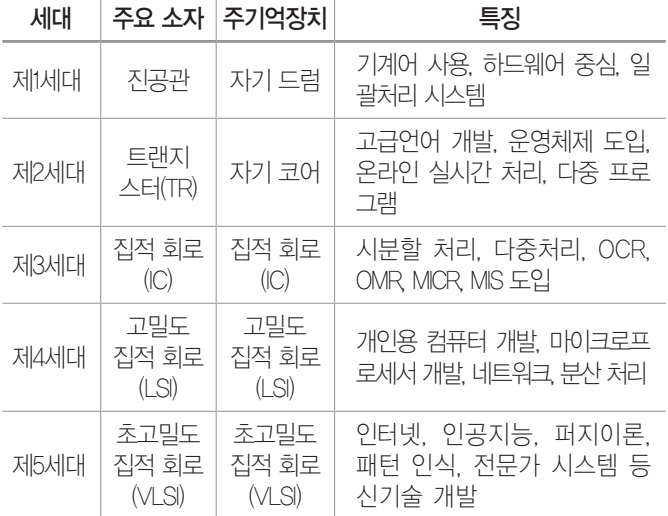

• 집적 회로의 집적도에 따른 크기 순서(작음 → 큼) : SSI →  $\mathrm{MSI} \rightarrow \mathrm{LSI} \rightarrow \mathrm{VLSI} \rightarrow \mathrm{ULSI}$ 

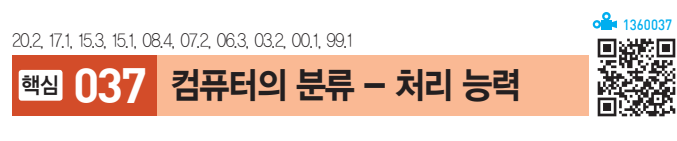

# •슈퍼 컴퓨터

- 높은 정밀도를 가지고 있어 정확한 계산을 수행하며, 초당 연산 능력이 30~50테라플롭스(TFlops) 정도 이다.

- 인공위성 제어, 일기예보, 시뮬레이션 처리, 우주 항 공 산업 등에 사용된다.

#### 잠깐만요 <mark>❶</mark> 시뮬레이션

'모의 실험'이라는 의미로 컴퓨터로 특정 상황을 설정해서 실험해 보 는 것을 말합니다.

- •메인 프레임 : 대규모 시스템으로, 수백 명의 사용자가 동시에 사용 가능
- •미니 컴퓨터 : 중규모 시스템으로, 학교·연구소 등의 업 무 처리나 과학 기술 계산에 사용
- •마이크로 컴퓨터
	- '마이크로프로세서(MPU)'를 CPU로 사용하는 컴퓨 터이며, 네트워크에서 주로 클라이언트(Client) 역할 을 한다.
	- 종류에는 워크스테이션, 데스크톱 컴퓨터, 휴대용 컴퓨터 등이 있다.
- •워크스테이션 : RISC 프로세서를 사용, 네트워크에서 서 버 역할, 고성능 그래픽 처리 등에 사용
- •데스크톱 컴퓨터 : 일반적인 개인용 컴퓨터, 가정이나 사 무실에서 사용
- •휴대용 컴퓨터 : 가볍고 크기가 작아 휴대가 가능한 개인용 컴퓨터로, 크기에 따라 랩톱 > 노트북 > 팜톱으로 구분
	- 랩톱(Laptop) : 무릎 위에 놓고 사용할 수 있는 크기의 컴퓨터
	- 노트북(Notebook) : 노트 크기만한 컴퓨터
	- 팜톱(Palmtop) : 손바닥 위에 놓고 사용할 수 있는 크 기의 컴퓨터로, 스마트폰을 컴퓨터로 분류한다면 여 기에 속함
	- 태블릿PC(Tablet PC) : 노트북의 기능에 PDA의 휴대성 을 더한 컴퓨터로, 키보드 대신 터치스크린이나 스타 일러스 펜을 입력 장치로 사용
	- PDA : 팜톱 컴퓨터의 일종으로 전자수첩, 이동통신, 개인 정보 관리 기능 등이 있음

1360037 잠깐만요 ❶ 웨어러블 컴퓨터(Wearable Computer)

소형화, 경량화를 비롯해 음성과 동작인식 등 다양한 기술이 적용되 어 장소에 구애받지 않고 컴퓨터를 활용할 수 있도록 몸에 착용하는 컴퓨터입니다.

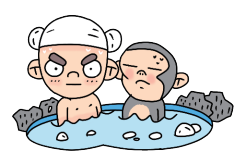

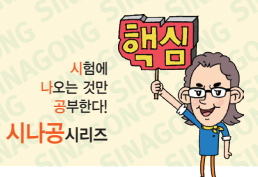

# ZI HET ALL AND ROLL ON SOM CONSCONS CONSCONS SUPER

### 22.상시, 21.상시, 18.상시, 18.2, 17.1, 15.3, 14.2, 14.1, 12.2, 10.2, 10.1, 08.3, 08.2, …

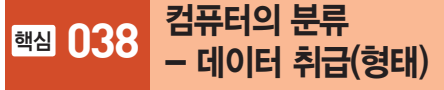

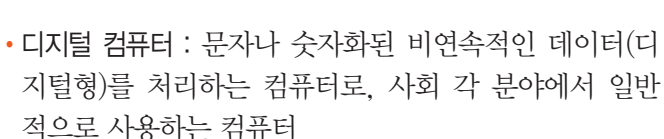

- •아날로그 컴퓨터 : 온도, 전류, 속도 등과 같이 연속적으 로 변화하는 데이터(아날로그형)를 처리하기 위한 특수 목적용 컴퓨터
- •하이브리드 컴퓨터 : 디지털 컴퓨터와 아날로그 컴퓨터의 장점을 혼합하여 만든 컴퓨터
- •디지털 컴퓨터와 아날로그 컴퓨터의 비교

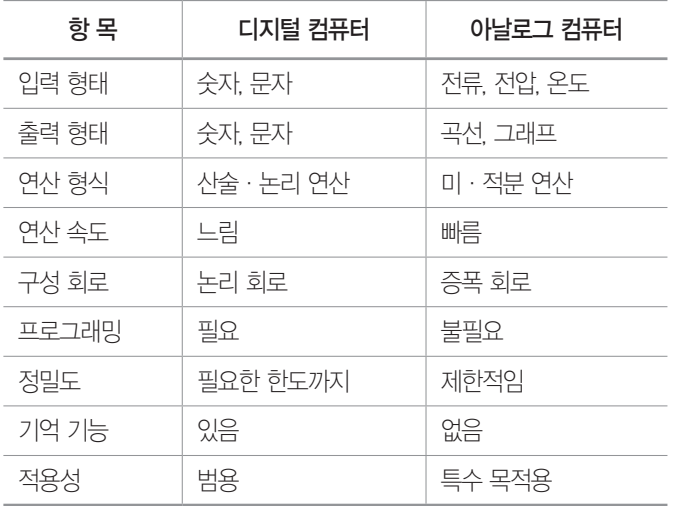

22.상시, 21.상시, 19.2, 19.1, 16.3, 16.2, 13.1, 12.3, 12.2, 12.1, 10.3, 08.2, …

핵심 **039** 자료 구성의 단위

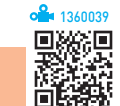

1360038

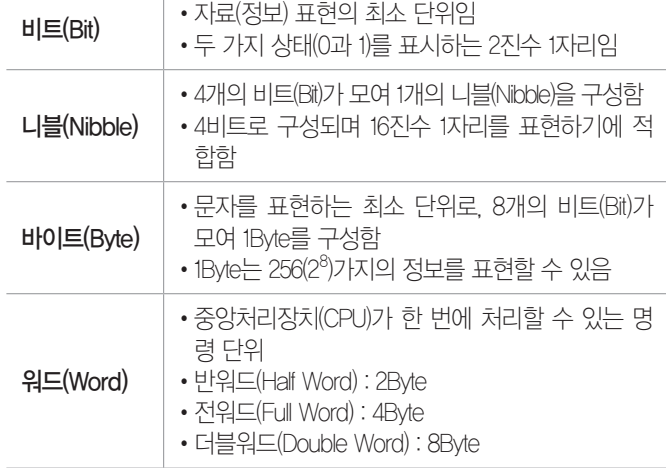

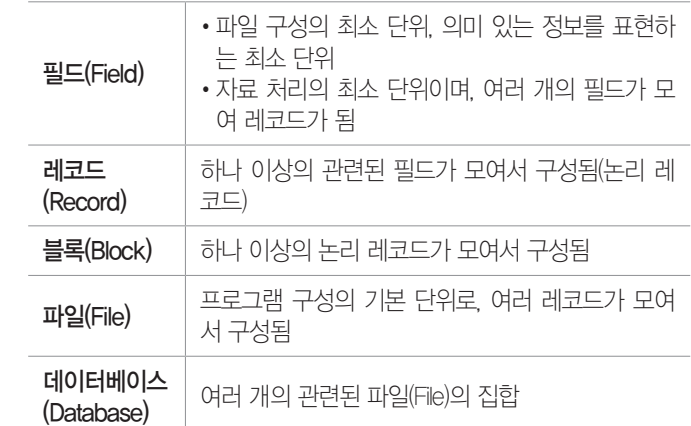

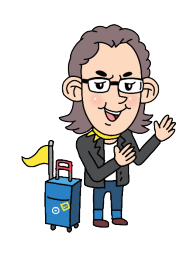

1360040

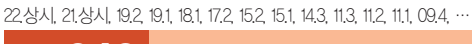

# 핵심 **040** 코드

### 문자 표현 코드

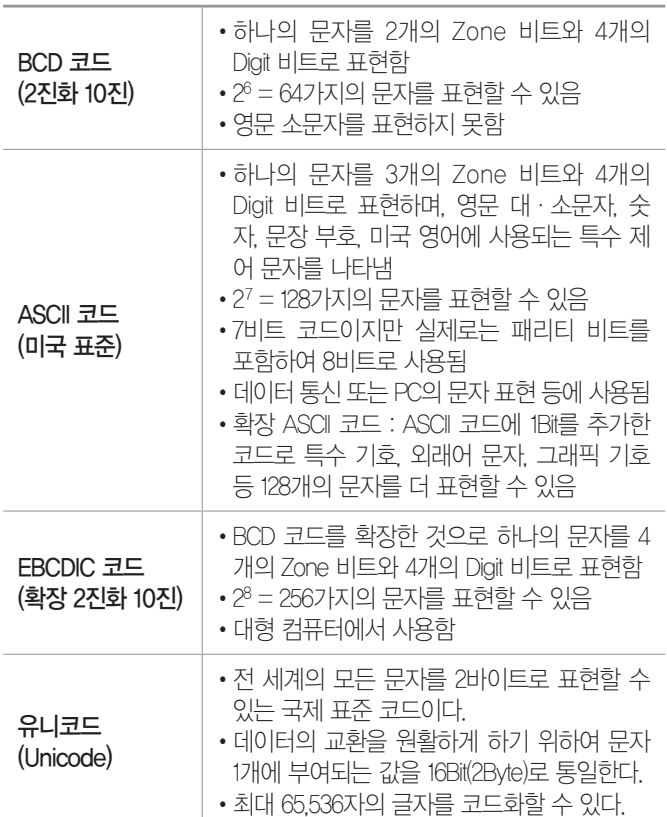

# ZI ALLET ALLET THE RESEARCH THREAD AND CONSCRIPTION OF THE REAL ALLET ALL

# 에러 검출 코드

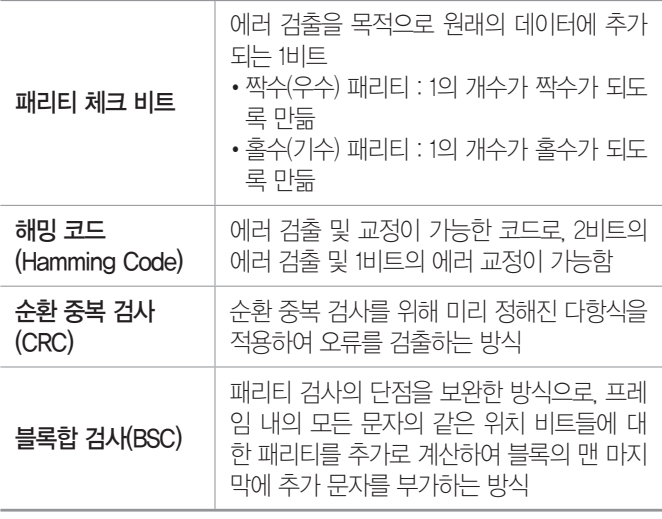

# 21.상시, 18.1, 17.1, 16.3, 14.2, 13.3, 13.1, 11.3, 08.1, 05.3, 03.2, 01.2, 00.3, 00.1

핵심 **041** 중앙처리장치(CPU)

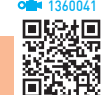

- •사람의 두뇌와 같이 컴퓨터 시스템에 부착된 모든 장치 의 동작을 제어하고, 명령을 실행하는 장치이다.
- •중앙처리장치는 제어장치(Control Unit)·연산장치 (ALU; Arithmetic & Logic Unit)·레지스터 (Register)로 구성된다.
- 레지스터(Register)
	- CPU(중앙처리장치) 내부에서 처리할 명령어나 연산 의 중간 결과값 등을 일시적으로 기억하는 소량의 임시 기억장소
	- 레지스터는 플립플롭(Flip-Flop)이나 래치(Latch) 들을 연결하여 만듦
	- 레지스터는 메모리 중에서 속도가 가장 빠름
- •중앙처리장치의 성능을 나타내는 단위

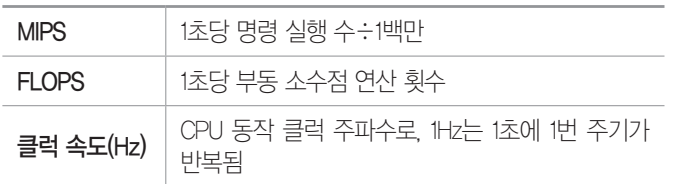

•중앙처리장치(CPU)의 성능에 영향을 미치는 요인 : 클럭 주파 수, 캐시 메모리, 워드(명령어)의 크기, FSB(시스템 버스) 등

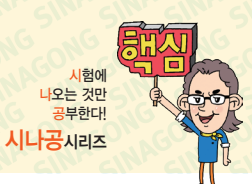

#### 18.2, 15.3, 15.1, 12.1, 10.3, 09.4, 08.3, 08.2, 04.4, 99.1

# 핵심 **042** 제어장치

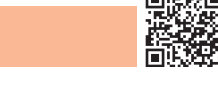

1360042

- •입·출력, 저장, 연산장치 등 컴퓨터의 모든 동작을 지 시하고 제어하는 장치이다.
- •주기억장치에서 읽어 들인 명령어를 해독하여 해당하는 장 치에게 제어 신호를 보내 정확하게 수행하도록 지시한다.
- •제어장치에서 사용하는 레지스터와 회로

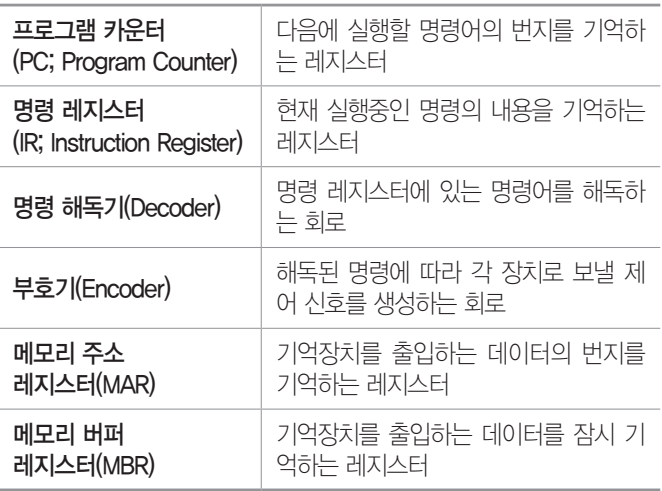

잠깐만요 ❶ 제어장치의 명령 실행 순서(기계 사이클) 호출 → 해독 → 실행 → 저장

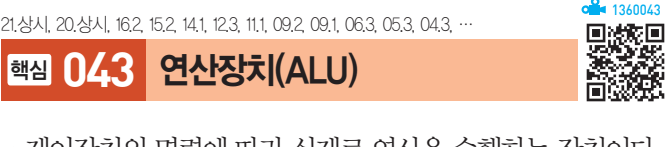

- •제어장치의 명령에 따라 실제로 연산을 수행하는 장치이다.
- •연산장치가 수행하는 연산에는 산술 연산, 논리 연산, 관계 연산, 이동 등이 있다.
- •연산장치에서 사용하는 레지스터와 회로

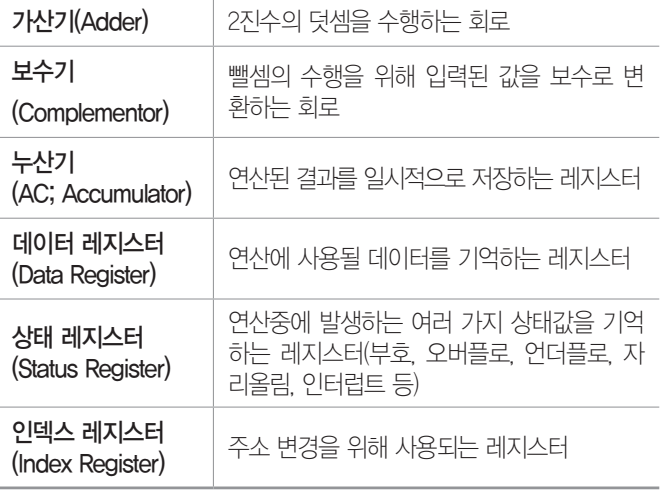

# 컴퓨터활용능력 2급 핵심 요약 Masonsconsconsconsconscons and weaper

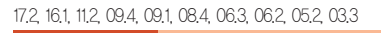

# 핵심 **044** 주기억장치

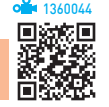

- •주기억장치는 CPU가 직접 접근하여 데이터를 처리할 수 있는 기억장치로, 현재 수행되는 프로그램과 데이터 를 저장하고 있다.
- •ROM : 비휘발성 메모리로, 입·출력 시스템, 글자 폰 트, 자가 진단 프로그램 등을 저장함. 읽기는 가능하나 쓰기는 불가능 함

### •ROM의 종류와 특징

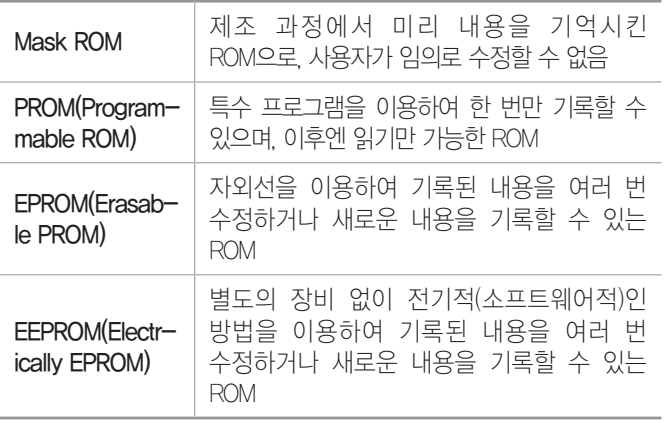

•RAM : 휘발성 메모리로, 사용중인 프로그램이나 데이 터를 저장함. 자유롭게 읽고 쓰기 가능

### •RAM의 종류와 특징

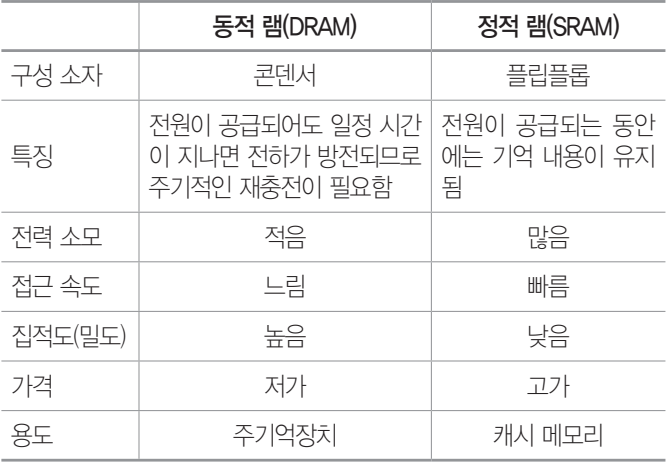

# •주기억장치의 단점

- 접근 속도가 빠르지만 가격이 비싸고 저장 용량이 적다.
- 대부분 전원 공급이 중단되면 기억된 내용이 모두 지워지는 휘발성 메모리이므로, 작업한 문서를 오 랜 기간 보관할 수 없다.

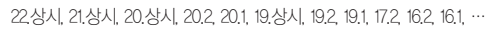

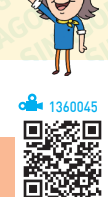

시험에 니<br>다오는 것만<br>나로부하다

# 핵심 **045** 기타 메모리

- 플래시 메모리(Flash Memory)
	- EEPROM의 일종으로 비휘발성 메모리임
	- 전력 소모가 적고, 데이터 전송 속도가 빠름
	- 블록 단위로 데이터를 저장한다.
	- 휴대전화, 게임기, USB 메모리 등에 사용됨
- 캐시 메모리(Cache Memory) : CPU와 주기억장치 사이에 서 컴퓨터의 처리 속도를 향상시키기 위한 것으로, SRAM을 사용함
- •가상 메모리(Virtual Memory) : 보조기억장치의 일부를 주 기억장치처럼 사용하는 메모리 기법으로, 전원이 꺼지 면 데이터가 소실됨
- •버퍼 메모리(Buffer Memory) : 두 장치 간에 데이터를 주 고받을 때 속도 차이를 해결하기 위해 데이터를 임시로 저장해 두는 공간
- •연상(연관) 메모리(Associative Memory) : 주기억장치에 저 장된 정보에 접근할 때 주소 대신 기억된 내용의 일부 를 이용하여 직접 접근하는 장치로, 정보 검색이 신속 하고, 캐시 메모리나 가상 메모리 관리 기법에서 사용 하는 매핑 테이블에 사용됨

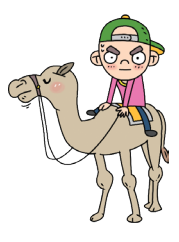

# 핵심 **046** 보조기억장치 22.상시, 20.상시, 19.상시, 19.1, 17.1, 16.2, 14.3, 14.1, 13.1, 06.1, 05.4, …

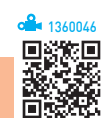

- •보조기억장치는 주기억장치에 비해 속도는 느리지만 전 원이 차단되어도 내용이 유지되고, 저장 용량이 크다.
- •하드디스크(Hard Disk) : 자성 물질을 입힌 금속 원판을 여러 장 겹쳐서 만든 기억매체로, 개인용 컴퓨터에서 보조기억장치로 널리 사용됨

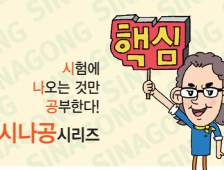

### • SSD(Solid State Drive)

- -  디스크 드라이브(HDD)와 비슷하게 동작하면서 HDD 와는 달리 기계적 장치가 없는 반도체를 이용하여 정 보를 저장하는 보조기억장치로, 고속으로 데이터를 입·출력할 수 있음
- -  기계적 지연이나 에러의 확률 및 발열·소음과 전력 소모가 적으며, 소형화, 경량화 할 수 있음
- •CD-ROM : 650MB 정도의 저장 매체로 읽기만 가능하 며, 멀티미디어 데이터의 저장용으로 사용함
- •DVD : 4.7~17GB의 대용량 저장이 가능한 차세대 기억 매체로, 뛰어난 화질과 음질의 멀티미디어 데이터를 저 장할 수 있음
- •Blu-Ray : 고선명(HD) 비디오를 위한 디지털 데이터를 저장할 수 있도록 만든 저장매체로, 25GB 이상 저장할 수 있음

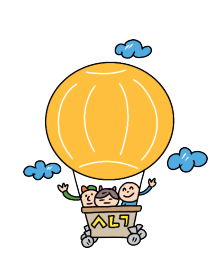

1360047

22.상시, 21.상시, 20.상시, 19.상시, 18.2, 18.1, 16.1, 15.2, 15.1, 14.2, 13.3, …

# 핵심 **047** 기억장치 관련 단위

### •기억 용량 단위

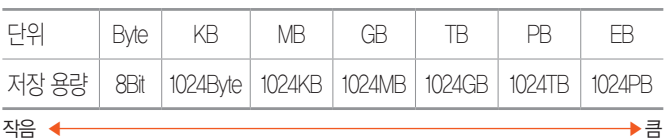

### •처리 속도 단위

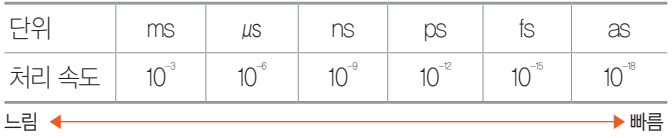

### • 기억장치 접근 속도 비교(빠름 ) 느림)

레지스터 > 주기억장치 $(\overline{\mathcal{F}}$   $\mathcal{F}$   $\mathcal{F}$ > 보조기억장치(`하드디스크 > Zip Disk > CD-ROM > 플로피디스크 > 자기 테이프)

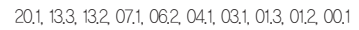

# 핵심 **048** 화면 표시장치

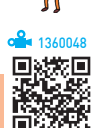

- •CRT(음극선관) : 진공관 안쪽의 형광면을 전자총으로 자 극하여, 전기 신호를 눈으로 볼 수 있는 광학 신호로 변 환하여 표시하는 장치
- •LCD(액정) : 두 장의 유리판에 액상 결정을 넣고, 전압을 가하여 화면을 보여주는 장치
- •PDP(플라즈마 디스플레이) : 두 장의 유리기판 사이에 네 온 및 아르곤 가스를 넣고, 전압을 가해 발생된 네온 발 광(빛)을 이용하여 화면을 구성하는 방식
- •OLED(유기발광 다이오드) : 전류가 흐르면 스스로 빛을 내는 자체 발광형 유기물질을 이용하여 화면을 표시하 는 방식
- •표시장치 관련 용어

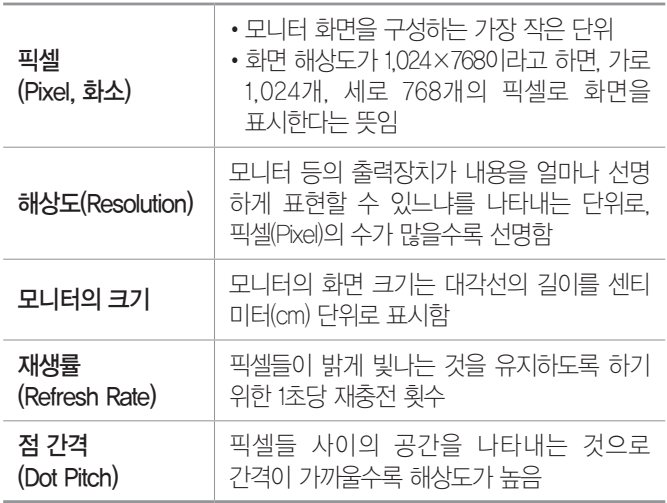

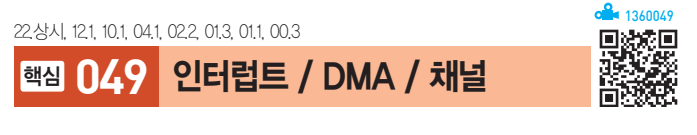

### 인터럽트(Interrupt)

- •프로그램 실행 도중 예기치 않은 상황이 발생할 경우 현 재 작업을 일시 중단하고, 발생된 상황을 우선 처리한 후 실행중인 작업으로 복귀하여 계속 처리하는 것이다.
- •인터럽트가 발생했을 때 인터럽트를 요청한 장치를 식별 하기 위해 실행하는 프로그램을 인터럽트 처리 루틴이라 하고, 실질적으로 인터럽트를 처리하기 위해 실행하는 프로그램을 인터럽트 서비스(취급) 루틴이라 한다.

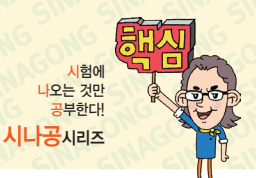

# 컴퓨터활용능력 2급 핵심 요약 Masonsconsconsconsconscons Service 3

- •외부 인터럽트 : 입·출력장치, 타이밍 장치, 전원 등의 외 부적인 요인에 의해 발생함
- •내부 인터럽트 : 잘못된 명령이나 데이터를 사용할 때 발 생하며, 트랩(Trap)이라고도 부름
- •소프트웨어 인터럽트 : 프로그램 처리 중 명령의 요청에 의해 발생하는 것으로, 가장 대표적인 형태에는 운영체 제의 감시 프로그램을 호출하는 SVC(SuperVisor Call) 인터럽트가 있음

### DMA(Direct Memory Access, 직접 메모리 접근)

- •CPU의 참여 없이 입·출력장치와 메모리가 직접 데이 터를 주고받는 것을 말한다.
- •DMA 제어기는 작업이 끝나면 CPU에게 인터럽트 신호 를 보내 작업이 종료됐음을 알린다.
- •DMA 방식을 이용하면 CPU는 입·출력 작업에 참여하 지 않고 다음 명령을 계속 처리하므로, 시스템의 전반 적인 속도가 향상된다.

### 채널(Channel)

- •주변장치의 제어 권한을 CPU로부터 넘겨받아 CPU를 대신하여 입·출력장치나 보조기억장치와 같은 주변장 치에 데이터를 보내거나 가져오는 작업을 담당하는 장 치이다.
- •주변장치와 주기억장치 사이에 데이터를 전송하는 제 어 기능을 가진다.
- 입·출력 작업이 끝나면 CPU에게 이터럽트 시호를 보내다.
- •채널의 종류에는 셀렉터(Selector), 멀티플렉서 (Multiplexer), 블록 멀티플렉서(Block Multiplexer) 채널이 있다.

### 22.상시, 21.상시, 20.2, 20.1, 18.상시, 18.2, 16.3, 16.2, 15.1, 14.3, 13.2, …

# 핵심 **050** 버스 / 포트 / 바이오스

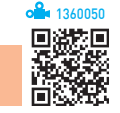

# 버스(Bus)

컴퓨터에서 데이터를 주고받는 통로로, 사용 용도에 따라 내부 버스와 외부 버스, 그리고 확장 버스로 구분한다.

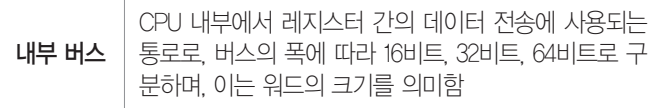

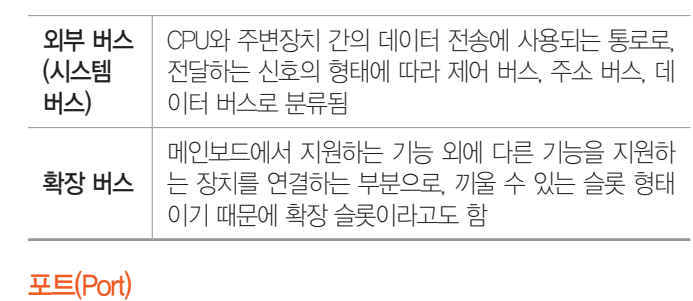

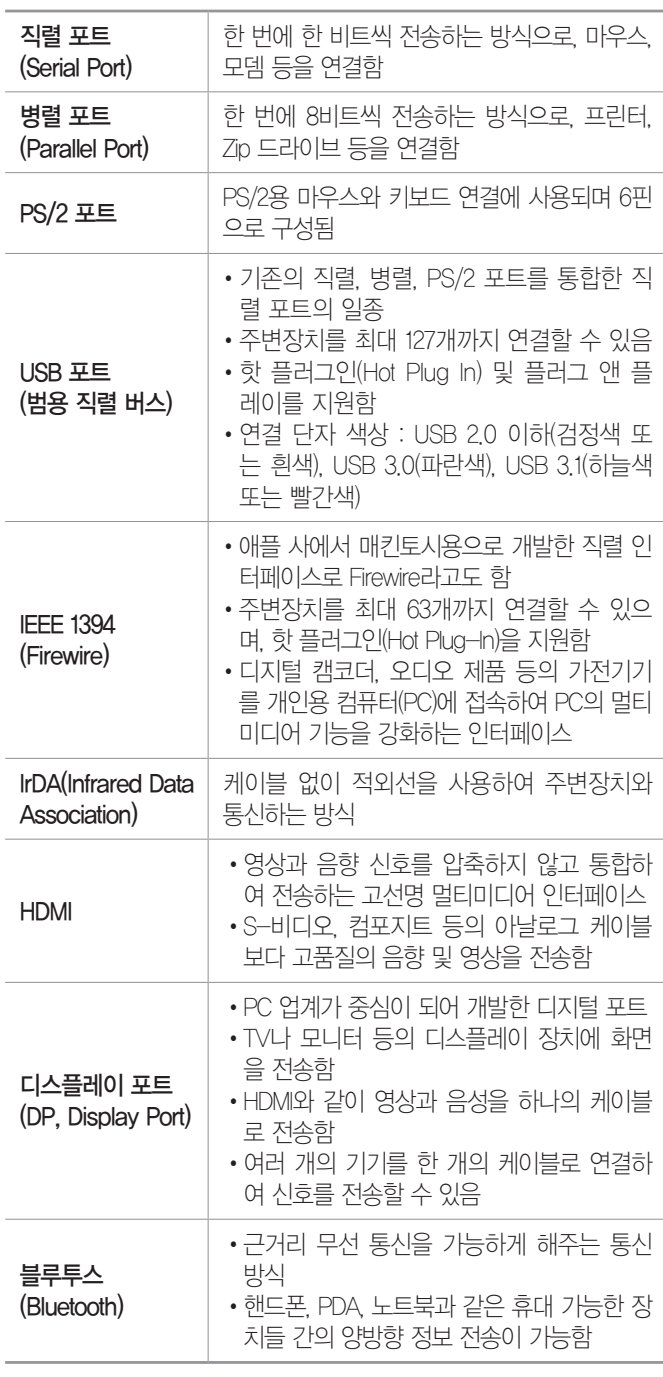

#### 잠깐만요 ❶ 핫 플러그인(핫 스와핑)

PC의 전원이 켜져 있는 상태에서도 장치의 설치/제거가 가능한 기 능을 말합니다.

# 바이오스(BIOS; Basic Input Output System)

- •컴퓨터의 기본 입·출력장치나 메모리 등 하드웨어 작동 에 필요한 명령을 모아 놓은 프로그램이다.
- •전원이 켜지면 POST(Power On Self Test)를 통해 컴퓨 터를 점검한 후 사용 가능한 장치들을 초기화한다.
- •바이오스는 CMOS RAM에 저장된 입·출력장치에 대 한 정보를 사용한다.
- •최근의 바이오스는 플래시 롬(Flash ROM)에 저장되므 로 칩을 교환하지 않고도 바이오스를 업그레이드할 수 있다.
- •바이오스는 ROM에 저장되어 있어 ROM-BIOS라고 하 며, 하드웨어와 소프트웨어의 중간 형태로 펌웨어 (Firmware)라고도 한다.

# 펌웨어(Firmware) 잠깐만요 !

- •하드웨어의 동작을 지시하는 소프트웨어이지만 하드웨어적으로 구성되어 하드웨어의 일부분으로도 볼 수 있는 제품입니다.
- •주로 ROM에 반영구적으로 저장되어 하드웨어를 제어(관리)하는 역할을 수행합니다.
- •읽기/쓰기가 가능한 플래시 롬(Flash ROM)에 저장되기 때문에 내 용을 쉽게 변경하거나 추가·삭제할 수 있습니다.
- •펌웨어로 만들어져 있는 프로그램을 마이크로프로그램이라고 합 니다.

### 19.2, 09.1, 06.1, 03.4, 02.3, 02.1, 01.3, 00.2

핵심 **051** 하드디스크 연결 방식

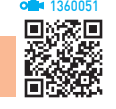

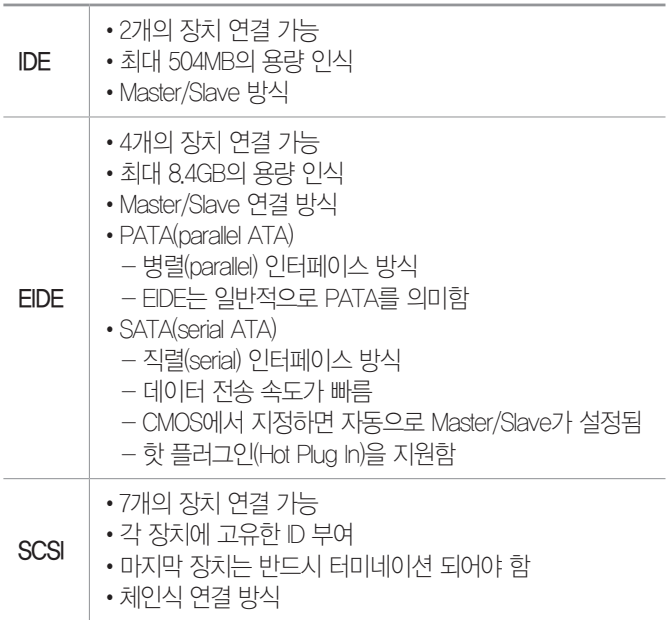

시험에 나오는 것만

22상시 21상시 171 162 11.3, 05.1, 04.1, 03.1, 01.2

# 핵심 **052** 시스템 관리

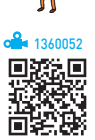

- •컴퓨터는 평평하고 흔들림이 없는 곳에 설치하는 것이 바람직하다.
- •컴퓨터를 이동하거나 부품을 교체할 때는 반드시 전원을 끄고 작업한다.
- •직사광선을 피하고 습기가 적으며 통풍이 잘되고 먼지 발생이 적은 곳에 설치한다.
- •드라이브 조각 모음 및 최적화를 예약하여 정기적으로 최적화 시킨다.
- •먼지가 많은 환경의 경우 메인보드 내에 먼지가 쌓이지 않도록 주의하고, 자주 확인하여 청소한다.
- •콜드 부팅을 너무 자주하면 컴퓨터에 이상이 올 수 있으 므로 자주 사용하지 않는다.
- •전원을 끌 때에는 반드시 사용중인 프로그램을 먼저 종 료한다.
- •전산실에서는 40~60%의 습도와 16~28℃의 온도를 유 지해야 한다.
- •정기적으로 최신 백신 프로그램으로 점검하여 바이러스 감염을 방지한다.
- •중요한 데이터는 사용하지 않는 별도의 저장장치(하드디 스크 등)에 백업한다.
- •전원 관리 장치는 정전, 전압의 불안정 등에 대비하여 사 용하는 장치로, 종류는 다음과 같다.

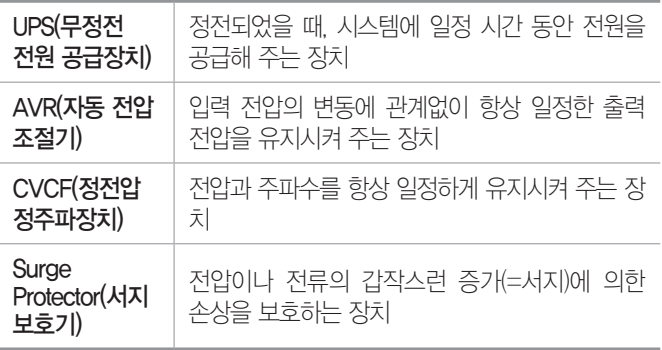

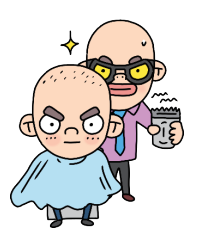

# 컴퓨터활용능력 2급 핵심 요약 Masonsconsconsconsconscons and weaper

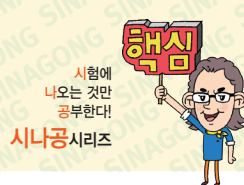

1360054

22, 상시, 19.2, 18.1, 12.2, 11.3, 11.1, 08.1, 07.4, 05.1, 04.2

# 핵심 **053** 업그레이드 / 파티션

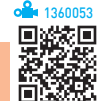

# 업그레이드(Upgrade)

- •컴퓨터의 하드웨어나 소프트웨어를 일부 교체하거나 추 가하여 컴퓨터 시스템의 성능을 향상시키는 작업으로 하 드웨어 업그레이드와 소프트웨어 업그레이드로 나눈다.
- •소프트웨어 업그레이드 : 기존 소프트웨어의 버그를 수정 하거나 새로운 기능을 추가한 새 버전의 소프트웨어를 구입하거나, 통신망에서 다운받아 시스템에 설치하는 것을 말함
	- 예 Windows 7 → Windows 10, 혼글 2010 → 혼글 2020, MS-오피스 2010 → MS-오피스 2016
- •하드웨어 업그레이드
	- 하드웨어를 업그레이드할 때는 가격과 성능을 면밀히 검토해 보고 어떤 이득이 있는지 파악한 뒤, 적절한 장치를 선택하는 것이 중요함
	- 업그레이드 시 고려할 사항

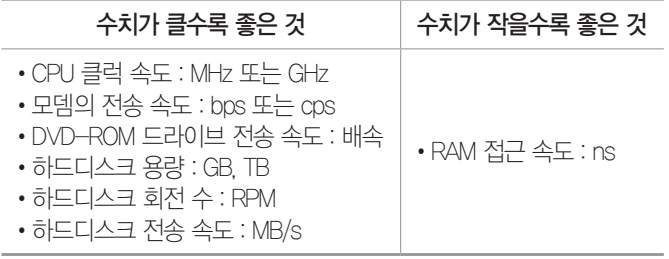

# 파티션(Partition)

- •하나의 물리적인 하드디스크를 여러 개의 논리적인 영 역으로 나누는 작업으로, 기본 파티션과 확장 파티션이 있다.
- •목적 : 특정 데이터만 별도로 보관할 드라이브를 확보하 거나 하나의 하드디스크에 서로 다른 운영체제를 설치 하기 위함
- •운영체제에서는 파티션이 하나의 드라이브로 인식된다.
- •하나의 파티션에는 한 가지의 파일 시스템만 사용할 수 있으며, 파티션을 설정한 후 데이터 저장을 위해서는 포 맷 과정을 거쳐야 한다.
- •파티션 설정 : [  (시작)] → [Windows 관리 도구] → [컴퓨터 관리] → [저장소] → [디스크 관리] 이용

18.상시, 16.3, 16.1, 15.3, 15.1, 12.2, 09.2, 08.3, 04.2

# 핵심 **054** PC 응급처치

# 부팅 오류

- •일반적 원인
	- 전원 공급 장치에 이상이 있을 때
	- ROM-BIOS에 이상이 발생했을 때
	- 바이러스에 감염되었을 때
- •'삑-삑삑삑' 신호음이 들릴 경우 : 그래픽 카드 에러이므로 그래픽 카드를 뺏다가 다시 꽂음. 그래도 동일한 에러가 발생하면 그래픽 카드를 교체함

# 인쇄 오류

- •인쇄가 안 될 경우 : 프린터 케이블 연결 상태, 프린터 기 종, [속성]의 정보가 맞게 설정되었는지 확인한 후 이상 이 없다면 프린터 문제 해결사를 통해 문제를 진단하고 해결함
- •프린터의 스풀 에러가 발생한 경우 : 스풀 공간이 부족하 므로 하드디스크의 공간을 확보함
- •글자가 이상하게 인쇄될 경우 : 시스템을 재부팅한 후 인 쇄해도 같은 결과일 경우 프린터 드라이버를 다시 설치 함
- •인쇄물의 상태가 안 좋을 경우 : 헤드를 청소하거나 카트 리지를 교체함

### 기타 오류

•백화현상일 경우 : 모니터의 액정 패널이나 메인보드, 패 널IC 등을 교체하거나 수리해야 함

22.상시, 18.상시, 18.2, 12.2, 11.2, 10.2, 08.1, 07.3, 05.4, 03.3, 02.1

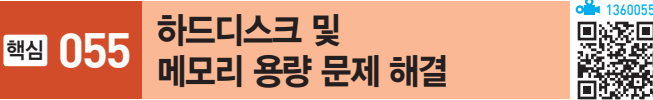

# 하드디스크의 용량이 부족할 경우

- •자주 사용하지 않는 파일을 백업한 다음 하드디스크에 서 삭제한다.
- •사용하지 않는 Windows 기능이나 불필요한 프로그램 을 제거한다.
- •휴지통에 있는 파일을 삭제한다.

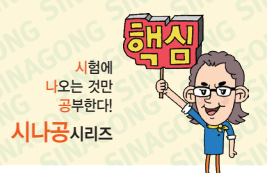

1360057

# 컴퓨터활용능력 2급 핵심 요약 Masonsconsconsconsconscons and weaper

- •디스크 정리를 수행하여 휴지통 파일, 임시 인터넷 파 일, 다운로드한 프로그램 파일 등의 불필요한 파일들을 삭제한다.
- •웹 브라우저에서 사용한 캐시 폴더의 내용을 삭제한다.
- 확장명이 .bak(백업 파일) 또는 .tmp(임시 파일)인 파 일을 삭제한다.

# 메모리 용량이 부족할 경우

- •불필요한 프로그램을 종료한다.
- •시작프로그램에 설정된 불필요한 프로그램을 삭제하고, 시스템을 재시작한다.
- •[제어판] → [시스템] → [고급 시스템 설정] 클릭 → '시 스템 속성' 대화상자의 '고급' 탭에서 가상 메모리의 크 기를 적절히 조정한다.
- •작업량에 비해 메모리가 적을 경우는 메모리(RAM)를 추가한다.

22.상시, 21.상시, 20.상시, 20.2, 20.1, 19.상시, 18.2, 17.2, 16.3, 16.1, 15.3, 15.2, 14.3, …

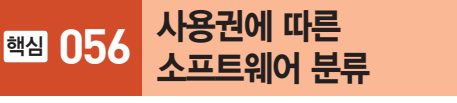

- •상용 소프트웨어 : 정식으로 대가를 지불하고 사용해야 하는 것
- •셰어웨어(Shareware) : 기능 혹은 사용 기간에 제한을 두 어 배포하는 것으로, 정식 프로그램의 구입을 유도하기 위해 배포하는 버전
- •트라이얼(Trial) 버전 : 셰어웨어와 마찬가지로 제품을 구 매하기 전에 해당 프로그램을 미리 사용해 볼 수 있도 록 제작한 것으로, 셰어웨어는 일부 기능을 제외한 대 부분의 기능을 사용할 수 있는 반면 트라이얼 버전은 일부 기본적인 기능만 사용할 수 있다는 것이 다름
- •프리웨어(Freeware) : 무료로 사용 또는 배포가 가능한 프 로그램
- •공개 소프트웨어(Open Source Software) : 개발자가 소스 를 공개한 소프트웨어로, 누구나 자유롭게 사용하고 수 정 및 재배포할 수 있음
- •데모(Demo) 버전 : 정식 프로그램의 기능을 홍보하기 위 해 사용 기간이나 기능을 제한하여 배포하는 프로그램
- •알파(Alpha) 버전 : 베타테스트를 하기 전, 제작 회사 내 에서 테스트할 목적으로 제작하는 프로그램
- •베타(Beta) 버전 : 정식 프로그램을 출시하기 전, 테스트 를 목적으로 일반인에게 공개하는 프로그램
- •패치(Patch) 버전 : 이미 제작하여 배포된 프로그램의 오 류 수정이나 성능 향상을 위해 프로그램의 일부 파일을 변경해 주는 프로그램
- •번들(Bundle) : 하드웨어나 소프트웨어를 구매했을 때 무 료로 제공하는 프로그램

#### 22.상시, 21.상시, 20.1, 19.2, 18.2, 17.1, 16.3, 16.2, 12.2

핵심 **057** 운영체제(OS; Operating System)

- •사용자의 편의를 도모하는 동시에 시스템의 생산성을 높이기 위한 프로그램의 모임으로, 사용자와 컴퓨터 사 이에서 중계자 역할을 한다.
- •운영체제의 목적은 응답시간 단축, 처리능력 증대, 신 뢰도 향상, 사용 가능도 증대에 있다.

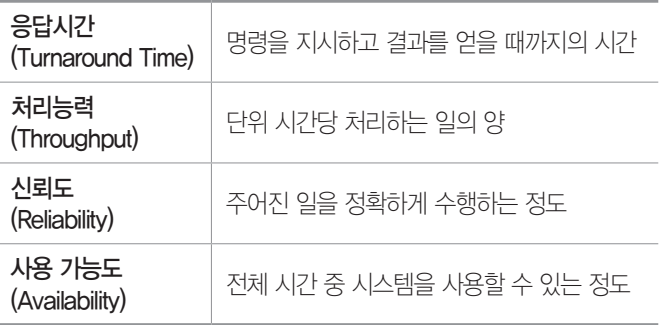

- •운영체제는 컴퓨터가 동작하는 동안 주기억장치에 위치 한다.
- •프로세서, 기억장치, 주변장치, 파일 및 정보 등의 자원 을 관리한다.
- •자원을 효율적으로 관리하기 위해 자원의 스케줄링 기 능을 제공한다.
- •사용자와 시스템 간의 편리한 인터페이스를 제공한다.

1360056

※※数<br>回数は

# **27**

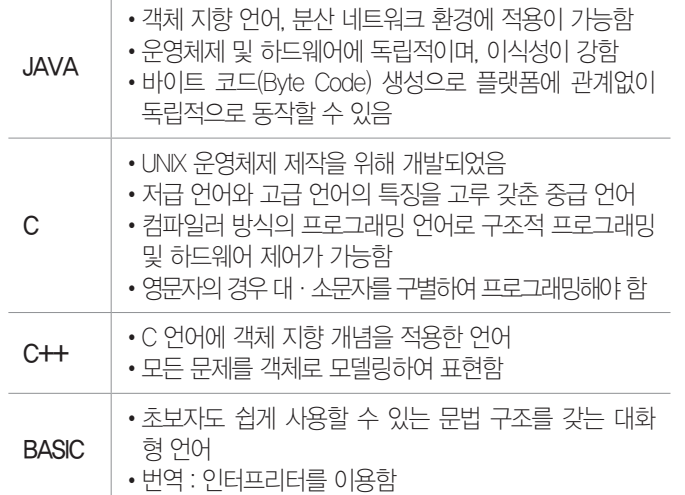

### 프로그래밍 언어

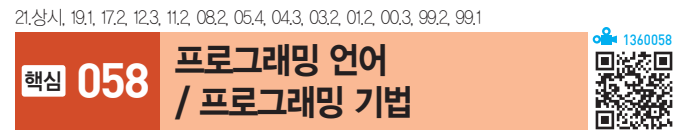

# $\Omega$

계산기 등이 있습니다.

램, 데이터 관리 프로그램

램, 문제 프로그램

공한다.

나뉜다.

- 을 주도록 설계되었습니다.
- 
- 
- 
- 
- 
- 
- 
- 
- •컴퓨터 하드웨어, 운영체제, 응용 소프트웨어를 관리하는 데 도움
- 
- 
- 

- •Windows에서 제공하는 유틸리티 프로그램에는 메모장, 그림판,
- 
- 
- 
- 니다.
- 
- 

•데이터를 관리하고, 데이터 및 자원의 공유 기능을 제

•운영체제는 크게 제어 프로그램과 처리 프로그램으로

- 제어 프로그램 : 감시 프로그램, 작업 관리 프로그

- 처리 프로그램 : 언어 번역 프로그램, 서비스 프로그

- •유틸리티 프로그램은 서비스 프로그램, 유틸리티 루틴이라고도 합
- 소프트웨어를 의미합니다.
- 프로그램을 지원하거나 기능을 향상 또는 확장하기 위해 사용하는
- 잠깐만요 ❶ 유틸리티 프로그램 •컴퓨터 동작에 필수적이지는 않지만, 컴퓨터 시스템에 있는 기존 비주얼 프로그래밍

프로그래밍 기법

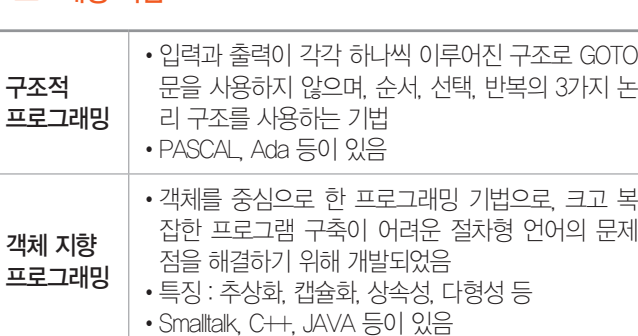

게 프로그래밍할 수 있는 기법

22.상시, 19.2, 18.상시, 17.1, 13.1, 11.1, 09.4, 09.3, 09.1, 07.3, 07.1, 05.4, … 136005990590590590590590590590590

이 있음

핵심 **059** 운영체제의 운용 방식

•기존 문자 방식의 명령어 전달 방식을 기호화된 아 이콘의 형태로 바꿔 사용자가 대화형으로 좀더 쉽

•Visual BASIC, Visual C++, Delphi, Power Builder 등

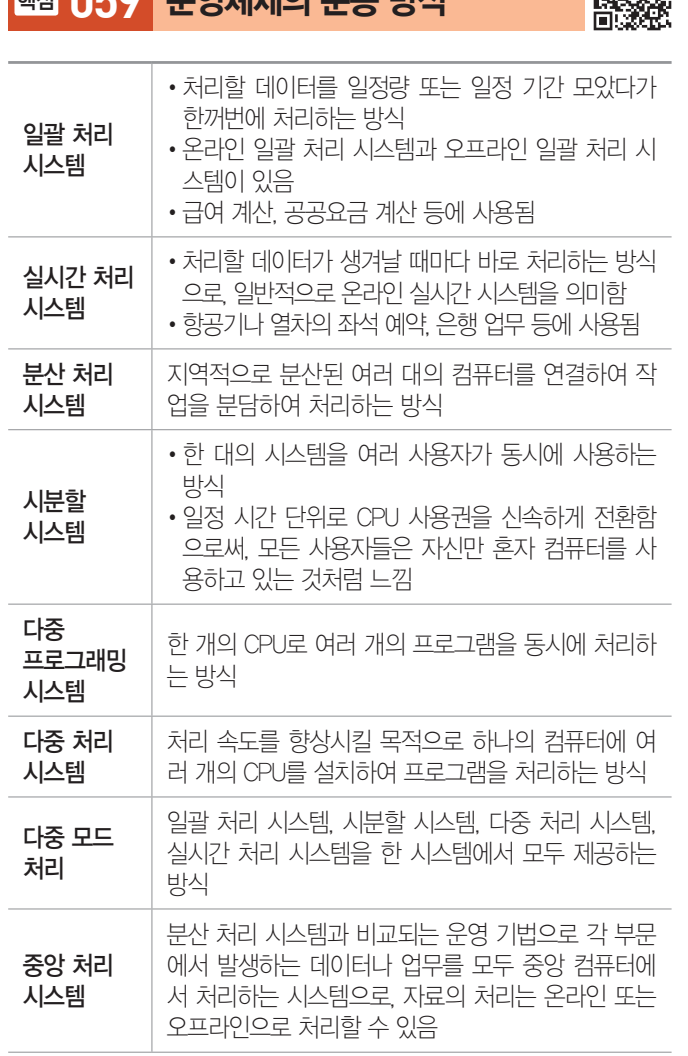

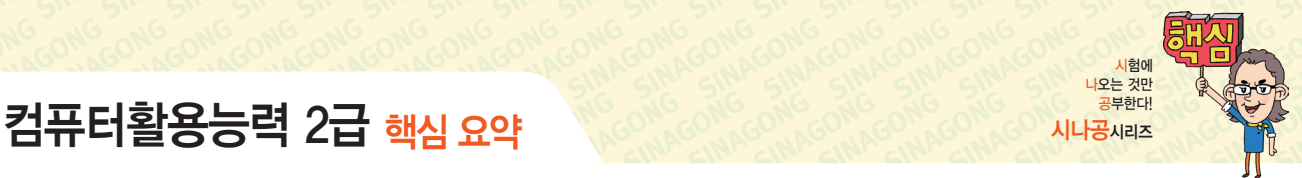

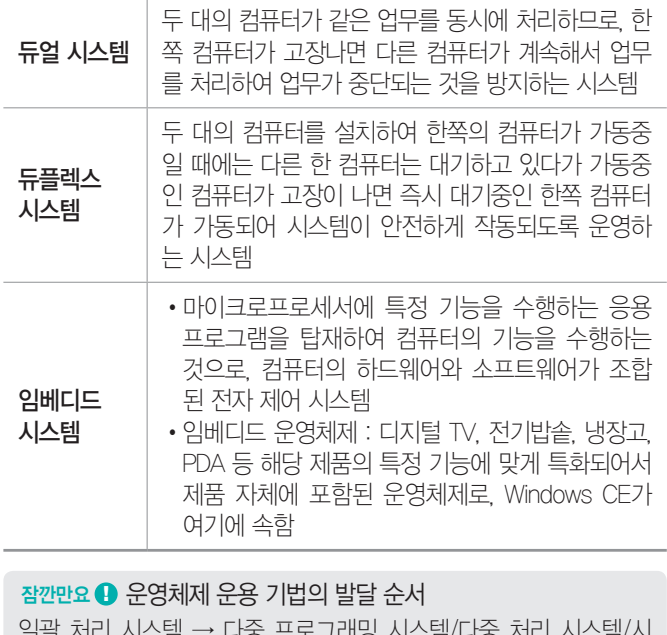

일괄 처리 시스템 → 다중 프로그래밍 시스템/다중 처리 시스템/시 분할 시스템/실시간 처리 시스템 → 다중 모드 → 분산 처리 시스템

21.상시, 18.1, 13.3, 11.3, 11.2, 10.2, 10.1, 09.4, 08.3, 08.1, 07.3, 07.2, 05.3, …

핵심 **060** 언어 번역

- •번역(Compile) : 사용자가 고급 언어로 작성한 원시 프로 그램(Source Program)을 기계어 형태의 목적 프로그 램(Object Program)으로 변환시키는 것으로 컴파일러, 어셈블러, 인터프리터 등을 사용함
- •컴파일러(Compiler) : FORTRAN, COBOL, C, ALGOL 등의 고급 언어로 작성된 프로그램을 기계어로 번역하 는 프로그램
- •어셈블러(Assembler) : 저급 언어인 어셈블리어로 작성된 프로그램을 기계어로 번역하는 프로그램
- •인터프리터(Interpreter) : 원시 프로그램을 줄 단위로 번역하 여 바로 실행해 주는 프로그램
- •컴파일러와 인터프리터 비교

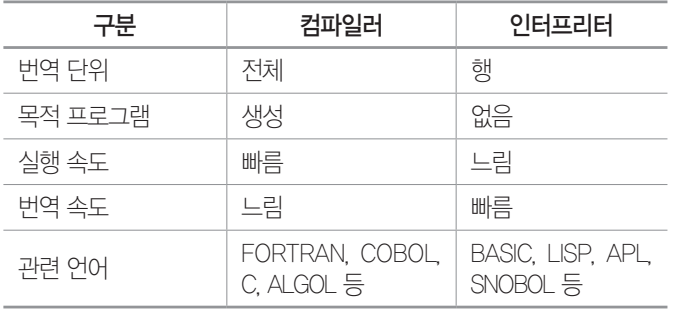

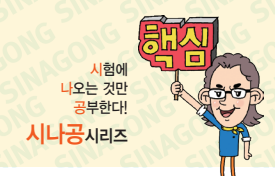

- •링커(Linker) : 시스템 라이브러리를 결합하여 목적 프로그램을 실행 가능한 모듈로 만듦
- •로더(Loader) : 실행 가능한 로드 모듈에 기억 공간의 번지를 지정하여 메모리에 적재함
- •고급 언어는 '원시 프로그램 → 번역 → 링킹 → 로딩 → 실행' 과정을 거친다.

핵심 **061** 웹 프로그래밍 언어 22.상시, 20.2, 16.2, 16.1, 08.4, 08.1, 07.3, 04.4, 04.2, 01.3, 00.2

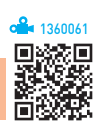

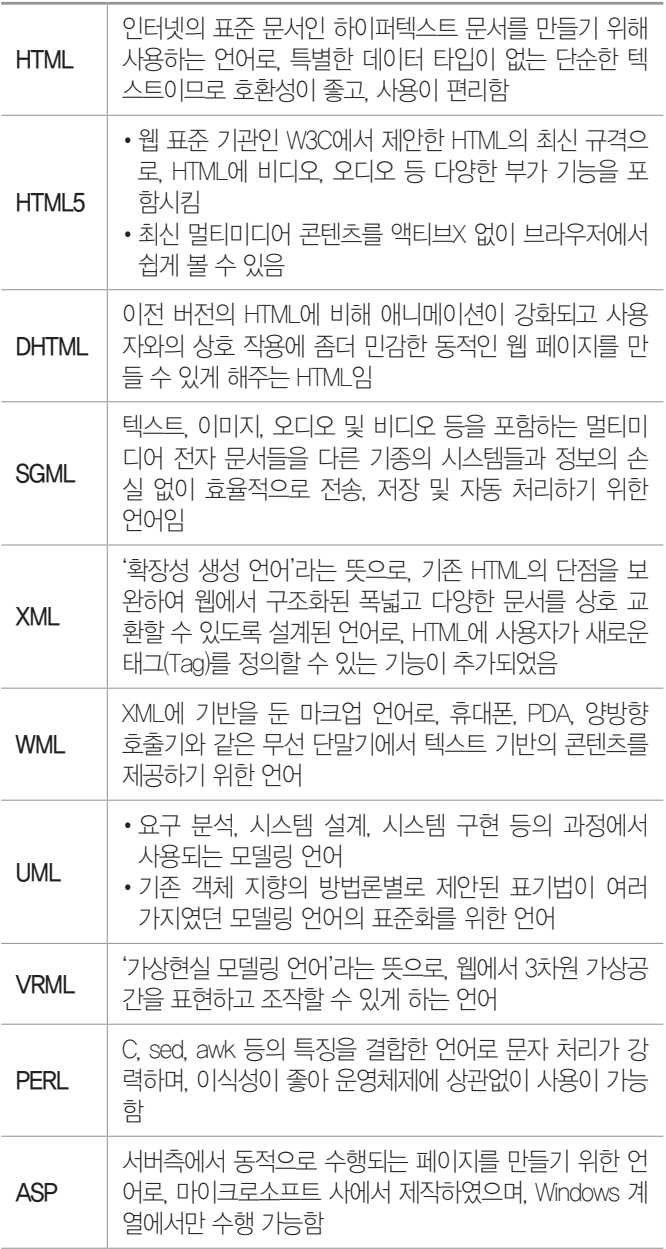

# 컴퓨터활용능력 2급 핵심 요약 Macontagents entranceme entrancements

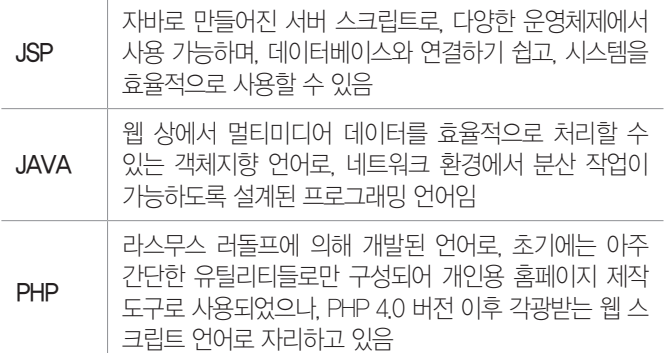

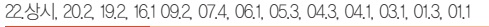

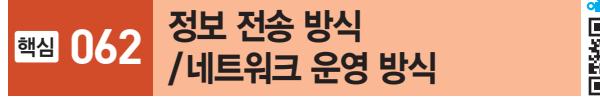

### 정보 전송 방식

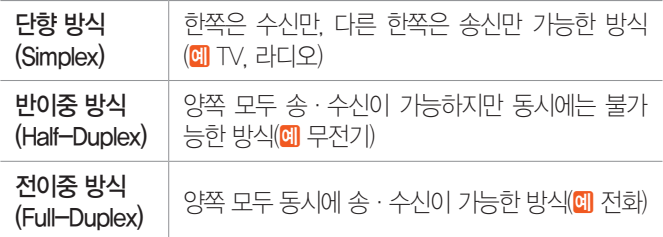

# 네트워크 운영 방식

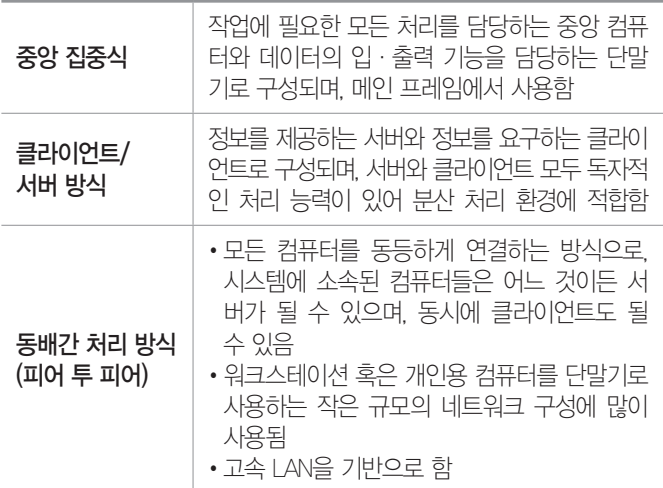

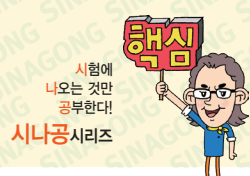

21.상시, 17.2, 17.1, 15.2, 14.3, 14.2, 14.1, 10.3, 07.1, 06.3, 06.1, 02.2, 02.1

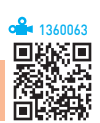

핵심 **063** 통신망의 종류와 ATM

### $\cdot$  | AN

- 자원 공유를 목적으로 전송 거리가 짧은 학교, 연구 소, 병원 등의 구내에서 사용하는 통신망
- 전송 거리가 짧아 고속 전송이 가능하며, 에러 발생 률이 낮음

#### 잠깐만요 ❶ 무선 랜(WLAN)

무선접속장치(AP; Access Point)가 설치된 곳을 중심으로 일정 거리 안 에서 초고속 인터넷을 사용할 수 있는 근거리 통신망(LAN)으로, 무선 랜(WLAN) 시스템을 구성하기 위한 주요 구성 요소에는 무선 랜카드, 무선접속장치(AP), 안테나(Antenna) 등이 있습니다.

### •MAN

1360062

- LAN과 WAN의 중간 형태로, LAN의 기능을 충분히 수용하면서 도시 전역 또는 도시와 도시 등 넓은 지 역을 연결하는 통신망
- LAN과 마찬가지로 높은 데이터 전송률을 가지고 있 음
- •WAN : MAN보다 넓은 범위인 국가와 국가 혹은 대륙과 대륙을 하나로 연결하는 통신망으로 에러 발생률이 높음
- •VAN : 기간 통신 사업자로부터 통신 회선을 빌려 기존 의 정보에 새로운 가치를 더해 다수의 이용자에게 판매 하는 통신망
- •ISDN
	- 문자, 음성, 동영상 등 다양한 데이터를 통합하여 디 지털화된 하나의 통신 회선으로 전송하는 통신망
- 다양한 종류의 통신 서비스를 빠르고, 저렴하게 사용 할 수 있음
- •B-ISDN
	- 광대역 네트워크에서 데이터, 음성, 고해상도의 동영 상 등 다양한 서비스를 디지털 통신망을 이용해 제공 하는 고속 통신망
	- 비동기식 전달 방식(ATM)을 사용하여 150~600Mbps 의 초고속 대용량 데이터를 디지털로 전송할 수 있음

※ bps : 'bit per second'의 약자로 초당 전송되는 비트 수

•ATM : 음성, 동화상, 텍스트와 같은 여러 형식의 정보를 고정된 크기로 작게 나누어 빠르게 전송하는 B-ISDN 의 핵심 기술

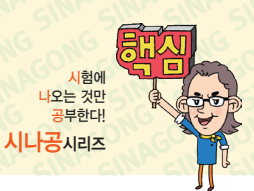

1360066

鳳游鳳

22.상시, 21.상시, 20.상시, 20.2, 19.상시, 18.2, 17.2, 16.2, 16.1, 13.3, 13.2, …

핵심 **064** 네트워크 관련 장비

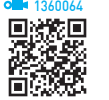

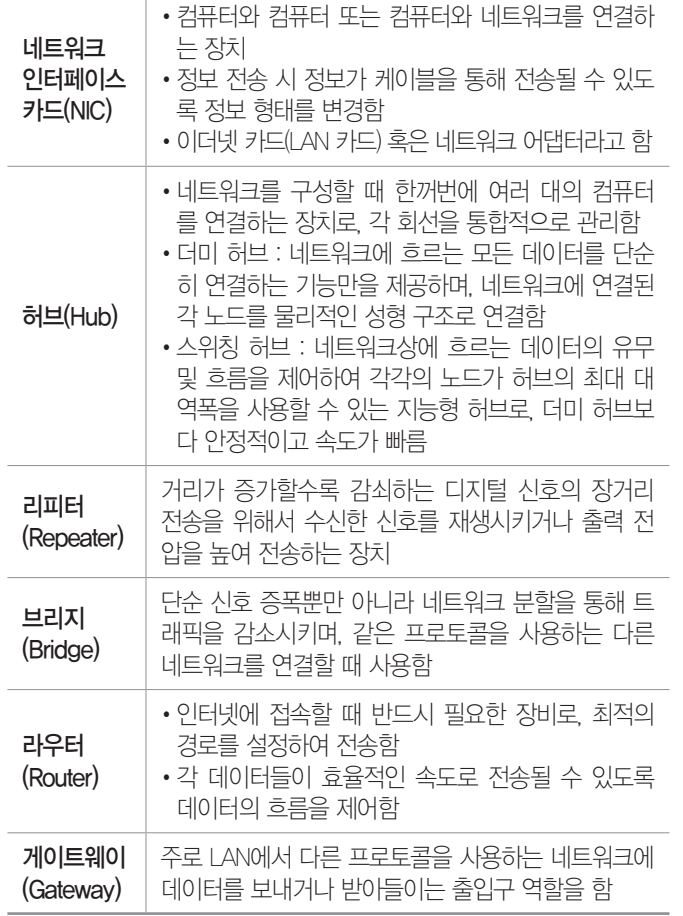

20.1, 16.2, 10.3, 06.4, 06.1, 03.3, 02.2, 00.1, 99.1

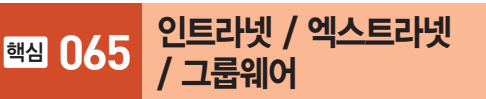

- •인트라넷(Intranet) : 인터넷의 기술을 기업 내 정보 시스템 에 적용한 것으로, 전자우편 시스템, 전자결재 시스템 등을 인터넷 환경으로 통합하여 사용하는 것
- •엑스트라넷(Extranet) : 기업과 기업 간에 인트라넷을 서로 연결하여 납품업체나 고객업체 등 자기 회사와 관련 있 는 기업체와의 원활한 통신을 위해 인트라넷의 이용 범 위를 확대한 것
- •그룹웨어(Groupware) : 여러 사람이 공통의 업무를 수행 하는 데 있어 사용할 수 있는 프로그램을 의미하는 것 으로, 마이크로소프트 사의 익스체인지(Exchange)나 넷미팅(Netmeeting) 등이 이에 해당함

15.2, 08.3, 08.1, 07.2, 07.1, 05.1, 04.1, 03.4, 03.2, 02.1, 01.2

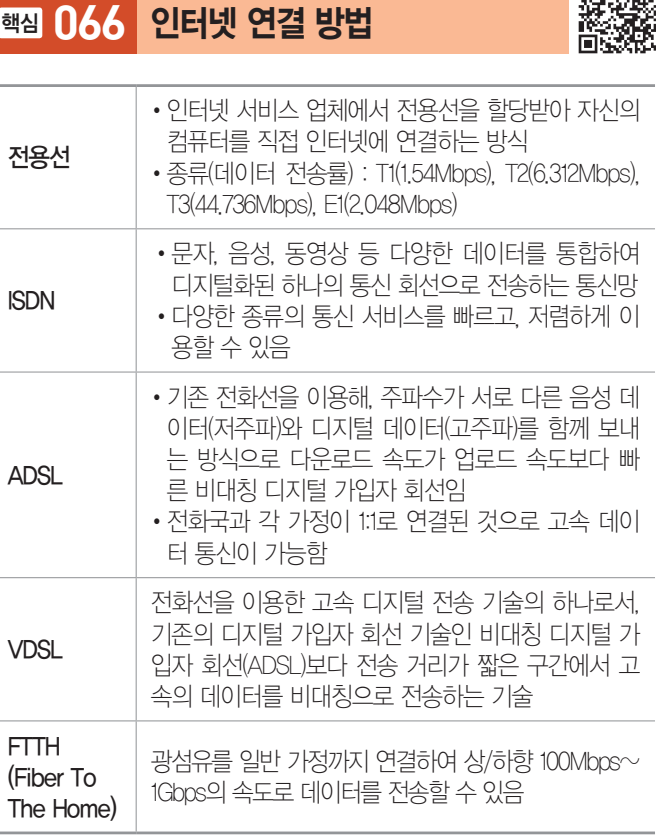

#### 잠깐만요 ● VoIP

- •'인터넷 프로토콜을 통한 음성'의 약어로, 음성 신호를 압축하여 IP를 사용하는 인터넷을 통해 전송하는 방법입니다.
- •이 방식으로 전화를 사용하면 시내전화 요금 수준으로 시외 및 국제 전화 서비스를 받을 수 있습니다.

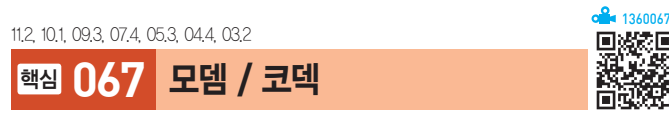

### 모뎀(MODEM, MOdulator DEModulator)

- •디지털 데이터를 아날로그 신호로 변환하는 변조 (Modulation) 과정과 아날로그 신호를 디지털 신호로 변환하는 복조(Demodulation) 과정을 수행하는 신호 변환장치이다.
- •변조 속도 : 1초당 신호 변환 또는 상태 변환 수를 말하 는 것으로, 단위로는 보(Baud)를 사용함

### 코덱(Codec)

음성이나 비디오 등의 아날로그 신호를 전송에 적합한 디 지털 신호로 변환하고, 그 역의 작업을 수행하는 장치로 모뎀과 반대의 역할을 한다.

回266回

# 컴퓨터활용능력 2급 핵심 요약 Masonsconsconsconsconscons Service 3

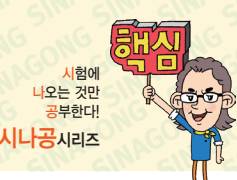

22.상시, 21.상시, 20.상시, 19.1, 18.상시, 17.1, 16.3, 15.3, 14.2, 12.1, 11.3, … 1360068888888888888888888888

# 핵심 **068** IP 주소

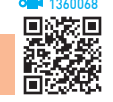

- 이터넷에 여결되 모든 컴퓨터의 자원을 구부하기 위한 인터넷 주소이다.
- $\cdot$  IPv4
	- 숫자로 8비트씩 4부분, 총 32비트(4바이트)로 구성 되어 있다.
	- 각 부분은 10진수로 0~255까지 3자리의 숫자로 표 현한다.
	- 네트워크 부분의 길이에 따라 다음과 같이 A 클래스 에서 E 클래스까지 총 5단계로 구성되어 있다.

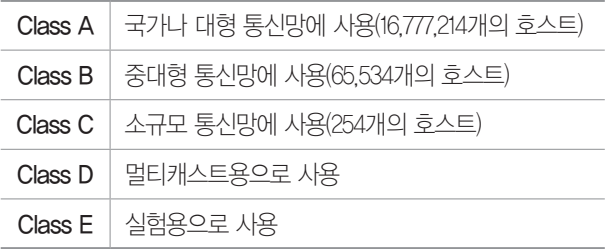

# •IPv6

- 현재 사용하고 있는 IP 주소 체계인 IPv4의 주소 부 족 문제를 해결하기 위해 개발되었다.
- 16비트씩 8부분, 총 128비트로 구성되어 있다.
- 각 부분은 16진수로 표현하고, 콜론(:)으로 구분한다.
- IPv4와의 호환성 및 주소의 확장성, 융통성, 연동성 이 뛰어나다.
- 주소의 각 부분이 0으로 연속된 경우 0을 생략하여 '::'와 같이 표시하고, 주소의 한 부분이 0으로 연속 된 경우 0을 생략하고 ':'만 표시한다.
- IPv6의 주소는 유니캐스트, 애니캐스트, 멀티캐스트 3종류의 형태로 분류한다.

22상시, 21상시, 17.2, 15.3, 15.1, 12.2, 12.1, 09.2, 09.1, 08.3, 08.2, 06.3, …

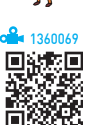

# 핵심 **069** 도메인 네임

- •숫자로 된 IP 주소를 사람이 이해하기 쉬운 문자 형태 로 표현한 것으로, 중복되지 않는다.
- •호스트 컴퓨터명, 소속 기관 이름, 소속 기관의 종류, 소속 국가명 순으로 구성되며, 왼쪽에서 오른쪽으로 갈 수록 상위 도메인을 의미한다.
- •도메인 네임은 보통 영문과 숫자, 하이픈(-)을 섞어서 만들며, 단어와 단어 사이는 마침표(.)로 구분한다.
- •전 세계의 IP 주소와 도메인 네임을 총괄하고 있는 곳 은 ICANN (Internet Corporation for Assigned Named and Number)이며, 우리나라는 KISA(Korea Internet & Security Agency)에서 관리한다.
- •DNS(Domain Name System) : 문자로 된 도메인 네임을 숫자로 된 IP 주소로 바꿔주는 시스템

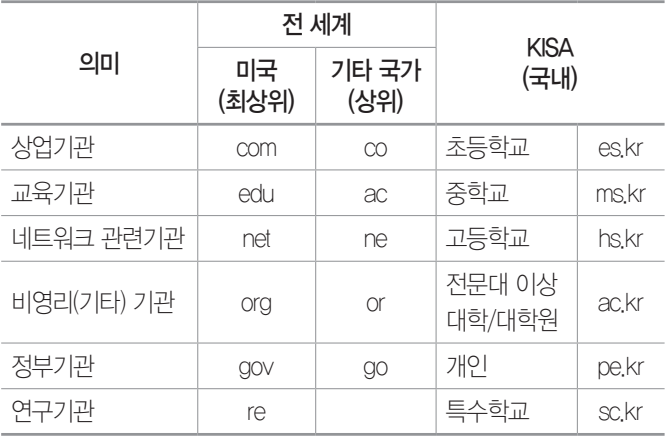

#### 퀵돔(QuickDom) 잠깐만요 !

- •2단계 영문 kr 도메인의 브랜드로, gilbut.kr과 같은 짧은 형태의 도 메인을 의미합니다.
- •퀵돔은 영어의 'Quick'과 'Domain'이 결합된 합성어로, 편리한 인터 넷 이용 환경을 제공하는 것을 목적으로 하며, 입력하기 쉽고 외우 기 쉽습니다.

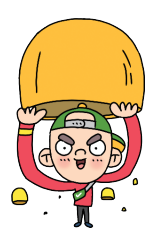

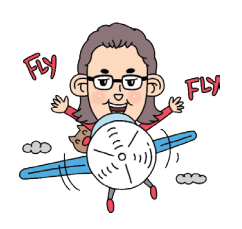

# 컴퓨터활용능력 2급 핵심 요약 Masonsconsconsconsconscons and weaper

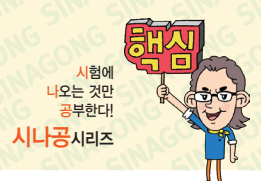

21.상시, 20.1, 15.2, 13.1, 05.4, 04.1, 03.2, 02.3, 01.2

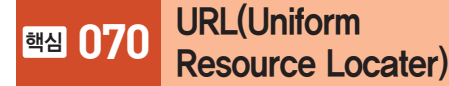

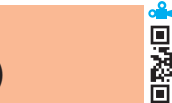

1360070

- •인터넷 상에 존재하는 각종 자원이 있는 위치를 나타내 는 표준 주소 체계이다.
- 형식

프로토콜://호스트(서버)주소 [:포트 번호][/파일 경로]

- 프로토콜 : 인터넷 서비스의 종류로 http(WWW), ftp(FTP), telnet(TELNET), news(USENET), mailto(e-mail) 등을 기입함
- :// : 프로토콜과 나머지 URL을 분리하는 표준 기호
- 호스트(서버) 주소 : 검색할 정보가 위치한 서버의 호스 트 주소
- 포트 번호 : TCP 접속에 사용되는 포트 번호
- 파일 경로 : 서비스에 접속한 후 실제 정보가 있는 경로
- •다양한 URL 주소의 사용 예

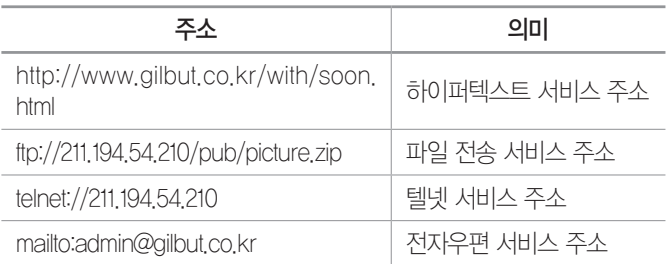

20.1, 15.1, 14.3, 12.2, 10.2, 05.3, 04.1, 03.4, 03.3, 02.2, 01.1, 99.1

핵심 **071** 프로토콜

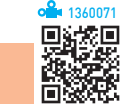

- •네트워크에서 서로 다른 컴퓨터들 간에 정보 교환을 할 수 있게 해주는 통신 규약이다.
- •기능 : 흐름 제어 기능, 동기화 기능, 에러 제어 기능
- •TCP/IP : 인터넷에 연결된 서로 다른 기종의 컴퓨터들 간에 데이터를 주고받을 수 있도록 하는 표준 프로토콜

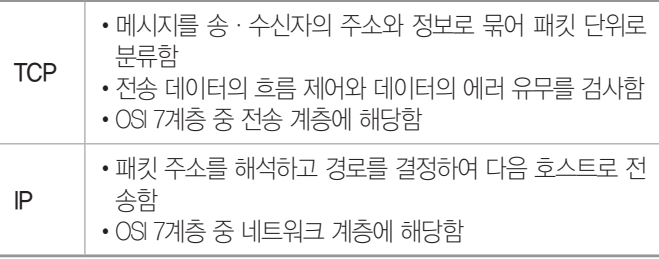

- •ICMP : 인터넷 제어 메시지 프로토콜. IP와 조합하여 통 신중에 발생하는 오류의 처리와 전송 경로 변경 등을 위한 제어 메시지를 관리하는 프로토콜
- •UDP : 사용자 데이터그램 프로토콜. IP를 사용하는 네 트워크에서 한 컴퓨터에서 다른 컴퓨터로 데이터그램을 전송하기 위해 사용하는 프로토콜
- •ARP : 주소 분석 프로토콜. 목적지 컴퓨터의 IP 주소만 알고 물리적인 주소를 나타내는 이더넷(MAC) 주소를 모를 경우, IP 주소를 이용하여 이더넷 주소를 찾아주 는 프로토콜

잠깐만요 ● OSI 7계층(Open Systems Interconnection 7Layer)

- •기종이 서로 다른 컴퓨터 간의 정보 교환을 원활히 하기 위해 국제표 준화기구(ISO)에서 제정한 것으로, 네트워크를 이루고 있는 구성 요 소들을 계층적 방법으로 나누고 각 계층의 표준을 정한 것입니다.
- •물리 계층, 데이터 링크 계층, 네트워크 계층, 전송 계층, 세션 계층, 표현 계층, 응용 계층까지 모두 7개의 계층으로 되어 있습니다.

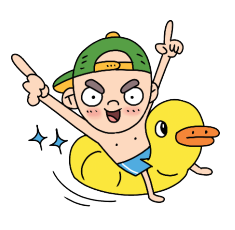

22.상시, 21.상시, 20.상시, 20.1, 19.상시, 19.1, 18.상시, 17.2, 17.1, 13.3, …

# 핵심 **072** 전자우편

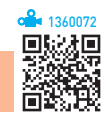

- •인터넷을 통해 다른 사람과 편지뿐만 아니라 그림, 동 영상 등 다양한 형식의 데이터를 주고받을 수 있도록 해주는 서비스이다.
- •전자우편은 보내는 즉시 수신자에게 도착하므로 빠른 의견 교환이 가능하고, 한 사람이 동시에 여러 사람에 게 동일한 전자우편을 보낼 수 있다.
- •수신자가 인터넷에 접속되어 있지 않더라도 메일이 발 송되어 메일 서버에 저장되며, 수신자가 언제라도 인터 넷에 접속하여 메일을 확인할 수 있다.
- •기본적으로 7비트의 ASCII 문자를 사용하여 메시지를 전달한다.
- •전자우편은 머리부(헤더)와 본문부로 나뉜다.
	- 머리부 : 보내는 사람 주소, 받는 사람 주소, 참조 주 소, 숨은 참조 주소, 제목, 첨부 등으로 구성
	- 본문부 : 본문, 서명 등으로 구성

# ZI ALLET ALLET THE RESEARCH THREAD AND CONSCRIPTION OF THE REAL ALLET ALL

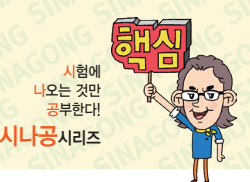

### •전자우편의 주요 기능

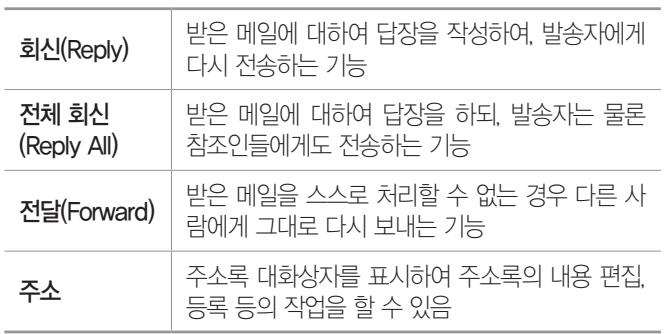

- 주소 형식 : ID@호스트 주소(예 admin@gilbut.co.kr)
- 메일 계정 설정 순서 : 사용자 이름 입력 → 메일 주소 입 력 → 메일 서버 지정 → 계정 이름과 암호 지정
- •전자우편에 사용되는 프로토콜

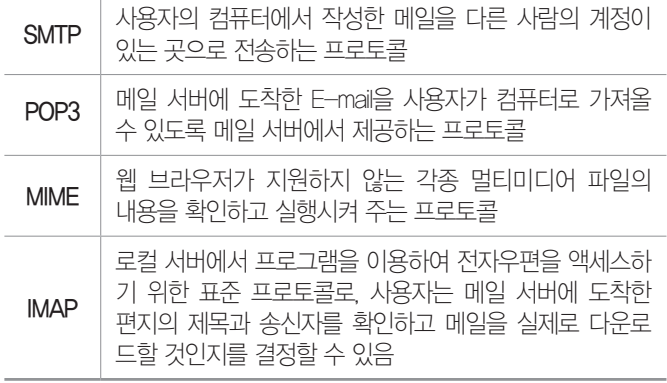

•스팸 메일 : 통신이나 인터넷을 통해 불특정 다수에게 원하지도, 요청하지도 않은 메일을 대량으로 보내는 광고성 메일로, 정크 메일(Junk Mail) 또는 벌크 메일(Bulk Mail)이라고도 함

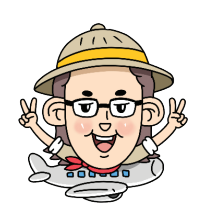

핵심 **073** 기타 인터넷 서비스 22.상시, 20.상시, 20.2, 19.1, 18.1, 16.3, 16.2, 15.3, 15.2, 13.3, 13.1, 12.3, …

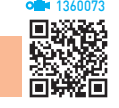

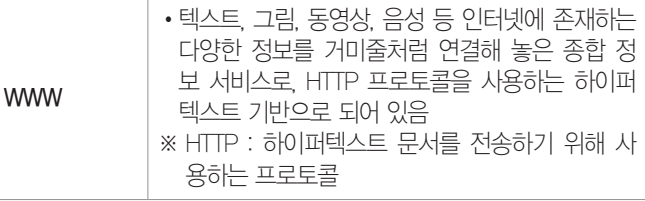

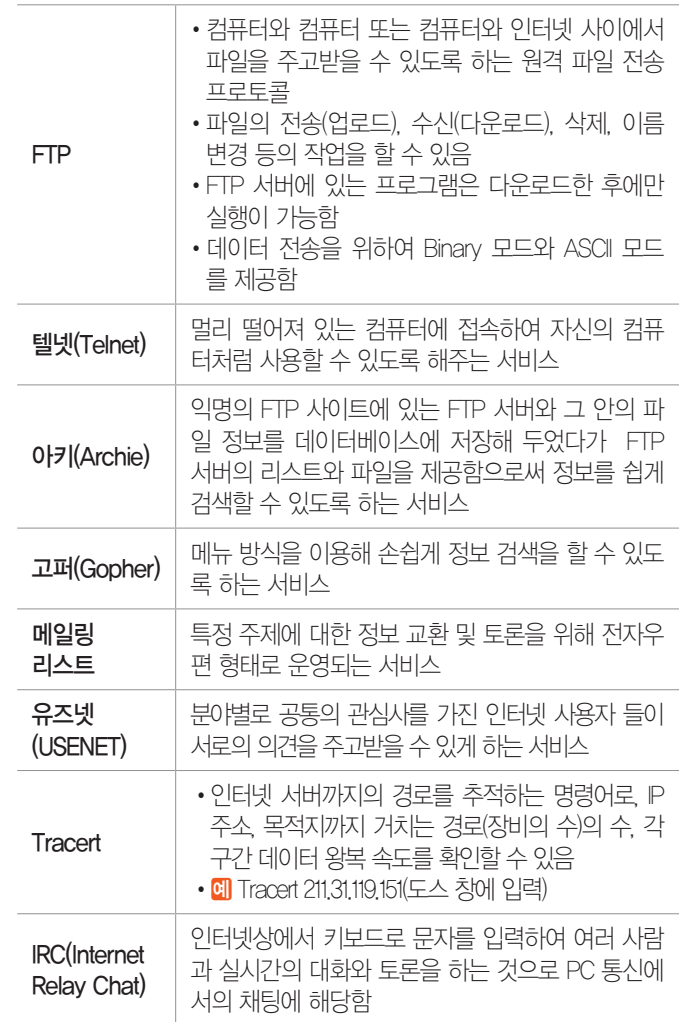

핵심 **074** 웹 브라우저 관련 용어 22.상시, 19.상시, 19.2, 18.1, 16.2, 16.1, 15.3, 15.1, 14.3, 13.2, 12.3, 12.2, …

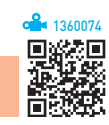

- •웹 브라우저
	- 웹 서버와 HTTP 프로토콜로 통신하여 사용자가 요 구한 홈페이지에 접근하여 웹 문서를 사용자에게 보 여주는 프로그램이다.
	- 웹 브라우저에 플러그인 프로그램을 설치하여 동영 상이나 소리 등의 다양한 멀티미디어 데이터를 처리 할 수 있다.
	- 웹 브라우저 기동 시 첫 번째 나타나는 페이지를 설 정할 수 있다.
	- 웹 브라우저를 이용하여 웹 페이지를 사용자 컴퓨터 에 저장하거나 인쇄할 수 있다.

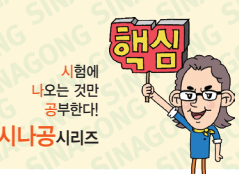

# ZI ALLET ALLET THE RELEASE THANK ON CONGONICONG CONGORMAN SPECIES

- 웹 브라우저를 처음 실행시킨 후부터 종료하기 전까 지 사용자가 방문했던 웹 사이트 주소들을 순서대로 보관할 수 있다.
- 웹 브라우저를 이용하여 자주 방문하는 웹 사이트 주 소를 관리할 수 있다.
- 웹 브라우저를 이용하여 전자우편을 보내거나 FTP 서 버에 접속할 수 있다.
- 종류 : 엣지, 파이어폭스, 오페라, 사파리 등
- •플러그인(Plug-IN) : 웹 브라우저의 기능을 확장하기 위 해 설치하는 프로그램으로 인터넷에서 오디오 듣기, 비 디오 보기, 애니메이션 보기 등이 가능하도록 하는 것
- •캐싱(Caching) : 자주 사용하는 사이트의 자료를 따로 저 장하고 있다가, 사용자가 다시 그 자료에 접근하면 인 터넷에 접속하지 않고 저장된 자료를 활용해서 빠르게 보여주는 기능
- •쿠키(Cookie) : 인터넷 사용자의 특정 웹 사이트의 접속 정보를 저장하고 있는 작은 파일로, 쿠키를 이용하면 인터넷 접속 시 매번 아이디와 비밀번호를 넣지 않고 자동으로 접속할 수 있음
- •북마크(Bookmark), 즐겨찾기 : 자주 방문하는 웹 사이트를 쉽게 찾아갈 수 있도록 해당 웹 사이트 주소를 목록 형 태로 저장해 둔 것
- 히스토리(History) : 웹 브라우저를 처음 실행시키 후부터 종료전까지 사용자가 방문했던 웹 사이트 주소들을 순 서대로 보관하는 기능
- •포털 사이트(Portal Site) : 사용자들이 웹에 접속할 때 제 일 먼저 방문하거나 가장 많이 머무르는 사이트로, 전 자우편, 뉴스, 쇼핑, 게시판 등 다양한 서비스를 통합하 여 제공하는 사이트
- •미러 사이트(Mirror Site) : 인터넷상에서 특정 사이트로 동 시에 많은 이용자들이 접속하는 것을 방지하기 위하여 같은 내용을 복사해 놓은 사이트

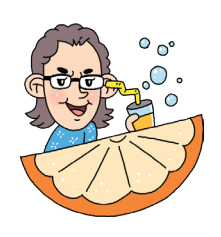

14.2, 08.1, 07.4, 07.1, 06.4, 04.1, 00.2

# 핵심 **075** 검색 엔진

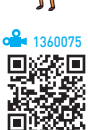

- •WWW에 존재하는 정보를 쉽게 검색할 수 있는 도구(프 로그램)이다.
- •검색 엔진은 로봇, 스파이더, 에이전트, 크롤러 등 정보 수집 프로그램을 이용해 대량으로 정보를 수집하고 하 이퍼텍스트 기법을 통해 편리하게 정보를 찾아갈 수 있 도록 한다.
- 검색 엔진의 동작 방식에 따른 구분

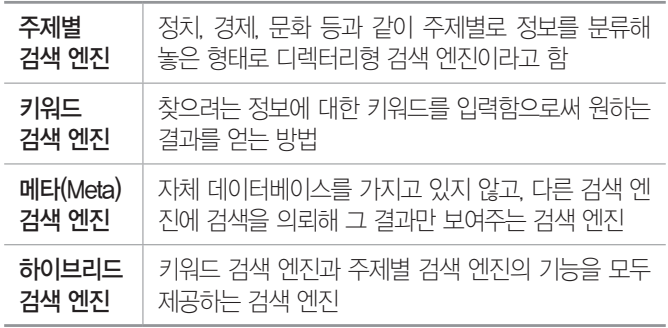

# 핵심 **076** ICT 신기술 관련 용어 22.상시, 21.상시, 20.상시, 20.1, 18.2, 18.1, 13.1, 09.3 1360076

- •클라우드 컴퓨팅(Cloud Computing)
	- 하드웨어·소프트웨어 등의 컴퓨팅 자원을 자신이 필요한 만큼 빌려 쓰고 이에 대한 사용요금을 지불하 는 방식의 컴퓨팅 서비스이다.
	- 서로 다른 물리적인 위치에 존재하는 컴퓨팅 자원을 가상화 기술로 통합하고 인터넷상의 서버를 통하여 데이터 저장, 네트워크, 콘텐츠 사용 등의 서비스를 한 번에 사용할 수 있다.
- •그리드 컴퓨팅(Grid Computing) : 사용하지 않는 시간대의 인터넷에 연결된 수많은 컴퓨터를 하나의 고성능 컴퓨 터처럼 활용하는 기술
- •유비쿼터스 컴퓨팅(Ubiquitous Computing)
	- 언제 어디서나 어떤 기기를 통해서도 컴퓨팅이 가능 한 환경이다.
	- 초소형 칩을 모든 사물에 내장시켜 네트워크로 연결 하므로 사물끼리 통신이 가능한 환경이다.

# 컴퓨터활용능력 2급 해심 요약 Masoniconic on Goniconic on Goniconic Metas

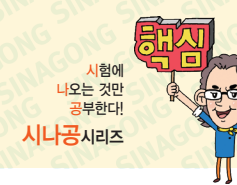

- 관련 기술

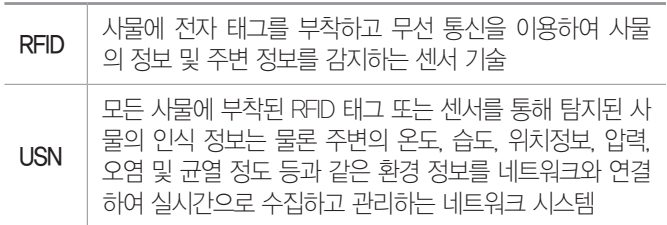

- •상황인식 : 컴퓨터가 사용자의 주변상황을 인식하고 판단 하여 자동으로 유용한 서비스를 제공하는 컴퓨팅 기술
- •테더링(Tethering) : 인터넷에 연결된 기기를 이용하여 다 른 기기도 인터넷 사용이 가능하도록 해주는 기술로, 노트북과 같은 IT 기기를 휴대폰에 연결하여 무선 인터 넷을 사용할 수 있음
- •RSS(Rich Site Summary) : 뉴스나 블로그 등과 같이 콘텐 츠가 자주 업데이트 되는 사이트들의 정보를 자동적으로 사용자들에게 알려주기 위해 사용하는 웹 서비스 기술
- •트랙백(Trackback) : 다른 사람의 글을 읽고 내 의견을 남 길 때, 직접 댓글을 작성하는 것이 아니라 내 블로그에 해당 의견에 대한 댓글을 작성하고 그 글의 일부분이 다른 사람의 글에 댓글로 보이도록 하는 기능
- •SSO(Single Sign On) : 한 번의 로그인으로 기업 내의 각 종 업무 시스템이나 인터넷 서비스에 접속할 수 있게 해 주는 보안 응용 솔루션

• 시멘틱 웹(Semantic Web)

- 컴퓨터가 정보의 뜻을 이해하고 조작할 수 있는 차세 대 지능형 웹이다.
- 현재의 웹이 사람들이 이해하기 쉬운 자연어 위주로 되어 있다면, 시멘틱 웹은 정보들 사이의 연관성을 컴퓨터가 이해하고 처리할 수 있는 형태의 언어로 바 꾸는 것이다.
- •스마트 그리드 : 전기의 생산부터 소비까지의 전 과정에 정보통신기술을 접목하여 에너지 효율성을 높이는 지능 형 전력망 시스템
- •모바일 오피스 : 스마트폰, 태블릿PC 등의 모바일 기기 로 네트워크에 접속하여 실시간으로 회사의 업무를 처 리할 수 있는 시스템
- 사물 인터넷(IoT; Internet of Things)
	- 세상에 존재하는 모든 사물을 네트워크로 연결해 인 간과 사물, 사물과 사물 간 언제 어디서나 서로 소통 할 수 있게 하는 새로운 정보 통신 환경
- 인터넷을 기반으로 하므로 통신 비용이 추가로 늘어 날 수 있음
- 기존의 정보 보안 기술을 적용하기 어려워 해킹 등의 외부 위협에 대한 보안이 취약함

22.상시, 21.상시, 20.1, 18.1, 16.3, 15.3, 15.2, 14.2, 14.1, 13.3, 13.1, 12.2, …

핵심 **077** 멀티미디어

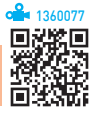

- •Multi(다중)와 Media(매체)의 합성어로 텍스트, 그래 픽, 사운드 등의 매체를 디지털로 통합하여 전달한다.
- •대량의 멀티미디어 데이터를 저장하기 위하여 하드디 스크, DVD, Blu-Ray 등의 저장장치를 사용한다.
- •멀티미디어 데이터는 용량이 크기 때문에 압축하여 저 장한다.
- •초고속 통신망 기술이 발달되어 대용량의 멀티미디어 정보를 통신망을 통해 전송할 수 있다.
- •멀티미디어의 발전 배경 : 컴퓨터, 태블릿 PC, 스마트폰 등의 보급 확산, 인터넷 및 초고속 통신망 기술의 발전, 압축 기법과 같은 데이터 처리 기술의 발전, 디지털 기 술의 발전 등
- •멀티미디어의 특징

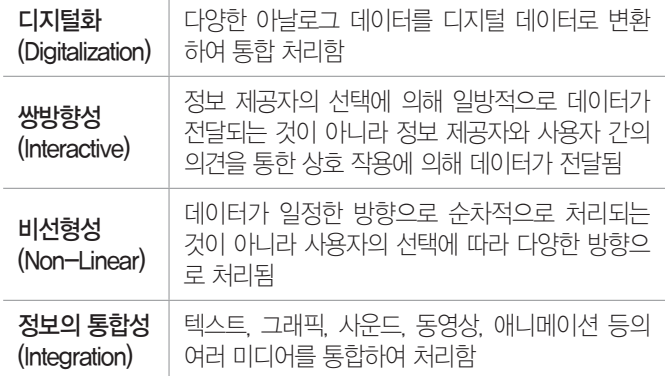

- •하이퍼텍스트(Hypertext) : 문서와 문서가 하이퍼링크로 연결되어 있는 것으로, 문서 내의 특정 문자를 선택하 면 그와 연결된 문서로 이동하는 문서 형식
- •하이퍼미디어(Hypermedia) : 하이퍼텍스트와 멀티미디어 를 합한 개념으로, 문자뿐만 아니라 그래픽, 사운드, 동 영상의 정보를 연결해 놓은 미디어 형식
- •하이퍼링크(Hyperlink) : 웹상에서 정보를 효과적으로 나 타내기 위해 문서와 문서를 연결하여 관련된 정보를 쉽 게 찾아 볼 수 있도록 하는 기능

# ZI ALLET ALLET THE RELEASE THANK ON CONGONICONG CONGORMAN SPECIES

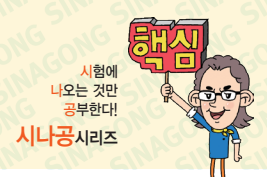

#### 21.상시, 12.3, 11.3, 10.3, 09.1, 08.4, 08.2, 07.4, 07.2, 04.1, 03.1, 01.3

### 핵심 **078** 멀티미디어 소프트웨어

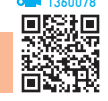

- •멀티미디어 데이터를 생성, 저장, 가공, 재생할 수 있는 소프트웨어를 의미한다.
- •재생 소프트웨어
	- 그래픽, 사운드, 비디오 등의 멀티미디어 데이터를 재생해 보여주는 소프트웨어이다.
	- 종류 : Windows Media Player, 곰 플레이어, MPEG Player 등
- 저작 소프트웨어
	- 영상, 사운드, 애니메이션, 그래픽 등의 데이터를 간 단한 메뉴 조작만으로 쉽게 연결, 통합함으로써 하나 의 멀티미디어 데이터(멀티미디어 타이틀, 전자출판, 광고 등)를 저작할 수 있는 소프트웨어이다.
	- 종류 : 프리미어(Premier), 애프터 이펙트(After Effects), 플래시(Flash) 등

#### 잠깐만요  $\bigoplus$  플래시(Flash)

홈 페이지나 배너 광고 등을 제작하는 소프트웨어로, 스트리밍 방 식을 지원하며, 그래픽, 음향 등의 멀티미디어 요소를 넣어 역동적 인 표현이 가능합니다. 완성된 파일의 확장자는 .swf입니다.

### •스트리밍(Streaming) 기술

- 웹에서 오디오, 비디오 등의 멀티미디어 데이터를 다 운로드하면서 동시에 재생해 주는 기술
- 스트리밍 방식 지원 프로그램 : 윈도우 미디어 플레이 어, 곰플레이어 등
- 스트리밍 전송 파일 : ASF, WMV, RAM 등

### 15.2, 14.1, 13.2, 11.1, 10.2, 06.3, 06.2, 06.1, 04.1

핵심 **079** 압축 프로그램

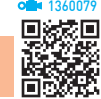

- •압축 프로그램은 중복되는 데이터를 이용하여 파일의 크기를 줄이는 것이다.
- •압축 프로그램을 이용하면 디스크 공간을 효율적으로 사용할 수 있다.
- •압축 프로그램을 이용하면 파일 전송 시 시간 및 비용 의 절감 효과를 얻을 수 있다.
- •여러 개의 파일을 하나의 파일로 압축할 수도 있고 크 기가 큰 파일을 여러 개로 분할하여 압축할 수도 있다.
- •압축 대상에 따라 파일 압축, 디스크 압축, 실행 파일 압축 등이 있다.
- •압축 프로그램의 종류에는 WINZIP, WINARJ, WINRAR, 알집, 반디집 등이 있다.
- •압축 프로그램으로 압축된 파일이나 '보관 속성' 또는 '저장 속성'을 가진 파일을 아카이브 파일이라고 한다.

#### 22상시, 21.상시, 20.2, 19.2, 18.상시, 18.1, 16.3, 16.1, 15.3, 09.4, 03.3

핵심 **080** 그래픽 기법

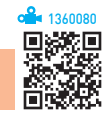

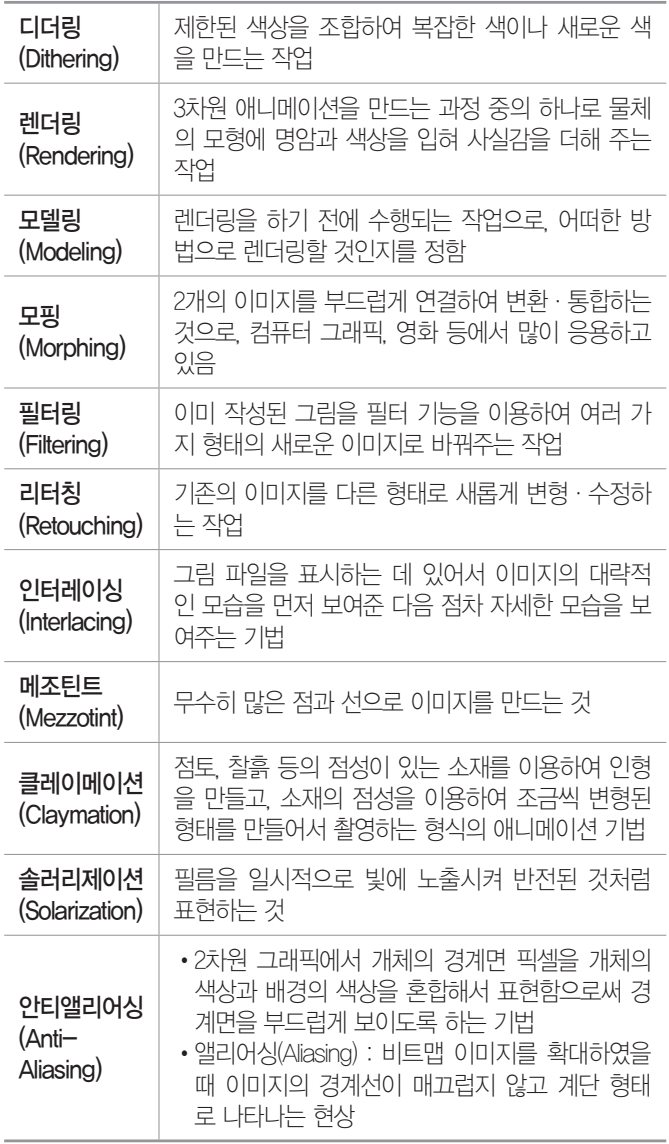

•점(Pixel, 화소)으로 이미지를 표현하는 방식으로, 래

•이미지를 확대하면 테두리가 거칠게 표현(계단 현상)됨 •다양한 색상을 사용하므로 사진과 같은 사실적인 이

•파일 형식에는 BMP, TIF, GIF, JPEG, PCX, PNG 등이

•점과 점을 연결하는 직선이나 곡선을 이용하여 이미 지를 표현하는 방식으로, 이미지를 확대해도 테두리

가 거칠어지지 않고, 매끄럽게 표현됨 •단순한 도형과 같은 개체 표현에 적합함 •파일 형식에는 DXF, AI, CDR, WMF 등이 있음

BMP Windows 표준 비트맵 파일 형식으로 고해상도의 이미지를 표현할 수 있지만 압축을 하지 않으므로 파일의 크기가 큼

> • 인터넷 표주 그래픽 형식으로 8비트를 사용하여 256(28)가 지로 색 표현이 제한되었으나, 애니메이션 표현이 가능함 •무손실 압축 기법을 사용하므로 여러 번 압축해도 화질의

•선명한 화질을 제공하며, 배경을 투명하게 처리할 수 있음

•사진과 같은 선명한 정지 영상을 표현하기 위한 국제 표 준 압축 방식으로 손실 압축 기법과 무손실 압축 기법 두

•24비트 트루 컬러를 사용하여 16,777,215(224)가지의 색을

•파일 크기가 작아 전송 시간을 단축할 수 있어 주로 인터

•고주파 성분(문자, 선, 격자 등)이 많은 이미지의 변환에서

•웹에서 최상의 이미지를 표현하기 위해 제정한 그래픽 형

•GIF 포맷의 문제점을 개선하기 위해 고안된 것으로 최소 24비트에서 최대 64비트 컬러를 사용하여 색을 표현함 •GIF를 대체하여 인터넷에서 사용할 수 있지만 애니메이션

22.상시, 21.상시, 20.상시, 20.2, 19.상시, 19.1, 18.2, 16.2, 16.1, 15.1, 14.3, …

그래픽 데이터

비트맵 (Bitmap)

벡터 (Vector)

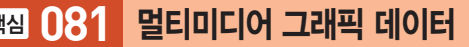

스터 방식이라고도 함

미지를 표현할 수 있음

있음

3D 그래픽 입체감이 있는 이미지

n비트 일 때 2<sup>n</sup>가지 색 표현

손상이 없음

표현함

가지를 모두 사용함

은 표현할 수 없음

넷에서 그림 전송에 사용함

는 GIF, PNG 보다 품질이 나쁨

식으로 무손실 압축 기법을 사용함

그래픽 파일 형식

GIF

JPEG /JPG

PNG

잠깐만요 ❶ 한 픽셀의 비트당 색 표현 수

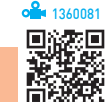

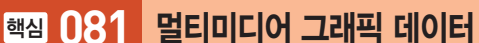

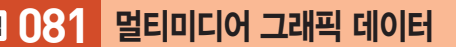

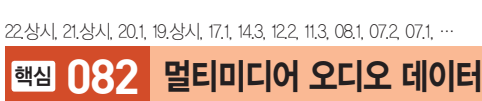

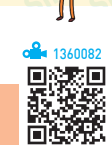

1360083

回家矮国

시험에 나오는 것만

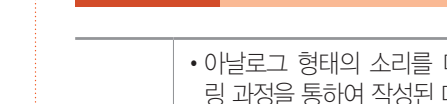

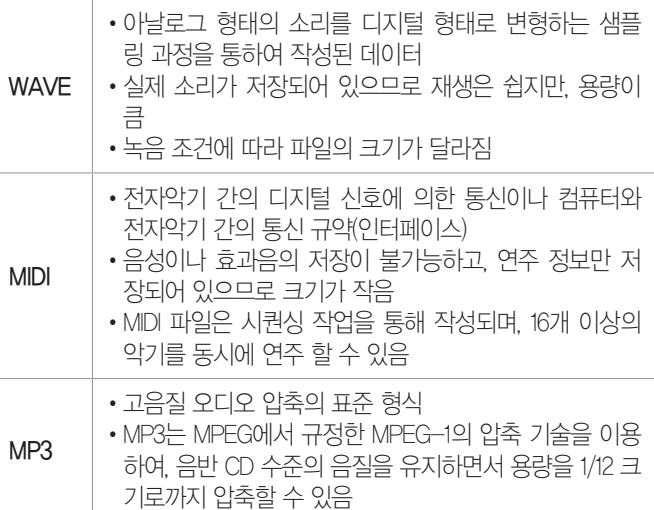

#### 잠깐만요 ❶ 샘플링 / 시퀀싱 / PCM

- •샘플링 : 음성·영상 등의 아날로그 신호를 일정한 간격으로 측정 하여 그 값을 디지털화하는 작업으로, 아날로그 신호를 디지털 신 호로 변환하는 과정 중 한 단계임
- •시퀀싱(Sequencing) : 컴퓨터를 이용하여 음악을 제작, 녹음, 편집 하는 것
- •PCM(Pulse Code Modulation) : 아날로그 데이터를 디지털 신호로 변환하는 방식

#### 22.상시, 21.상시, 19.1, 16.2, 15.1, 13.2, 12.3, 11.1, 10.2, 09.2, 09.1, 08.3, 07.3, 06.3, …

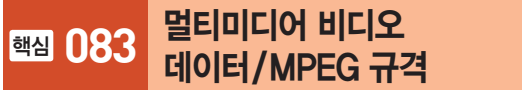

# 멀티미디어 비디오 데이터

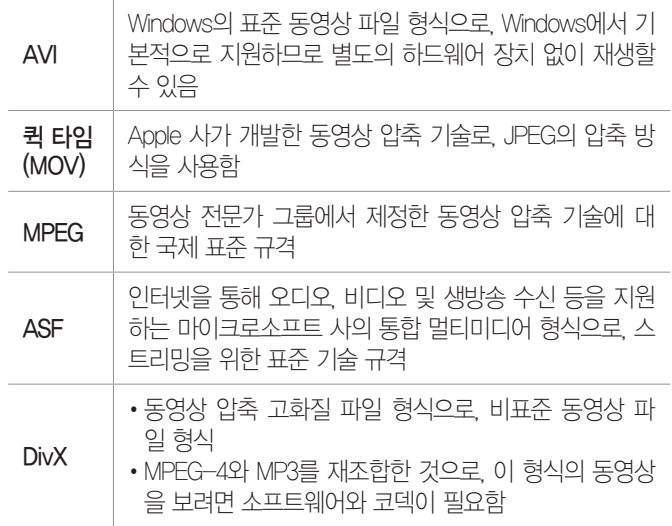

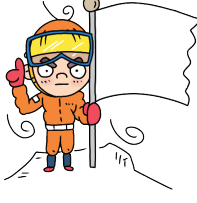

# 컴퓨터활용능력 2급 핵심 요약 Masonsconsconsconsconscons Service 3

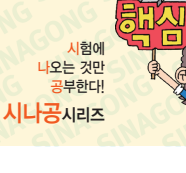

# MPEG 규격

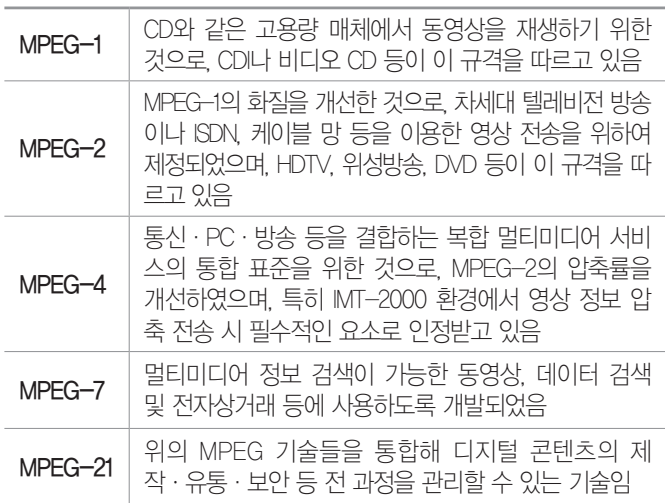

#### 22.상시, 21.상시, 19.상시, 18.2, 17.2, 15.2, 15.1, 14.2, 13.3, 08.3

# 핵심 **084** 멀티미디어 활용

### • VOD(Video On Demand, 주문형 비디오)

- 다양한 정보의 데이터베이스를 구축하여 사용자가 요구하는 정보를 원하는 시간에 볼 수 있도록 전송하 는 멀티미디어 서비스
- 정보 제공자의 선택에 의해 정보를 서비스하는 것이 아니라 사용자의 선택에 의해 정보를 서비스해 줌
- 비디오 서버로부터 압축되어 전송된 디지털 영상과 소리를 복원 및 재생하기 위해 셋탑 박스를 이용함
- •VCS(Video Conference System, 화상회의 시스템) : 초고속 정보통신망을 이용하여 먼 거리에 있는 사람들과 비디 오와 오디오를 통해 회의할 수 있도록 하는 시스템
- 가상현실(Virtual Reality) : 컴퓨터 그래픽 기술과 3차원 기법을 통해 만들어낸 가상세계에서 여러 다른 경험을 체험할 수 있도록 한 모든 기술
- •CAI(Computer Aided Instruction) : 컴퓨터를 수업 매체로 활용하여 학습자에게 필요한 지식, 정보, 기술, 태도 등 을 가르치는 것
- •MOD(Music On Demand, 주문형 음악) : 모바일 인터넷에 접속하여 각종 음악 파일이나 음원을 제공받는 주문형 음악 서비스로, 스트리밍 기술 등을 이용하여 음악을 실시간으로도 들을 수 있음

22.상시, 21.상시, 19.1, 18.1, 17.2, 14.1, 13.3, 13.2, 12.2, 10.3, 08.3, 06.4, …

핵심 **085** 컴퓨터 범죄

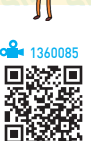

컴퓨터 범죄란 컴퓨터 및 통신 기술을 이용하여 저지르는 불법적·비윤리적 범죄를 총칭한다.

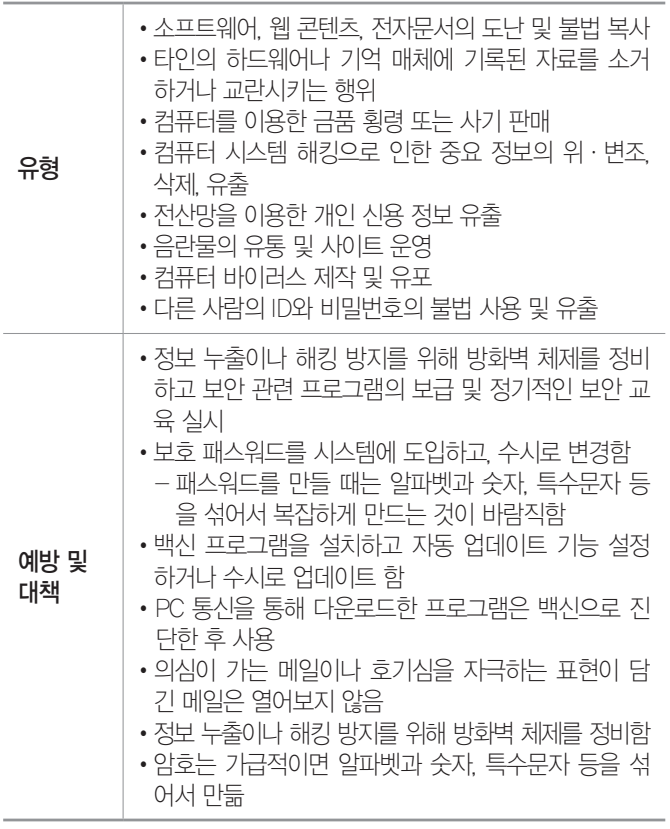

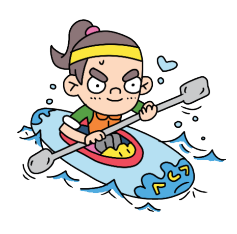

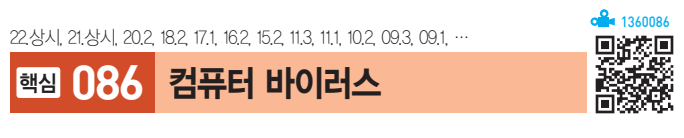

- •바이러스는 컴퓨터의 정상적인 작동을 방해하기 위해 운영체제나 저장된 데이터에 손상을 입히는 프로그램 이다.
- •바이러스의 기능적 특징에는 복제 기능, 은폐 기능, 파 괴 기능 등이 있다.
- •바이러스는 보통 소프트웨어 형태로 감염되지만 하드 웨어의 성능에도 영향을 미칠 수 있다.

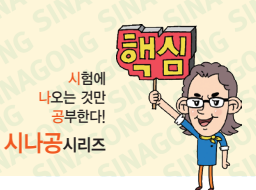

### 바이러스 감염 경로와 예방법

- •인터넷을 이용해 다운로드한 파일이나 외부에서 복사 해 온 파일은 반드시 바이러스 검사를 수행한 후 사용 한다.
- •네트워크를 통해 감염될 수 있으므로 공유 폴더의 속성 은 읽기 전용으로 지정한다.
- •전자우편을 통해 감염될 수 있으므로 발신자가 불분명 한 전자우편은 열어보지 않고 삭제하거나 바이러스 검 사를 수행한 후 열어본다.
- •바이러스 감염에 대비해 중요한 자료는 정기적으로 백 업(Back-up)한다.
- •외부의 불법적인 침입을 막을 수 있는 방화벽을 설정하 여 사용한다.
- •바이러스 예방 프로그램을 램(RAM)에 상주시켜 바이 러스 감염을 예방한다.
- •가장 최신 버전의 백신 프로그램을 사용하여 주기적으 로 바이러스 검사를 수행한다.

# 바이러스의 분류

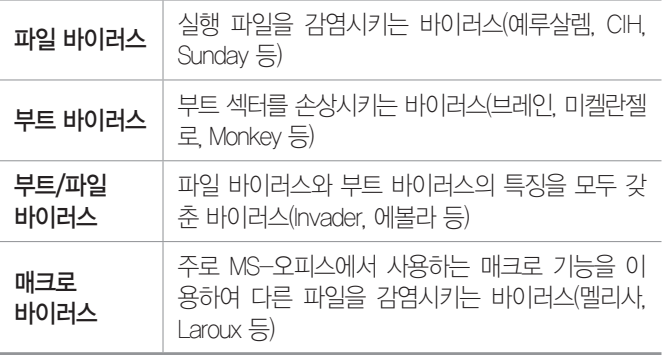

22.상시, 21.상시, 20.상시, 20.2, 20.1, 19.상시, 18.상시, 18.2, 17.2, 17.1, …

# 핵심 **087** 보안 위협

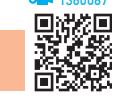

# 보안 위협의 유형

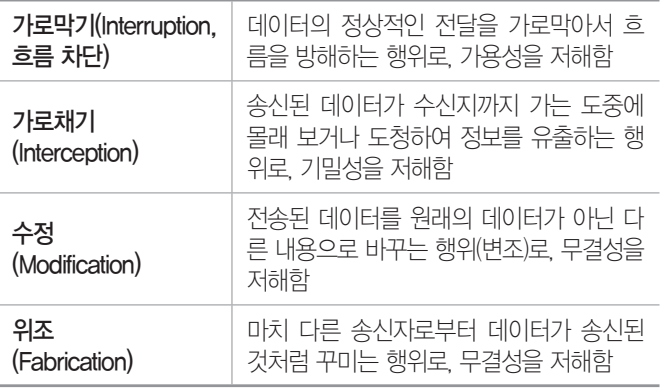

# 위협의 구체적인 형태

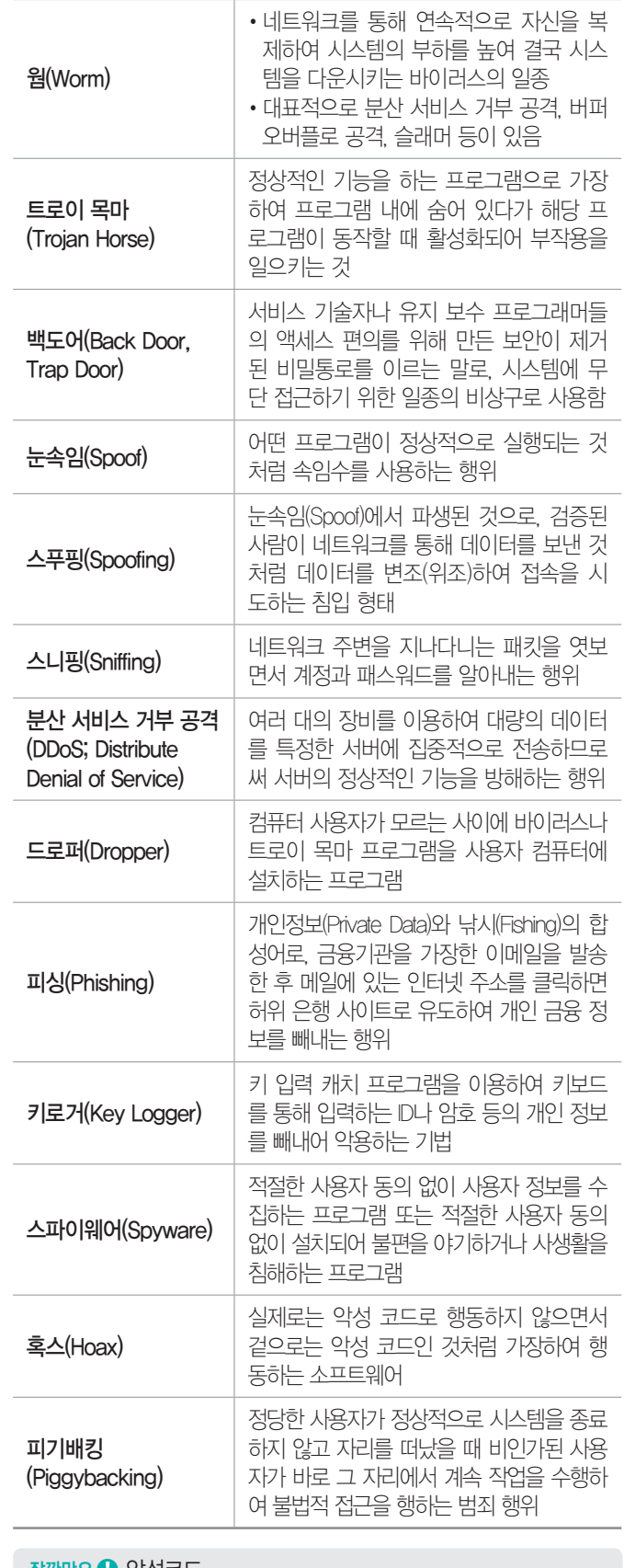

#### 잠깐만요 ❶ 악성코드

스파이웨어, 웜, 트로이 목마, 드러퍼 등과 같이 컴퓨터 사용자에게 피해를 주기 위해 악의적인 용도로 사용될 수 있는 프로그램입니다.

# ZI HABS 2급 해시 요약 Masonsconsconsconscons Conservations

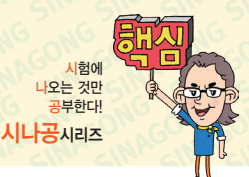

#### 07.2, 06.2, 05.2, 04.4, 00.3, 99.1

# 핵심 **088** 암호화

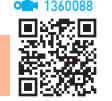

- •데이터를 보낼 때 송신자가 지정한 수신자 이외에는 그 내 용을 알 수 없도록 평문을 암호문으로 변환하는 것이다.
- •데이터 통신에서 도청, 부정 접근 등의 위험에 대비하 기 위해 사용된다.

# •암호화의 종류

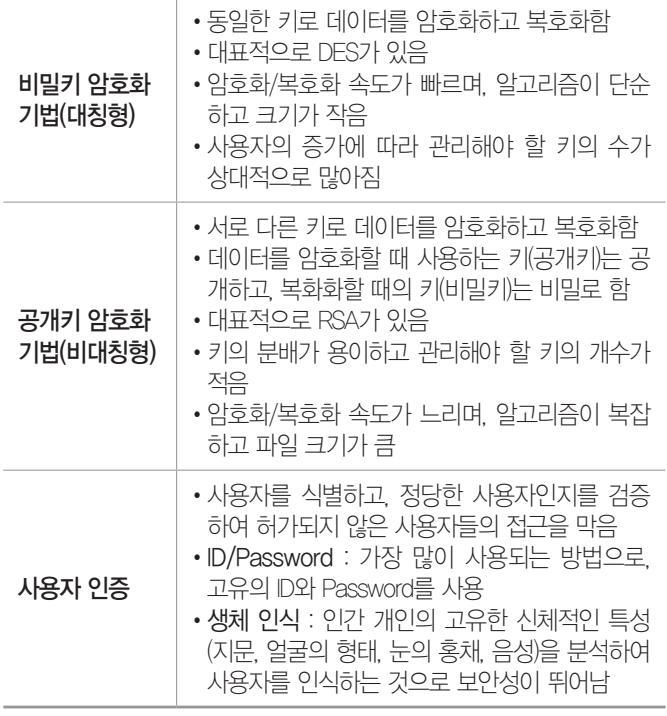

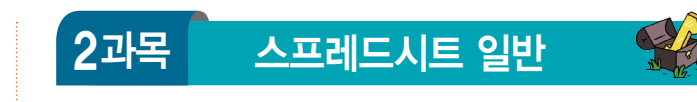

15.3, 15.2, 14.1, 13.1, 07.4, 05.1, 04.1 <sup>1360089</sup>

# 핵심 **089** 워크시트의 구성

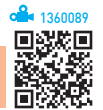

- •워크시트는 데이터 작업이 이루어지는 기본 문서로, 행과 열이 교차되어 만들어진 셀로 구성되어 있다.
- •하나의 워크시트는 가로 16,384개, 세로 1,048,576개의 셀로 구성되어 있다.
- •새로운 통합 문서를 열었을 때 기본적으로 생성되는 워크 시트는 1개이다.
- •워크시트 수 변경 : [파일] → [옵션]을 클릭한 후 'Excel 옵션' 대화상자의 '일반' 탭에서 기본 워크시트의 수를 최 대 255개까지 변경할 수 있음

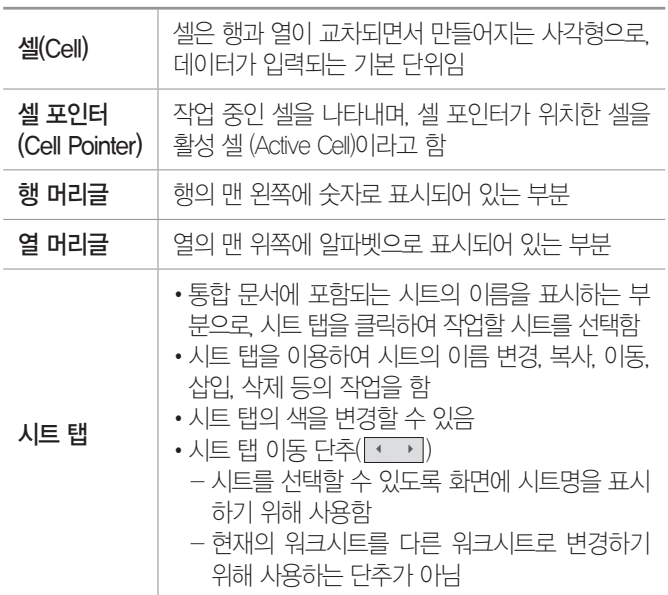

#### 불합격 방지용 안전장치 기억상자

틀린 문제만 모아 오답 노트를 만들고 싶다고요? 까먹기 전에 다시 한 번 복습하고 싶 다고요? 지금까지 공부한 내용을 안전하게 시험장까지 가져가는 완벽한 방법이 있습 니다. 지금 당장 QR 코드를 스캔해 보세요.

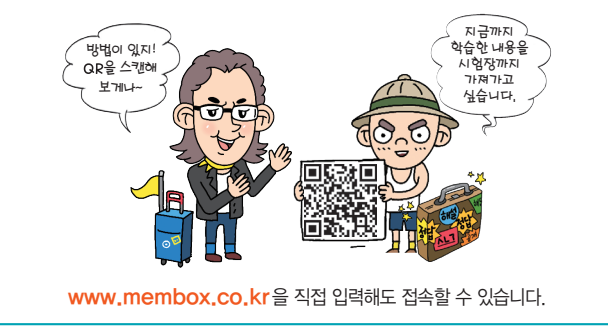

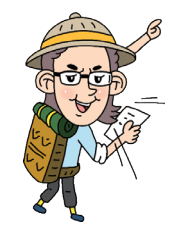

# 컴퓨터활용능력 2급 핵심 요약 Masonsconsconsconsconscons and weaper

시험에 니<br>니오는 것민<br><del>고</del>보하다

22.상시, 21.상시, 20.상시, 20.1, 19.2, 17.2, 17.1, 16.2, 12.3, 12.1, 08.1, 05.2, …

# 핵심 **090** 데이터 입력

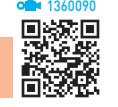

- •셀 아에서 줄을 바꿔 계속 입력하려면 Alt + Enter를 누 른다.
- •여러 셀에 동일한 내용을 입력하려면 해당 셀을 범위로 지정한 후 데이터를 입력하고 Ctrl + Enter를 누른다.
- 범위를 지정하고 Enter를 누르면 지정한 범위 안에서만 셀 포인터가 이동한다.
- 셀을 선택하고 [Alt] + [1]를 누르면 같은 열에 입력된 문 자열 목록이 표시된다.
- •셀 내용 자동 완성
	- 데이터 입력 중 처음 몇 자가 같은 열에 이미 입력된 내용과 동일하면 자동으로 나머지 내용이 채워진다.
	- 문자 데이터에만 적용되고, 숫자, 날짜, 시간 형식의 데이터에는 적용되지 않는다.
- •데이터 입력 도중 입력을 취소 방법
	- **(방법 1) Esc) 누름**
	- **[방법 2] 수식 입력줄의 취소( X ) 버튼 클릭**
	- **[방법 3** 빠른 실행 도구 모음의 실행 취소(5) 버튼 클릭
	- 방법  4 C + Z 누름

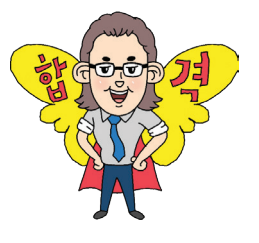

20.상시, 20.2, 10.3, 10.1, 09.4, 09.1, 08.3, 07.1, 05.4, 04.2, 04.1, …

핵심 **091** 문자 데이터

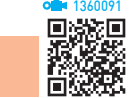

- •문자 데이터는 한글, 영문, 특수문자, 문자와 숫자가 혼 합된 데이터이다.
- •기본적으로 셀의 왼쪽을 기준으로 정렬된다.
- 숫자 데이터 앞에 문자 접두어(')를 입력하면 문자 데이 터로 인식된다.
- •입력 데이터가 셀의 너비보다 긴 경우 : 오른쪽 셀이 비어 있으면 연속해서 표시하고 오른쪽 셀에 데이터가 있으 면 셀의 너비만큼만 표시함

21.상시, 12.2, 09.1, 08.4, 07.3, 05.3, 05.1, 04.2, 04.1, 03.4, 02.2, 99.2

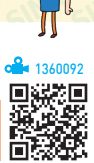

# 핵심 **092** 숫자 데이터

- 0~9까지의 숫자, +, -, 소수점(), 쉼표(), 통화(\, \$) 기호, 백분율(%) 기호, 지수(E, e) 기호 등을 사용하여 입력한 데이터이다.
- •기본적으로 셀의 오른쪽을 기준으로 정렬된다.
- •데이터 중간에 공백이나 특수문자가 있으면 문자로 인 식된다.
- •숫자를 큰따옴표(" ")로 묶어서 수식에 입력하면 텍스 트로 인식되지만, 연산을 하면 수치 데이터로 계산된다  $(d)$  "1" + "3" = 4).
- •음수 표현 : 숫자 앞에 기호를 붙이거나, 괄호( )로 묶음
- •분수는 0을 입력하고, 한 칸 띄운 다음 입력한다(<mark>예</mark>  $0 \frac{1}{2}$ .
- •셀의 너비보다 긴 경우 지수 형식으로 표시된다.

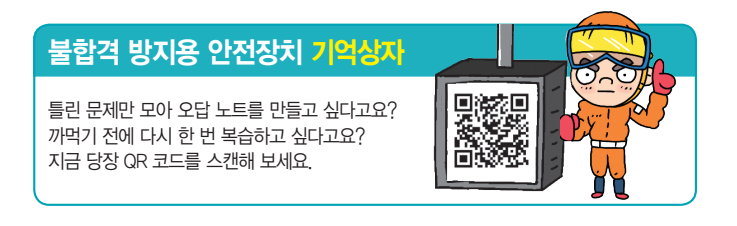

# 핵심 **093** 날짜/시간 데이터 22.상시, 21.상시, 19.1, 17.2, 10.1, 09.1, 04.2, 03.4, 01.3, 00.1

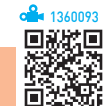

- •날짜와 시간을 한 셀에 입력할 경우 날짜와 시간을 공 백으로 구분한다.
- •날짜와 시간 데이터는 대·소문자의 구분이 없으며, 엑 셀이 자동으로 조절한다.
- •날짜 및 시간 데이터는 수치 데이터이므로 셀의 오른쪽 을 기준으로 정렬된다.
- •날짜는 일련번호로 저장되고, 시간은 하루에 대한 비율 로 계산되어 소수로 저장된다.

# 날짜 데이터

- •하이픈(-)이나 슬래시(/)를 이용하여 년, 월, 일을 구분 한다.
- •1900-01-01을 일련 번호 1로 시작한다.
- •연(年)과 월(月)만 입력하면 일(日)이 1일로, 월(月)과 일 (日)만 입력하면 연(年)이 해당 연도로 자동 입력된다.
- •날짜의 연도를 입력할 때 00~29 사이의 숫자를 입력하 면 2000~2029년, 30~99 사이의 숫자를 입력하면 1930~1999년 사이의 연도가 된다.
- 오늘 날짜 입력 :  $|Ctn| + |T|$

### 시간 데이터

- •콜론(:)을 이용하여 시, 분, 초를 구분한다.
- •시간은 기본적으로 24시간제로 표시되며, 12시간제로 표시할 때는 시간 뒤에 한 칸 띄우고 AM이나 PM을 입 력한다.
- •시간 데이터는 밤 12시(자정)를 0.0으로 시작하여 6시 는 0.25, 12시(정오)는 0.5로 저장된다.
- 현재 시간 입력 :  $[Ctr] + [Shift] + [F]$

22.상시, 21.상시, 20.상시, 16.1, 15.3, 14.1, 13.1, 11.2, 10.2, 08.2, 04.2, …

핵심 **094** 메모·윗주 삽입

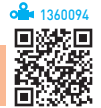

### 메모 삽입

- •셀에 입력된 데이터에 대한 보충 설명을 하는 곳이다.
- •셀에 입력된 데이터의 종류에 상관없이 모든 셀에 메모 를 삽입할 수 있다.
- •메모가 삽입된 셀에는 오른쪽 상단에 빨간색 삼각형 점 이 표시된다.
- •셀에 입력된 데이터를 지워도 메모는 삭제되지 않는다.
- •시트에 삽입된 메모를 시트에 표시된 대로 인쇄하거나 시트 끝에 모아서 인쇄할 수 있다.
- •메모의 크기나 위치는 임의로 조절할 수 있다.

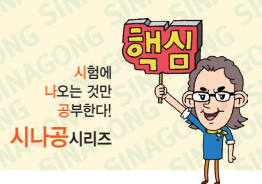

•삽입 방법

 $[$ 방법1  $[$ 검토 $]$  →  $[$ 메모 $]$  →  $[$ 새 메모 $]$  클릭  $[$ 방법 2  $\hat{\text{Shift}}$  +  $\hat{\text{F2}}$  누름

### •메모 표시 방법

방법 1 [검토] → [메모] → [메모 표시/숨기기] 클릭  $[$ 방법 2  $[$ 검토 $]$  →  $[$ 메모 $]$  →  $[$ 메모 모두 표시 $]$  클릭 방법 3 바로 가기 메뉴에서 [메모 표시/숨기기] 선택

•메모 편집 방법

 $[$ 방법1  $[$ 검토 $]$  →  $[$ 메모 $]$  →  $[$ 메모 $]$  편집 $]$  클릭 방법 2 바로 가기 메뉴의 [메모 편집] 선택

•메모 삭제 방법

방법 1 [검토] → [메모] → [삭제] 클릭 방법 2 바로 가기 메뉴의 [메모 삭제] 선택

# 윗주 삽입

- •셀에 입력된 데이터의 위쪽에 표시되며, 문자 데이터에 만 삽입할 수 있다.
- •윗주가 삽입된 셀의 데이터를 삭제하면 윗주도 함께 삭 제된다.
- •윗주 삽입 및 내용 수정 : [홈] → [글꼴] → [윗주 필드 표 시/숨기기(| ; - )의 - | → [윗주 편집] 선택
- •윗주 표시/숨기기
	- 윗주를 삽입한 후 [홈] → [글꼴] → [윗주 필드 표시/숨 기기('''' )를 클릭해 주어야 윗주가 화면에 표시된다.
	- [윗주 필드 표시/숨기기]를 클릭하면 셀의 행 높이가 늘어나면서 윗주가 표시되고, 다시 한번 클릭하면 윗 주가 감춰지면서 행 높이도 줄어든다.
- •윗주의 맞춤, 글꼴 설정 : [홈] → [글꼴] → [윗주 필드 표 시/숨기기(| □ )의 | - ] → [윗주 설정] 선택
- •윗주 서식은 윗주 전체에 대해서만 적용하거나 변경할 수 있다.

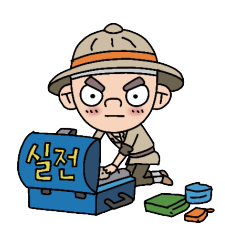

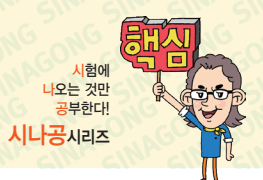

# 컴퓨터활용능력 2급 해심 요약 Masonsconsconsconsconscons Service 3Hard

# $\begin{array}{r@{\hspace{1em}}c@{\hspace{1em}}l@{\hspace{1em}}l@{\hspace{1em$

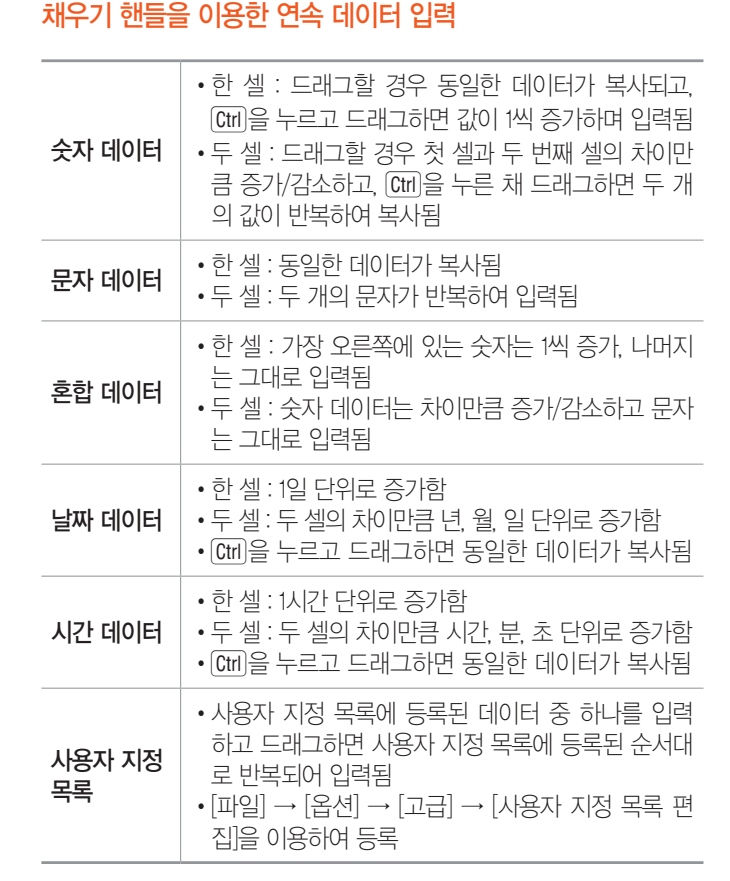

# '연속 데이터' 대화상자

핵심 **095** 자동 채우기

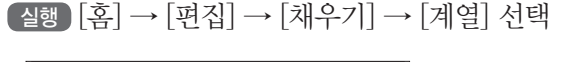

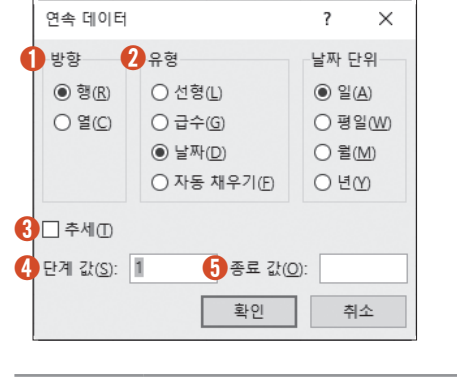

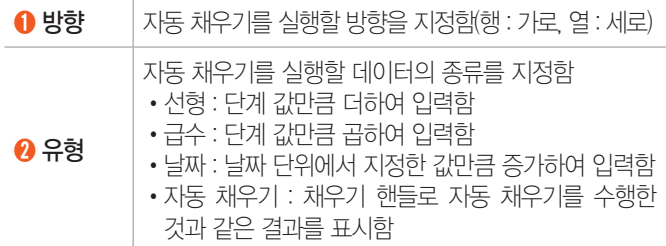

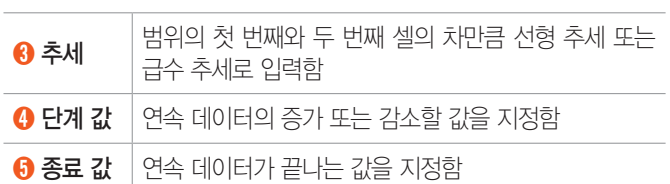

### 19.상시, 19.2, 17.2, 17.1, 16.1, 15.3, 15.1, 13.3, 11.3

핵심 **096** 데이터 유효성 검사

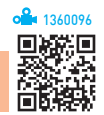

- 데이터를 정확하게 입력할 수 있도록 도와주는 기능이다.
- •데이터가 입력된 셀에도 유효성 검사를 적용할 수 있다.
- •[데이터] → [데이터 도구] → [데이터 유효성 검사] → [잘못된 데이터]를 선택하면 유효성 검사에 위배되는 데이터에 빨강색 원이 표시된다.
- $\cdot$  실행 [데이터]  $\rightarrow$  [데이터 도구]  $\rightarrow$  [ $\Xi$ (데이터 유효성 검사)] 클릭

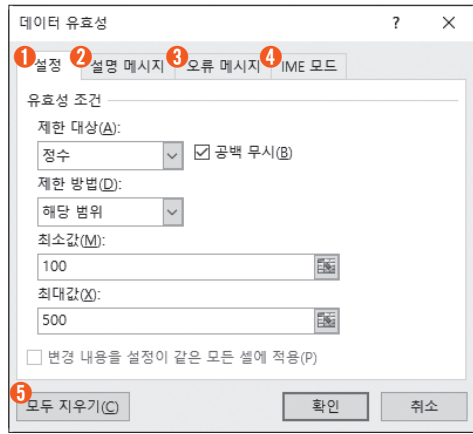

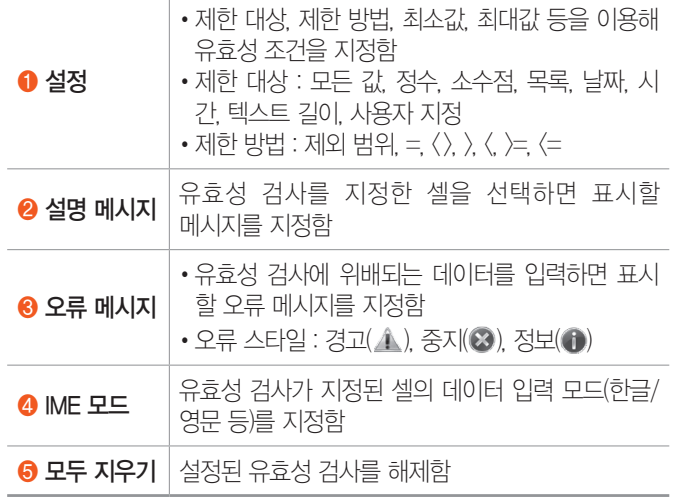

# 컴퓨터활용능력 2급 핵심 요약 Macontagents entranceme entrancements

#### 잠깐만요 ❸ 제한 대상의 '목록'

- •엑셀에 지정된 내용을 선택할 수 있도록 표시하는 목록으로, 새로 운 내용을 입력할 수는 없습니다.
- •워크시트에 입력된 데이터를 범위로 지정하거나 사용할 항목을 쉼 표로 구분하여 목록의 원본을 만들어 사용할 수 있습니다.
- •목록의 워본으로 정의된 이름을 사용하려면 =이름과 같이 입력하 면 됩니다.
- •목록의 너비는 데이터 유효성 검사 설정이 적용된 셀의 너비에 의 해 결정됩니다.

19.상시, 14.1, 13.2, 13.1, 12.2, 12.1, 07.4, 07.3, 07.2, 05.3, 03.1 136009787

핵심 **097** 하이퍼링크

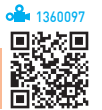

- •텍스트나 그래픽 개체에 기존 파일/웹 페이지, 현재 문서, 새 문서, 전자 메일 주소 등을 연결시키는 기능이다.
- •하이퍼링크가 설정된 셀의 값을 클릭하면 다른 시트 또는 파일이나 웹 페이지로 이동한다.
- •도형, 그림, 워드아트 등의 그래픽 개체에는 하이퍼링크를 지정할 수 있으나 단추에는 하이퍼링크를 지정할 수 없다.
- 실행
- 방법 1 : [삽입] → [링크] → [하이퍼링크] 클릭
- $-$  방법 2 :  $[Ctr] + [K] + \frac{1}{5}$

22.상시, 20.1, 14.2, 13.3, 11.2, 07.2, 00.1, 99.2, 99.1

핵심 **098** 데이터 수정 / 삭제

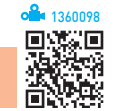

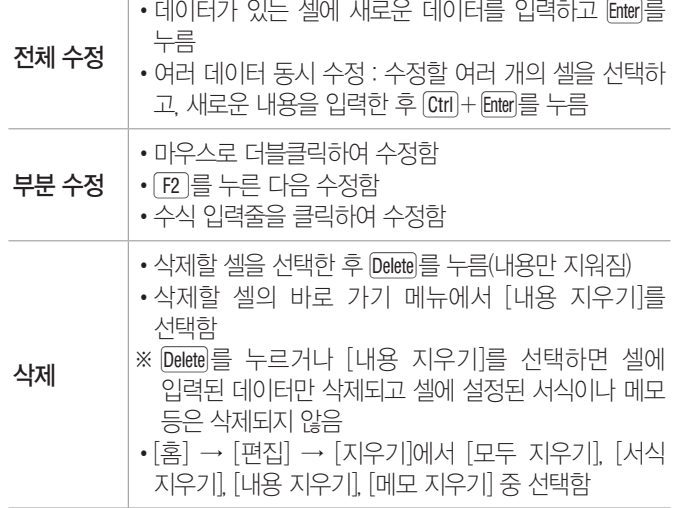

시험에 나오는 것만

> 1360099同》

22상시, 21상시, 19.2, 18.2, 18.1, 16.3, 14.3, 14.2, 13.1, 11.2, 09.3, 04.3, …

핵심 **099** 찾기 / 바꾸기

### 찾기

- •워크시트에 입력되어 있는 데이터 중에서 특정 내용을 찾는 기능으로 숫자, 특수문자, 수식, 메모 등도 찾을 수 있다.
- •워크시트 전체를 대상으로 찾거나 범위를 지정하여 찾 을 수 있다.
- •여러 개의 워크시트를 선택하고 찾기를 실행하면 하나 의 워크시트에 있는 것처럼 연속적으로 찾기를 실행할 수 있다.
- •데이터를 뒤에서부터 앞으로, 즉 역순으로 검색하려면 Shift)를 누른 상태에서 〈다음 찾기〉를 클릭하다.
- •실행 방법 : 다음과 같이 수행한 후 '찾기 및 바꾸기' 대화 상자가 실행되면 찾을 내용을 입력하고 <다음 찾기>를 클릭함

방법  1 [홈] → [편집] → [찾기 및 선택] → [찾기] 선택  $[t$  방법 2 Ctrl + F 누류

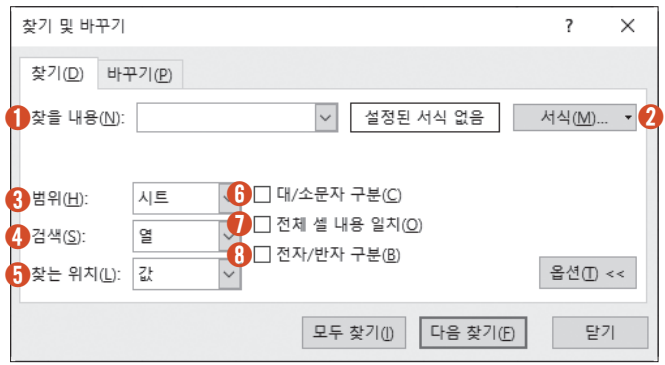

# •'찾기 및 바꾸기' 대화상자

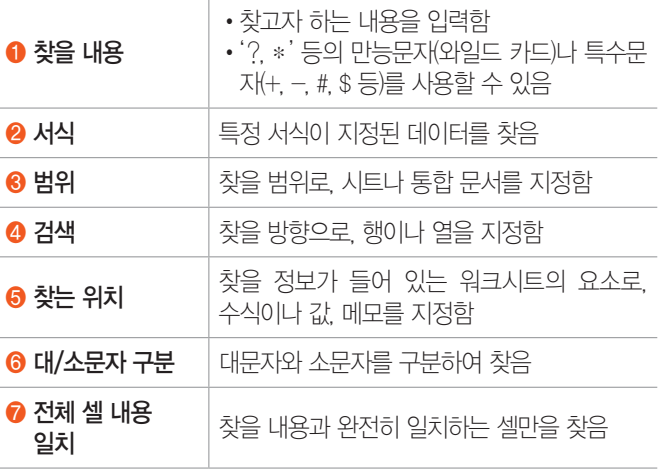

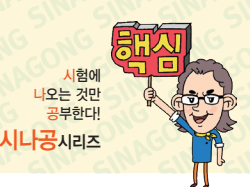

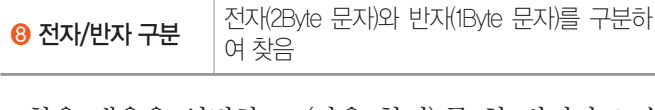

- •찾을 내용을 입력하고 <다음 찾기>를 한 번이라도 수 행한 후에는 '찾기 및 바꾸기' 대화상자를 닫아도 [F4] 를 눌러 찾을 수 있다.
- •만능 문자(?, \*) 자체를 찾으려면 ~\* 또는 ~?와 같이 만능 문자 앞에 ~ 기호를 입력하면 된다.

### 잠깐만요 <mark>❶</mark> 만능 문자(와일드 카드, \*. ?)

- •모든 문자를 대신하여 사용하는 문자로, \*는 문자의 모든 자리를 대신하고, ?는 문자의 한 자리만 대신합니다.
- •a\* : a로 시작하는 모든 문자
- •?a : 두 번째 글자가 a인 문자
- •??a : 세 번째 글자가 a인 문자

# 바꾸기

- •바꾸기는 특정 내용을 찾아 원하는 내용으로 바꿔주는 기능이다.
- •실행 방법 : 다음과 같이 수행한 후 '찾기 및 바꾸기' 대 화상자가 실행되면 찾을 내용과 바꿀 내용을 입력하고 <바꾸기>를 클릭함

방법  1 [홈] → [편집] → [찾기 및 선택] → [바꾸기] 선택  $Big 2$  Ctrl + H 누름

19.2, 18.2, 16.1, 11.3, 10.1, 09.3, 08.3, 04.3, 01.3, 01.2, 00.2, 99.1

# 핵심 **100** 셀 포인터 이동 / 범위 지정

### 셀 포인터 이동

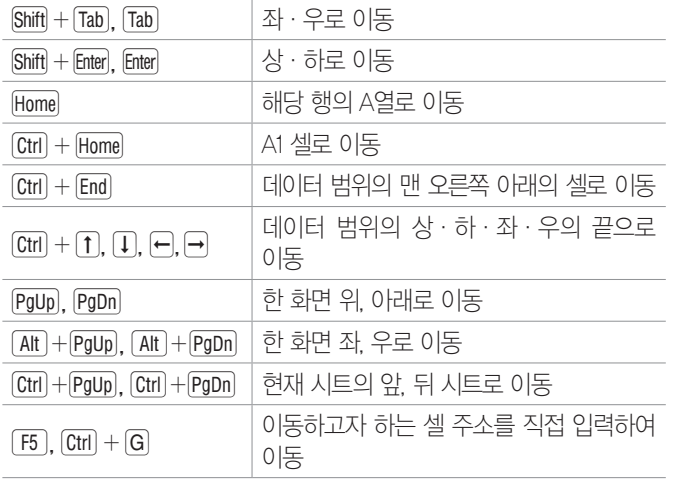

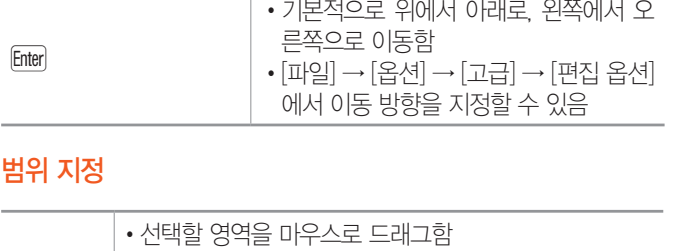

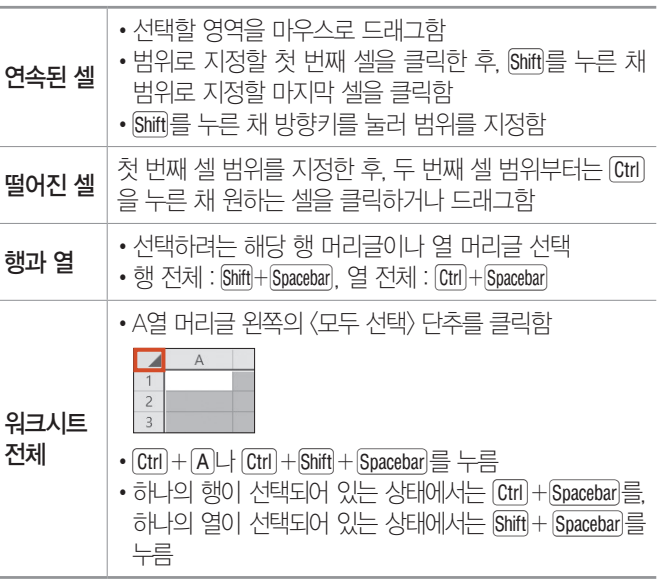

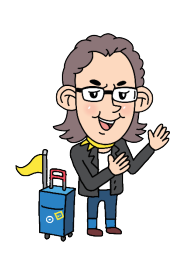

21.상시, 19.1, 11.3, 11.2, 09.4, 06.1, 03.3, 01.3, 99.2

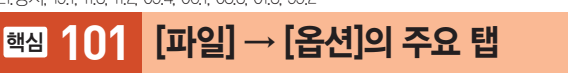

### '일반' 탭

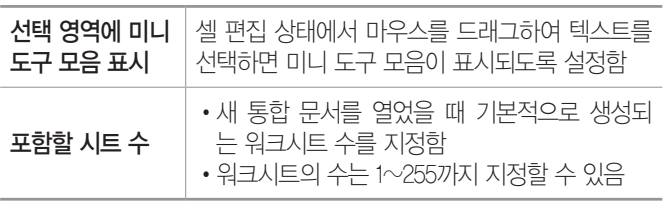

# '언어 교정' 탭

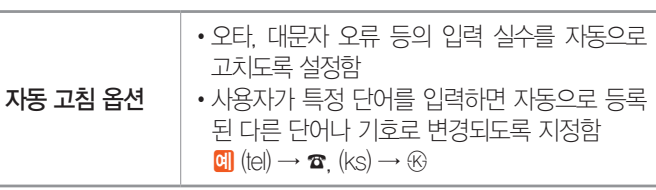

# **46**

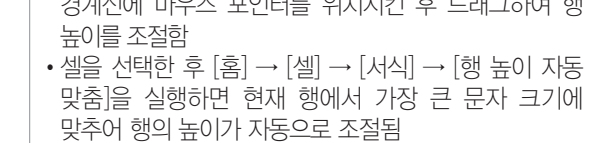

- 입력하고 <확인>을 클릭함 •마우스 이용 : 높이를 변경할 행의 아래쪽 행 머리글 경계선에 마우스 포인터를 위치시킨 후 드래그하여 행
- •메뉴 이용 : 높이를 변경할 행을 선택한 다음 [홈] → [셀] → [서식] → [행 높이]를 선택하거나 행 머리글의 바로 가기 메뉴에서 [행 높이]를 선택한 후 변경할 값을
- •여러 개의 행을 선택한 후 높이를 조절하면 모두 동일하게 조절됨
- 자동으로 조절됨
- 
- 
- •행 높이는 해당 행의 글꼴 크기 중 가장 큰 것에 맞추어
- -
- 

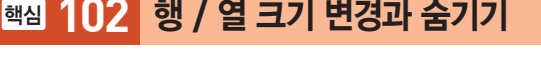

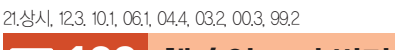

행 높이 변경

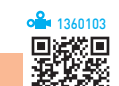

- 자동으로 채워진 항목을 그대로 입력하려면 Enter를 누릅니다.
- $\cdot$  (Alt) +  $\overline{[1]}$ 를 누르면 같은 열에 이미 입력된 데이터 목록이 표시됩 니다.
- •'셀 내용을 자동 완성' 기능은 한글이나 영어는 물론 숫자가 포함 되어 문자열로 취급되는 데이터에 모두 적용됩니다.
- 잠깐만요 ❶ '셀 내용을 자동 완성' 기능 •셀에 입력한 처음 몇 자가 같은 열에 있는 기존 항목과 동일하면 자동으로 나머지 문자가 채워지도록 하는 기능입니다.

#### 소수점 자동 삽입 위치'에 입력된 숫자 만큼 이동하여 설정함 •'소수점 위치'에 입력한 숫자가 양수이면 소 수점 이하(오른쪽)의 자릿수를 늘리고, 음수 이면 소수점 이상(왼쪽)의 자릿수를 늘림 채우기 핸들 및 셀 끌어서 놓기 사용 마우스 끌기로 데이터의 이동/복사가 가능하 도록 설정함 셀에서 직접 편집 허용 셀을 더블클릭하여 데이터의 수정이 가능하 도록 설정함 셀 내용을 자동 완성 셀에 입력한 처음 몇 자가 같은 열에 입력된 항목과 일치하면 자동으로 나머지 문자가 채워지도록 설정함 **행 및 열 머리글 표시** | 행 및 열 머리글의 표시 여부를 지정함 계산 결과 대신 수식을 셀에 표시 셀에 수식의 결과 값 대신 입력한 수식의 표시 여부를 지정함 눈금선 표시 눈금선의 표시 여부를 지정함

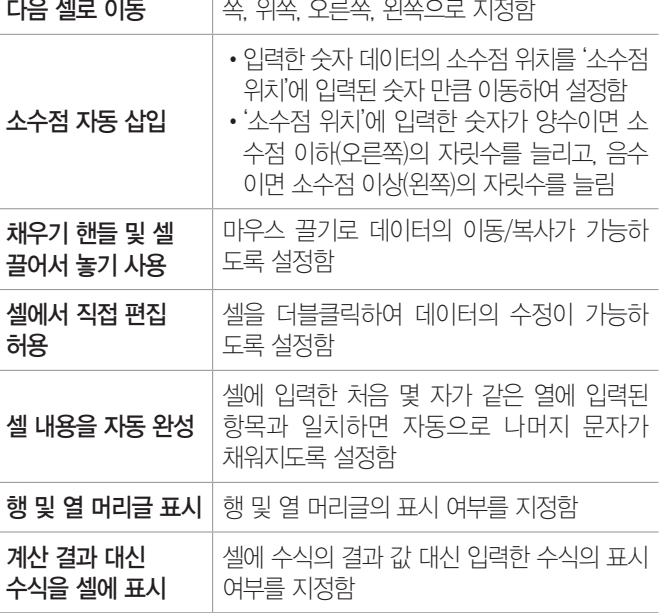

<Enter> 키를 누른 후 J를 누를 때 셀 포인터의 이동 방향을 아래

'고급' 탭

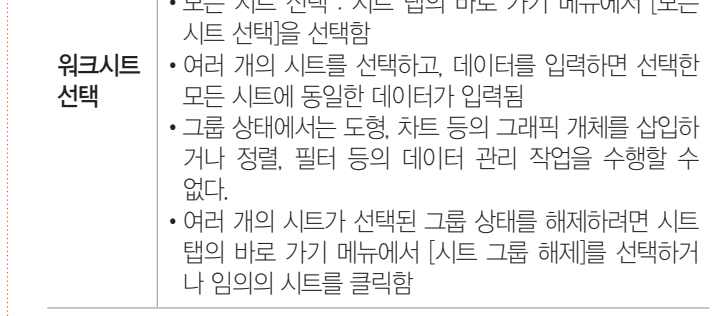

- 하고 [Ctrl]을 누른 채 원하는 시트를 차례로 클릭함 •모든 시트 선택 : 시트 탭의 바로 가기 메뉴에서 [모든
- 고 Shift)를 누른 채 마지막 시트를 클릭함 •비연속적인 여러 개의 시트 선택 : 첫 번째 시트를 클릭
- •연속적인 여러 개의 시트 선택 : 첫 번째 시트를 클릭하

# 핵심 **103** 워크시트 편집

22.상시, 21.상시, 20.상시, 20.2, 18.2, 15.3, 15.2, 13.3, 13.2, 11.2, 09.1, … <sup>1360104</sup>

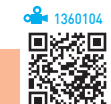

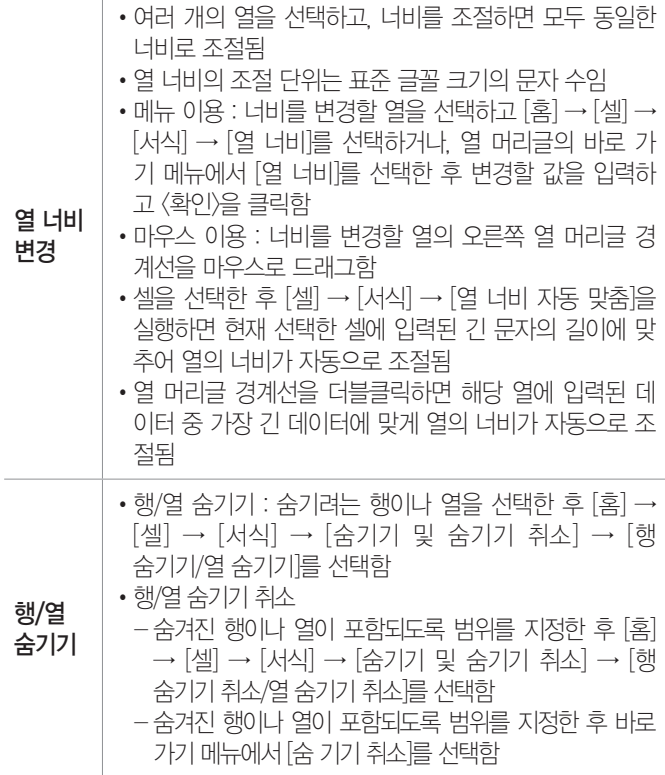

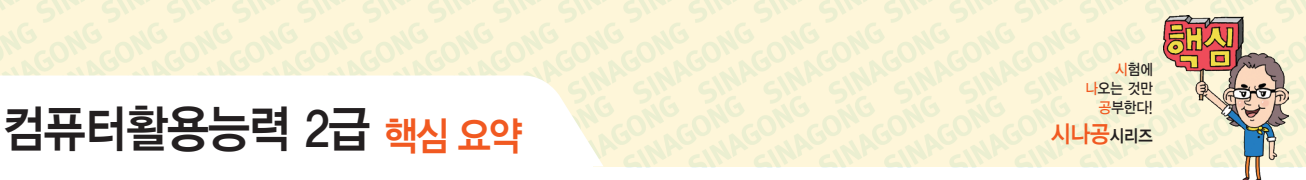

# 컴퓨터활용능력 2급 핵심 요약

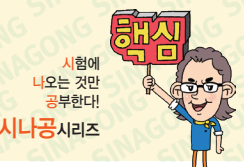

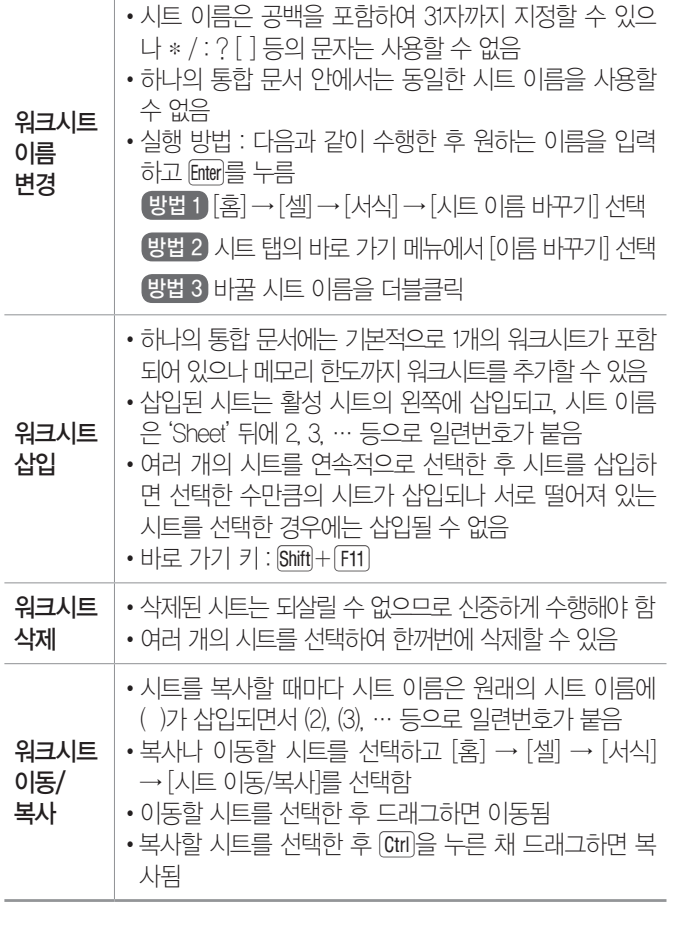

17.1, 16.1, 15.2, 15.1, 14.3, 12.2, 11.1, 10.1, 09.1, 07.3, 07.2, 06.4, 06.2, …

# 핵심 **104** 통합 문서

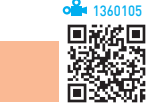

# 통합 문서 작성/저장/열기/닫기

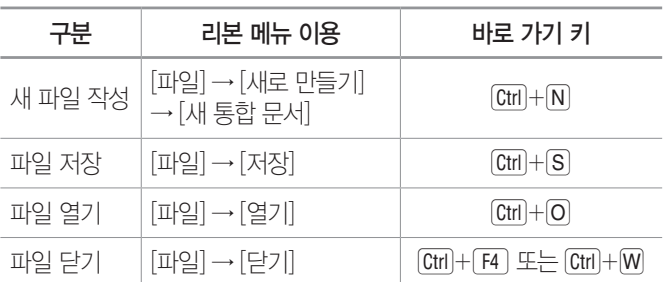

- •통합 문서는 기본적으로 확장자가 '.xlsx'로 저장된다.
- •저장 가능한 파일 형식
	- xlsx : 통합 문서 파일
	- xlsm : VBA 매크로 코드나 매크로가 포함된 통합 문 서 파일
- xltx : 서식 파일
- xltm : 매크로가 포함된 서식 파일
- xlsb : 바이너리 통합 문서 파일
- xlk : 백업 파일
- xls : Excel 97~2003 통합 문서 파일
- txt : 탭으로 분리된 아스키 텍스트 파일
- prn : 공백으로 분리된 아스키 텍스트 파일
- csv : 쉼표로 분리된 아스키 텍스트 파일
- htm, html : 웹 페이지 형식 파일

# 일반 옵션

- •암호는 대·소문자를 구분하며 문자, 숫자, 기호 등을 포함하여 지정할 수 있다.
- 실행 [파일] → [다른 이름으로 저장] → [찾아보기] → [도구] → [일반 옵션] 선택

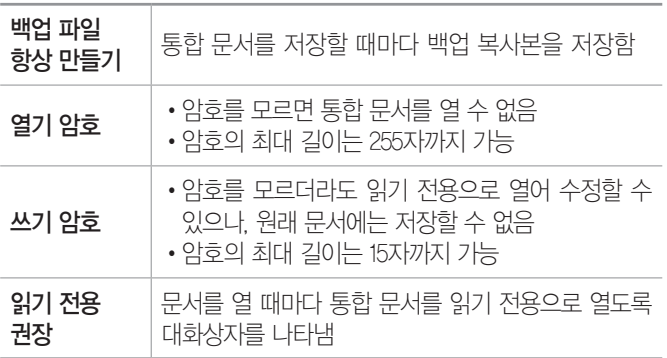

### 21.상시, 20.2, 20.1, 17.2, 15.1, 10.1, 09.3, 06.1, 03.4, 03.3 1360106 1360106 1360106 1360106 1360106 1360106 1

핵심 **105** 보호

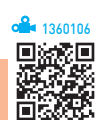

- •특정 워크시트에 입력된 데이터나 차트 등을 변경할 수 없도 록 보호하는 것으로, 보호된 시트에서는 기본적으로 셀을 선
- 
- 택하는 것만 가능함
- 
- 
- •통합 문서 중 특정 시트만을 보호하는 것으로, 나머지 시트는
- 변경이 가능함
- 
- 
- 
- •워크시트의 모든 요소를 모든 사용자가 액세스하지 못하도록

•셀/행/열의 서식, 행/열 삽입, 하이퍼링크, 자동 필터, 피벗 테 이블 등 특정 항목을 제외하고 시트 보호를 지정할 수 있음 •시트 보호가 설정된 상태에서 데이터를 입력하거나 수정하면

- 시트
- 
- 보호할 수 있으며, 지정한 범위에 대해 개별적으로 사용자의
- 
- 
- 
- 
- 
- 
- 
- 
- 
- 
- 
- 
- 
- 
- 
- 
- 

보호

경고 메시지가 나타남

•암호를 지정할 수 있음(선택 사항)

수정을 허용할 수도 있음

# 컴퓨터활용능력 2급 핵심 요약 Macontagonia Contagonia Contagonia Only Strange

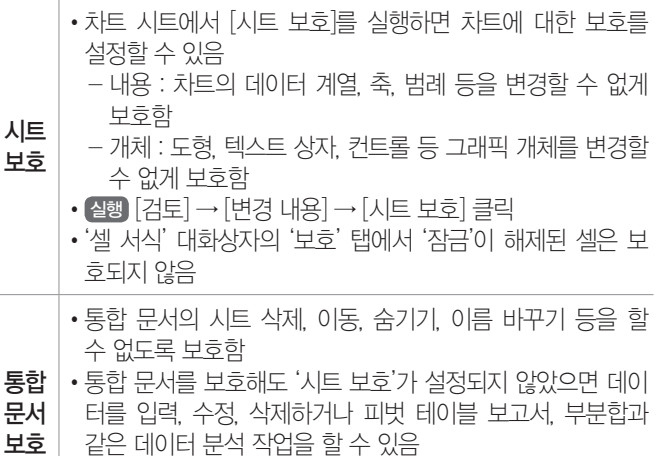

• 실행 [검토] → [변경 내용] → [통합 문서 보호] 클릭

통합 문서

코드

복하여 채움

•암호를 지정할 수 있음

22.상시, 21.상시, 20.2, 19.상시, 19.2, 19.1, 18.2, 17.1, 16.2, 14.2, 14.1, 13.3, 13.2, …

핵심 **106** 사용자 지정 서식 코드

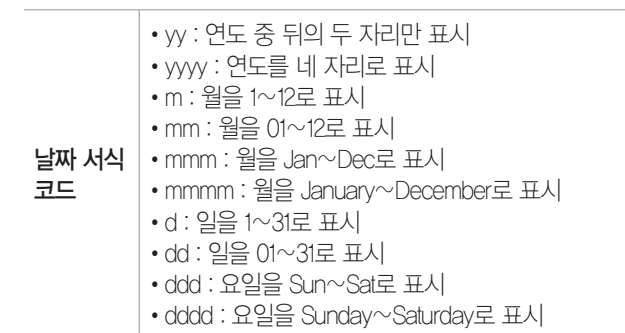

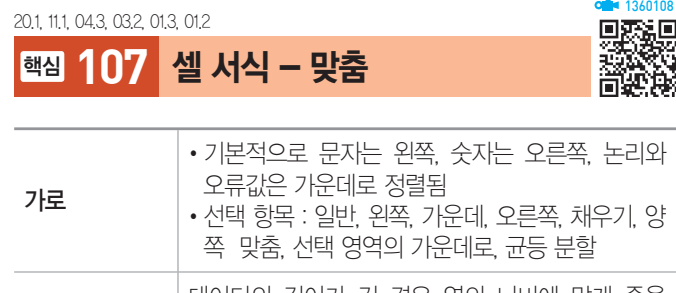

# 텍스트 줄 바꿈 데이터의 길이가 긴 경우 열의 너비에 맞게 줄을 나누어 한 셀에 여러 줄의 내용을 표시함 셀에 맞춤 •데이터의 길이가 열의 너비보다 긴 경우 글자 크기를 자동으로 줄여 한 셀에 표시함 •열의 너비를 조절하면 열의 너비에 따라 글자 크기가 자동으로 조절됨 셀 병합 •여러 개의 셀을 하나의 셀로 합침 •데이터가 들어 있는 셀들을 병합하면 첫 번째 셀 의 내용만 남고, 모두 삭제됨

방향 기분이 데이터에 회전 각도를 지정하여 기울기를 설정함

#### 조건 지정 형식을 지정할 수 있으며, 각 구역은 세미콜론(;)으로 구 분함 •조건이 없을 때는 양수, 음수, 0, 텍스트 순으로 표시 형 식이 지정되지만, 조건이 있을 때는 조건이 지정된 순 으로 표시 형식을 나타냄 •조건이나 글꼴색을 지정할 때는 대괄호([ ]) 안에 입력함 •조건이 없을 때 #,### ; [빨강](#,###) ; 0.00 ; @ "님"    양수 음수 0값    텍스트 •조건이 있을 때 [>0](#,###) ; [<0][빨강](#,###) ; 0.00 조건1 조건2 두 조건을 만족하지 않을 경우 • 셀에 입력한 자료를 숨길 때는 서식 코드 없이 ;;;만 입 력함 숫자 서식 코드 •# : 유효한 자릿수만 표시하고, 유효하지 않은 0은 표시 하지 않음 •0 : 유효하지 않은 자릿수를 0으로 표시함 •? : 유효하지 않은 자릿수에 0 대신 공백을 입력하고, 소수점을 기준으로 정렬함 •, : 천 단위 구분 기호를 표시하며, 표시 형식 맨 끝에 콤 마를 표시하면 3자리씩 생략함 •% : 숫자에 100을 곱한 다음 %를 붙임 문자 서식 •@ : 문자 데이터의 표시 위치 지정

•양수, 음수, 0값, 텍스트 순으로 한 번에 네 가지의 표시

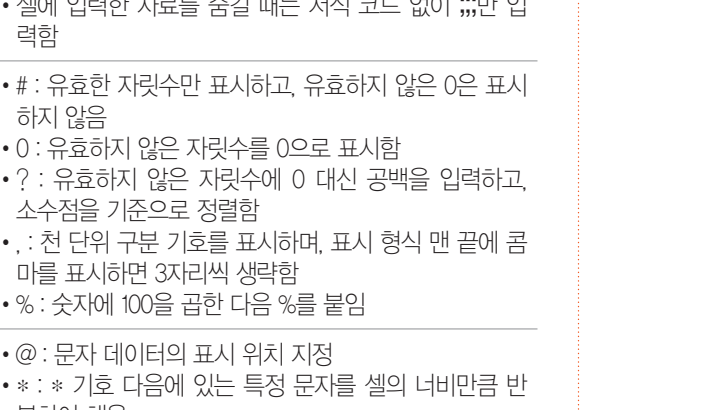

1360107回家委回

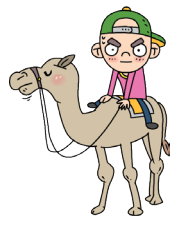

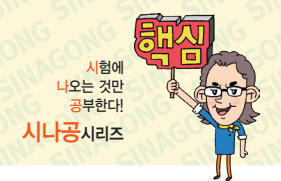

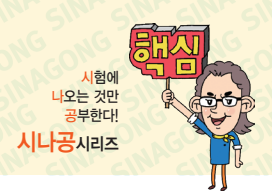

22.상시, 20.상시, 19.2, 18.2, 18.1, 17.2, 17.1, 16.3, 16.1, 15.3, 13.3, 12.1, … 1360009 009 009 009 009 009 009 00

# 핵심 **108** 조건부 서식

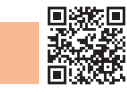

- •규칙(조건)에 만족하는 셀에만 셀 서식을 적용한다.
- •조건부 서식의 규칙을 수식으로 입력할 경우 수식 앞에 반드시 등호(=)를 입력해야 한다.
- •셀의 값이 변경되어 규칙을 만족하지 않으면 적용된 서 식이 해제된다.
- •조건부 서식은 기존의 셀 서식에 우선하여 적용된다.
- •조건부 서식으로 지정할 수 있는 서식에는 글꼴 스타 일, 글꼴 색, 테두리, 채우기 등이 있다.
- •규칙별로 다른 서식을 적용할 수 있다.
- •둘 이상의 조건부 서식이 참일 경우 두 규칙에 지정된 서식이 모두 적용되지만, 서식이 충돌할 경우 우선 순 위가 높은 규칙의 서식이 적용된다.
- •규칙에 맞는 데이터가 있는 행 전체에 서식을 지정할 때는 수식 입력 시 열 이름 앞에 \$를, 열 전체에 서식을 지정할 때는 행 번호 앞에 \$를 붙인다.
- •다른 시트에 지정된 조건부 서식을 복사할 수 있다.
- •고유 또는 중복 값, 상위 또는 하위 값, 평균보다 크거 나 작은 값 등의 규칙을 지정하여 규칙에 맞는 자료에 대해서만 서식을 지정할 수 있다.
- •조건부 서식의 서식 스타일 : 데이터 막대, 색조, 아이콘 집합
- 설행 [홈] → [스타일] → [조거부 서식] → [새 규칙]을 선택하면 나타나는 '새 서식 규칙' 대화상자에서 지정

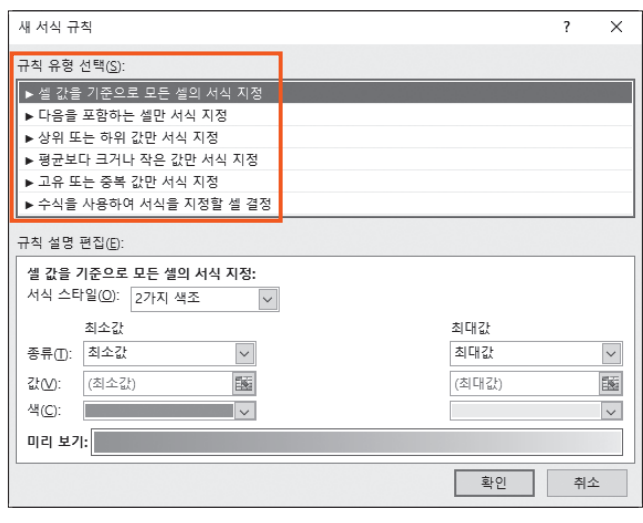

- •조건부 서식 규칙 관리자
	- 지정된 조건부 서식을 확인하거나 수정, 삭제, 추가 할 수 있고, 규칙의 우선 순위를 변경할 수 있다.
	- 실행 [홈] → [스타일] → [조건부 서식] → [규칙 관리] 선택

#### 121, 09.2, 06.3, 06.2, 02.2, 01.3, 00.3, 00.1

핵심 **109** 수식

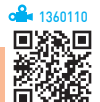

- •수식은 등호(=)나 +, 기호로 시작한다.
- •문자열이 수식에 사용될 때에는 큰따옴표(" ")로 묶어야 한다.
- 수식에 셀 주소를 사용하면 해당 주소에 입력된 데이터 가 연산의 대상이 된다.
- •같은 워크시트의 다른 셀이나 같은 통합 문서의 다른 시 트에 있는 셀, 다른 통합 문서의 시트에 있는 셀 등을 참 조하여 수식을 작성할 수 있다.
- •수식이 입력된 셀에는 수식의 결과값이 표시되고, 수식 은 수식 입력줄에 표시된다.
- Ctrl + [~ ]를 누르면 워크시트에 입력된 수식을 모두 볼 수 있다.

# •연산자

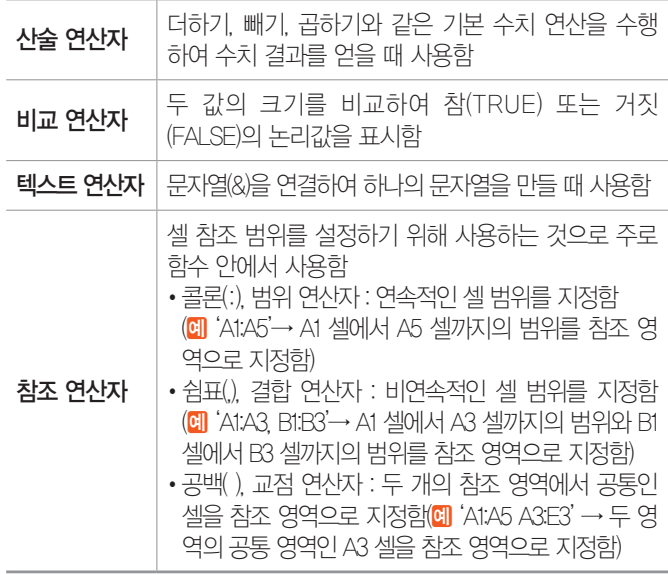

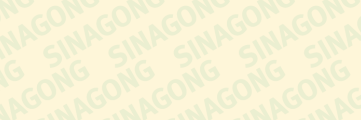

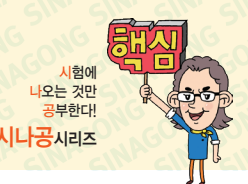

22상시, 21상시, 20상시, 18.2, 18.1, 17.2, 16.2, 15.2, 14.3, 14.1, 13.2, 13.1, …

# die 1360111<br>回応法回<br>第365章

1360

# 핵심 **110** 오류 메시지

핵심 **111** 셀 참조

22.상시, 21.상시, 20.상시, 20.2, 19.상시, 16.2, 15.3, 14.1, 13.1, 12.3, 10.2, …

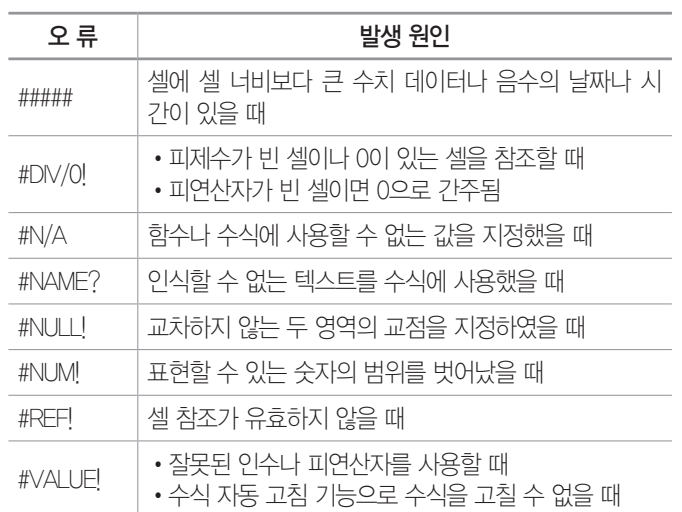

### 잠깐만요 ❶ [셀 연결] 명령을 사용하여 셀 참조 만들기

참조할 셀을 복사한 후 원하는 셀에 [붙여넣기]한 다음 [圖 /붙여넣기 옵션)]의 [ (연결하여 붙여넣기)]를 선택하면 해당 셀에는 참조하는 수식이 삽입됩니다.

[B] [A1] 셀을 복사한 후 [C1] 셀에 붙여넣기 한 다음 [圖 (붙여넣기 옵 션)]의 [ (연결하여 붙여넣기)]를 선택하면 [C1] 셀에는 '=\$A\$1'이 입력됩니다.

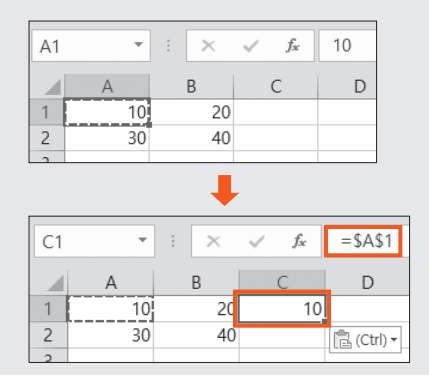

# 22.상시, 21.상시, 19.2, 19.1, 17.2, 16.3, 16.2, 15.1, 14.1, 12.3, 12.2, 12.1, … 1360113.10.10.14

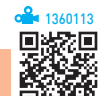

# 핵심 **112** 이름 정의

- •자주 사용하는 셀이나 셀 범위에 이름을 지정하는 것으 로, 수식이나 함수에서 주소 대신 이름을 참조하여 사 용한다.
- •정의된 이름을 사용하여 수식이나 함수에서 참조 범위 를 쉽게 지정할 수 있으며, 함수나 수식의 의미를 좀더 명확히 할 수 있다.
- •정의된 이름은 참조 시 절대 참조 방식으로 사용된다.
- •수식에 이미 입력된 셀 참조(주소)를 이름으로 정의해 도 이미 수식에 사용된 셀 참조에는 아무런 영향을 미 치지 않는다.
- 첫 문자는 반드시 문자(영문, 한글)나 밑줄() 또는 역 슬래시(\)로 시작해야 한다.
- •이름에 공백을 사용할 수 없다.
- •대·소문자는 구분하지 않으며 최대 255자까지 지정할 수 있다.
- •같은 통합 문서 내에서 동일한 이름을 중복하여 사용할 수 없다.
- •이름을 셀 주소 형식으로 지정할 수 없다.

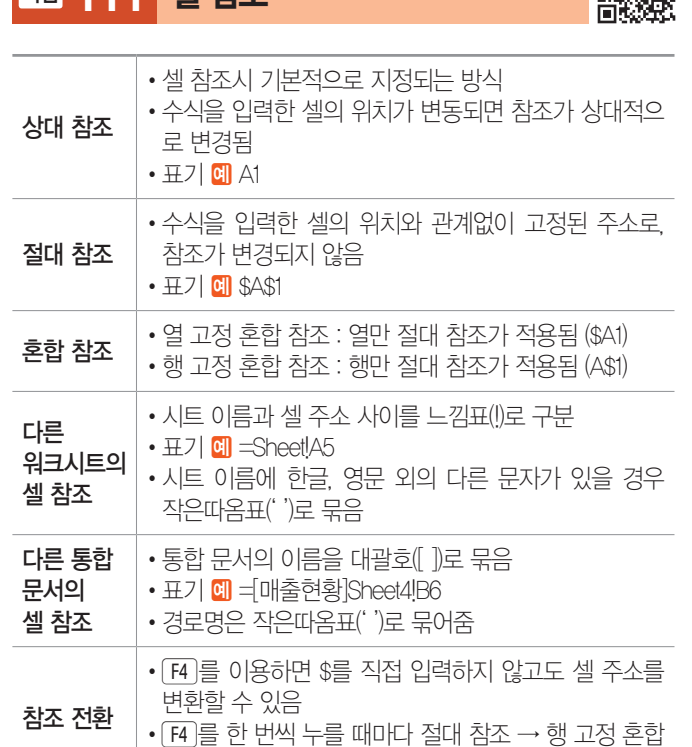

참조 → 열 고정 혼합 참조 → 상대 참조 순으로 전환

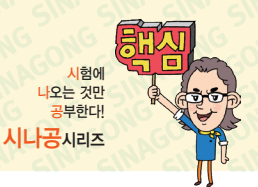

# 컴퓨터활용능력 2급 핵심 요약 Maconic Contegrate Contegrate Strategy

**336113**<br>日光光明<br>本文学

22.상시, 21.상시, 20.상시, 20.1, 19.상시, 19.1, 18.상시, 18.2, 18.1, 16.3, …

# 핵심 **113** 통계 함수

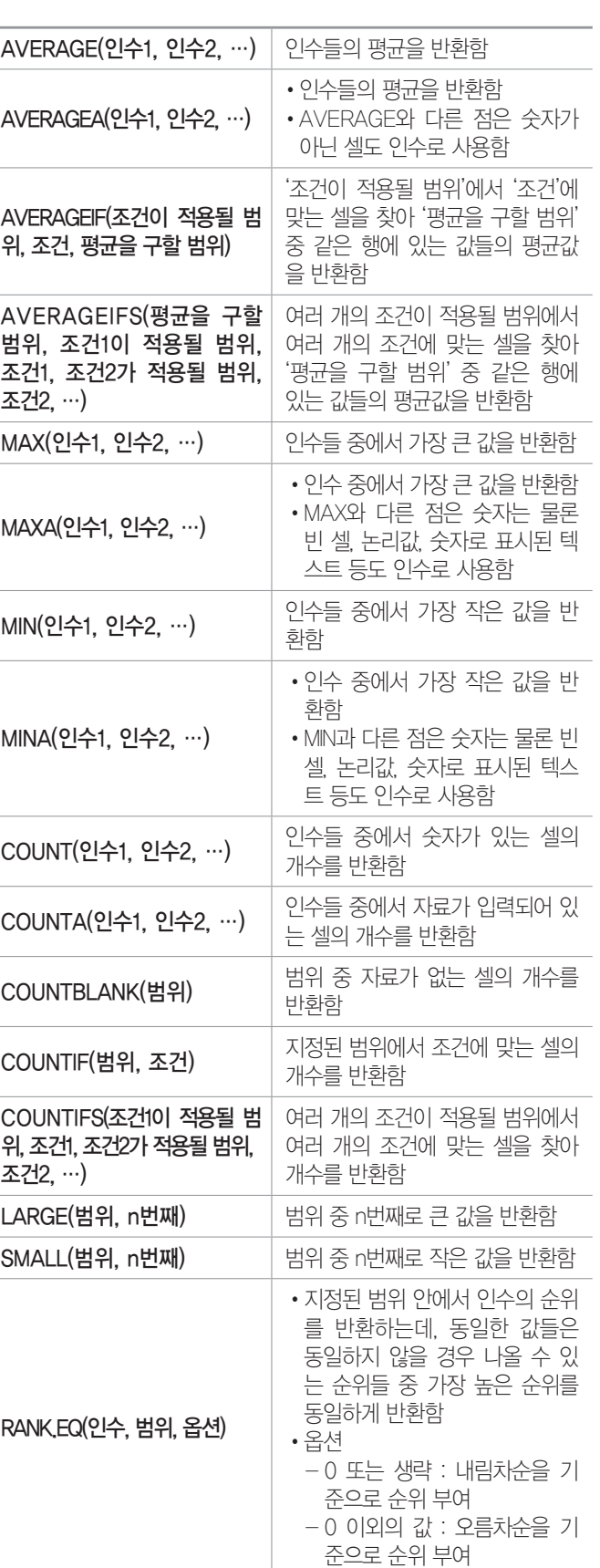

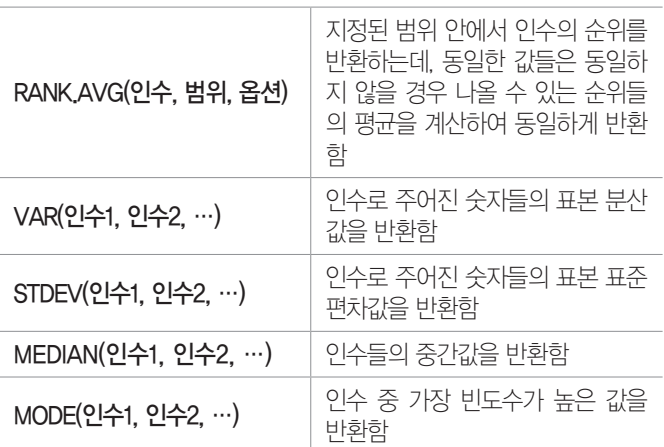

### 잠깐만요 ❶ RANK EQ와 RANK AVG의 차이점

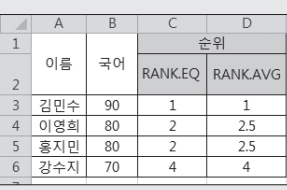

- •  =RANK.EQ(B3,\$B\$3:\$B\$6) : 점수가 동일한 '이영희'와 '홍지민'의 순위는 해당 점수가 동일하지 않을 경우 나올 수 있는 순위 2와 3 중 가장 높은 순위인 2로 표시됩니다.
- •  =RANK.AVG(B3,\$B\$3:\$B\$6) : 점수가 동일한 '이영희'와 '홍지민'의 순위는 해당 점수가 동일하지 않을 경우 나올 수 있는 순위 2와 3 의 평균인 2.5로 표시됩니다.

# 22.상시, 21.상시, 20.상시, 20.2, 19.상시, 19.1, 18.상시, 18.2, 17.2, 17.1, … <sup>3360114</sup>

핵심 **114** 수학 / 삼각 함수

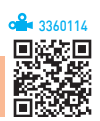

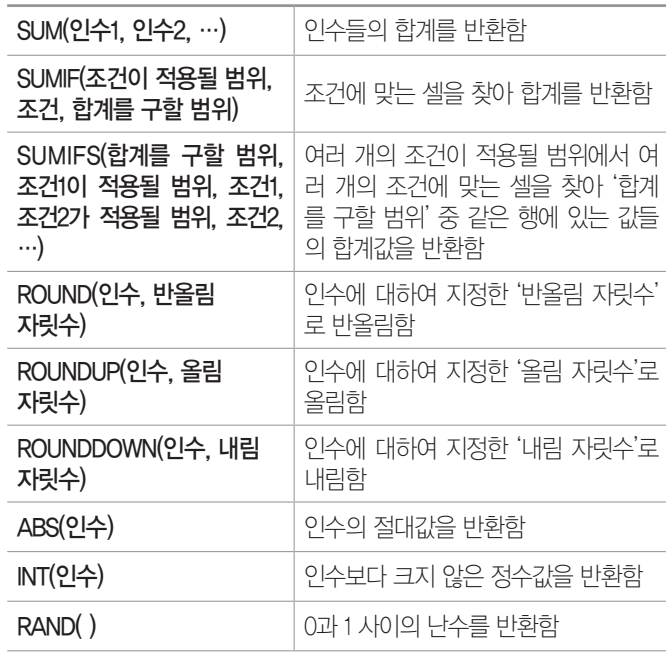

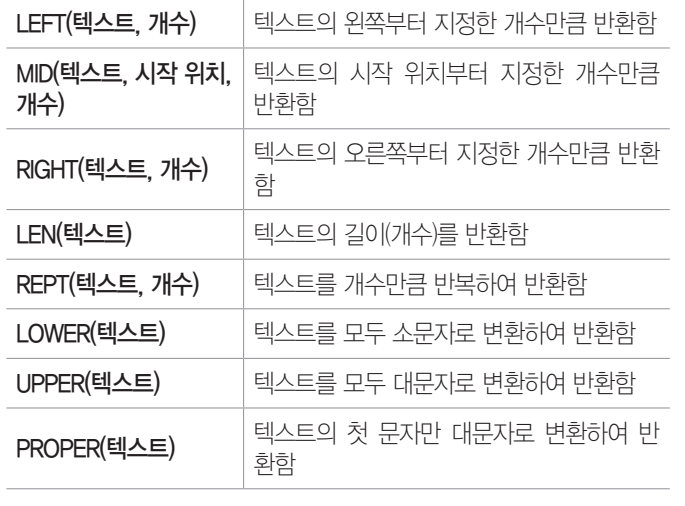

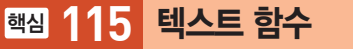

22.상시, 21.상시, 20.상시, 20.1, 19.상시, 18.상시, 17.2, 17.1, 15.2, 13.2, …

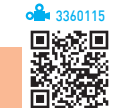

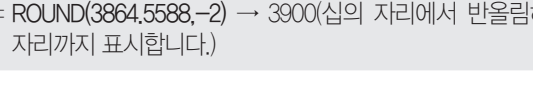

수 부분만 표시합니다.) 하여 백의

여 소수 셋째 자리까지 표시합니다.) = ROUND(3864.5588,0) → 3865(소수 첫째 자리에서 반올림하여 정

= ROUND(3864.5588,3) → 3864.559(소수 넷째 자리에서 반올림하 -3자리 -2자리 -1자리 0자리 1자리 2자리 3자리 4자리

잠깐만요 မ ROUND 관련 함수의 자릿수(ROUND, ROUNDUP, ROUNDDOWN) : ROUND 관련 함수는 자릿수로 지정된 자리까지 표시함

3 8 6 4 . 5 5 8 8

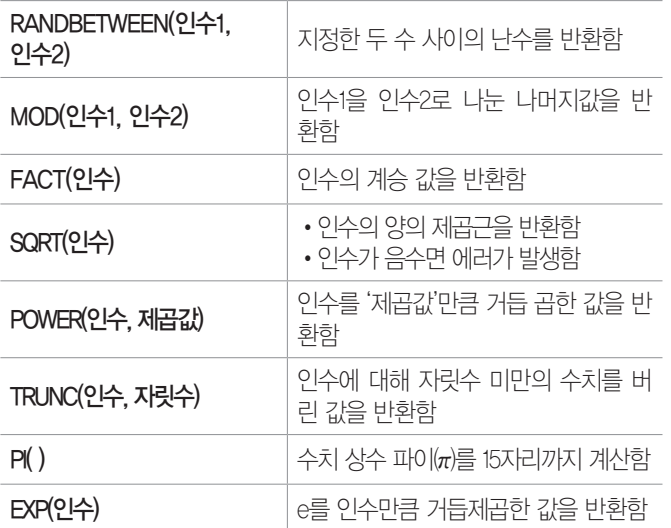

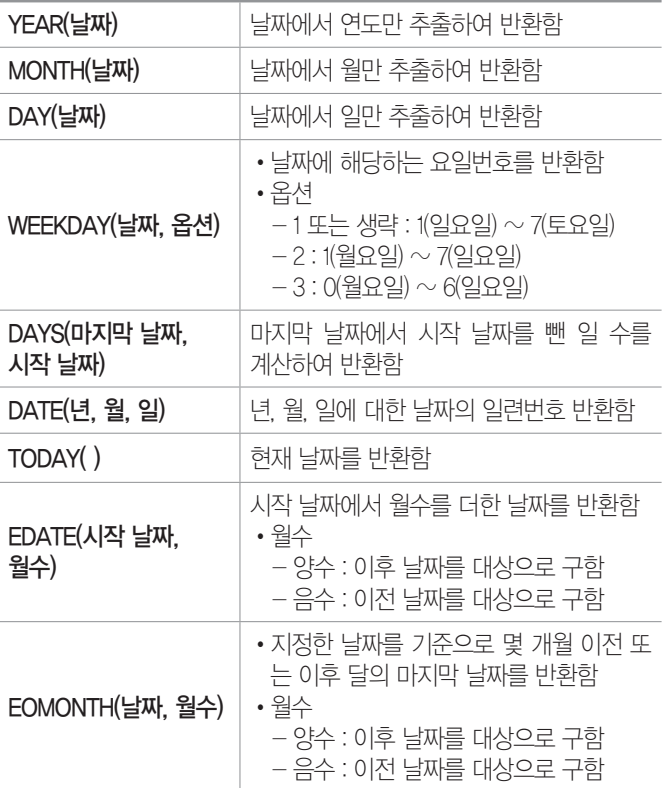

# 핵심 **116** 날짜/시간 함수 21.상시, 19.1, 17.2, 16.2, 15.1, 12.1, 11.1, 10.3, 10.1, 08.1, 06.3, …

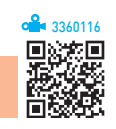

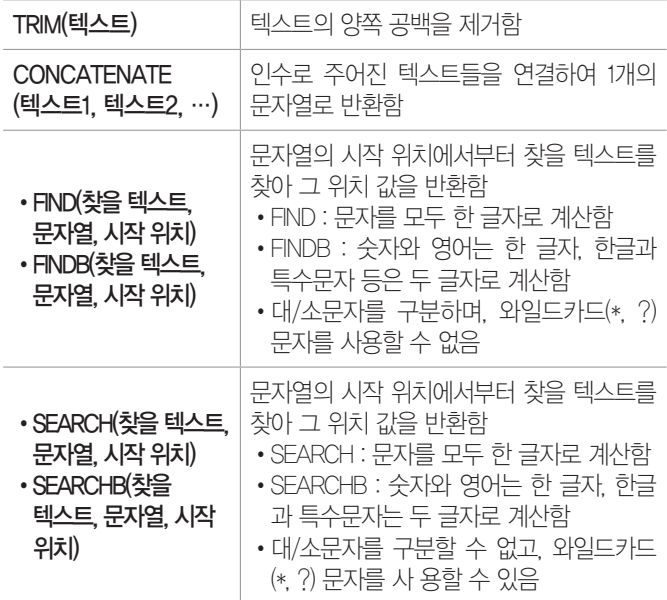

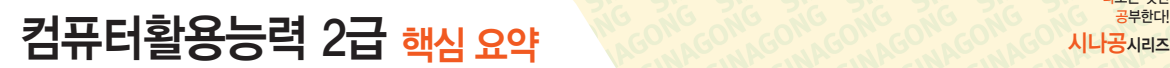

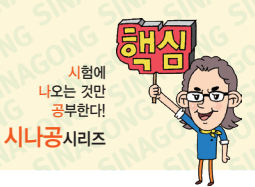

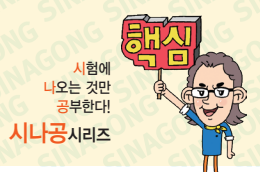

# 컴퓨터활용능력 2급 핵심 요약 Masonsconsconsconsconscons Service 3

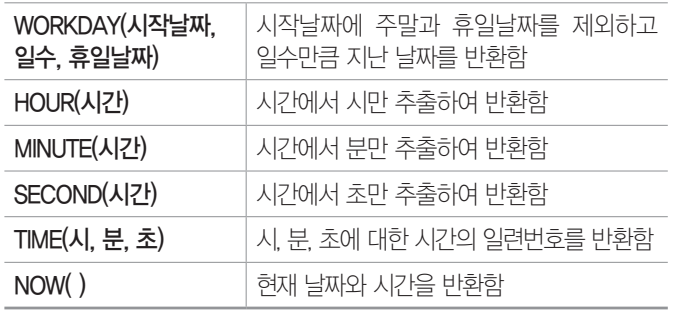

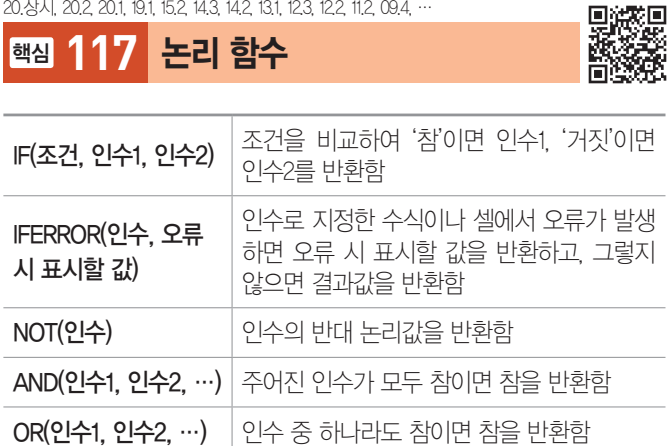

22.상시, 21.상시, 20.상시, 20.2, 20.1, 19.상시, 19.2, 18.상시, 18.1, …

핵심 **118** 찾기 / 참조 함수

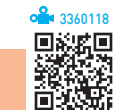

3360117

- •VLOOKUP(찾을값, 범위, 열 번호, 옵션) : 범위의 첫 번째 열에서 옵션에 맞게 찾을값과 같은 데이터를 찾은 후 찾을값이 있는 행에서 지정된 열 번호 위치에 있는 값 을 반환함
- •HLOOKUP(찾을값, 범위, 행 번호, 옵션) : 범위의 첫 번째 행에서 옵션에 맞게 찾을값과 같은 데이터를 찾은 후 찾을값이 있는 열에서 지정된 행 번호에 있는 값을 반 환함

잠깐만요 ❶ VLOOKUP과 HLOOKUP 옵션

- TRUE 또는 생략 : 기주값보다 크지 않은 값 중에서 가장 근접한 값을 찾음
- •FALSE : 기준값과 정확히 일치하는 값을 찾음

•MATCH(찾을값, 범위, 옵션) : 범위에서 찾을값과 같은 데이터를 찾아 옵션을 적용하여 그 위치를 일련번호로 반환함

#### 잠깐만요 ❶ MATCH 옵션

- -1 : 찾을값보다 크거나 같은 값 중 가장 작은 값내림차순 정렬)
- •0 : 찾을값과 정확하게 일치하는 값
- •1 : 찾을값보다 작거나 같은 값 중에서 가장 큰 값(오름차순 정렬)
- •CHOOSE(인수, 첫 번째, 두 번째, …) : 인수가 1이면 1번 째, 인수가 2이면 2번째, … 인수가 n이면 n번째를 반 환함
- NDEX(범위, 행 번호, 열 번호) : 지정된 범위에서 행 번호 와 열 번호의 위치에 있는 데이터를 반환함
- •COLUMN(셀) : 주어진 셀의 열 번호를 반환함
- •COLUMNS(셀 범위) : 주어진 셀 범위의 열 개수를 반환 함
- •ROW(셀) : 주어진 셀의 행 번호를 반환함
- •ROWS(셀 범위) : 주어진 셀 범위의 행 개수를 반환함

# 핵심 **119** 데이터베이스 함수 21.상시, 20.2, 19.1, 18.1, 16.3, 15.3, 15.2, 13.1, 12.2, 12.1, 11.3, 10.3, 09.4, …

3360119

- •DSUM(데이터 범위, 필드 번호, 조건) : 해당 데이터 범위에 서 조건에 맞는 자료를 대상으로 지정된 필드 번호에서 합계값을 반환함
- •DAVERAGE(데이터 범위, 필드 번호, 조건) : 해당 데이터 범 위에서 조건에 맞는 자료를 대상으로 지정된 필드 번호 에서 평균값을 반환함
- •DCOUNT(데이터 범위, 필드 번호, 조건) : 해당 데이터 범위 에서 조건에 맞는 자료를 대상으로 지정된 필드 번호에 서 숫자가 있는 셀의 개수를 반환함
- •DCOUNTA(데이터 범위, 필드 번호, 조건) : 해당 데이터 범위 에서 조건에 맞는 자료를 대상으로 지정된 필드 번호에 서 자료가 있는 셀의 개수를 반환함
- •DMAX(데이터 범위, 필드 번호, 조건) : 해당 데이터 범위에 서 조건에 맞는 자료를 대상으로 지정된 필드 번호에서 가장 큰 값을 반환함
- •DMIN(데이터 범위, 필드 번호, 조건) : 해당 데이터 범위에서 조건에 맞는 자료를 대상으로 지정된 필드 번호에서 가 장 작은 값을 반환함

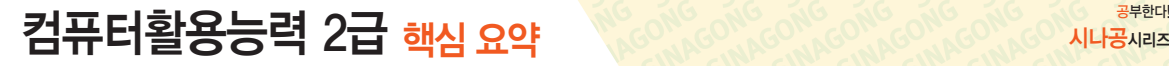

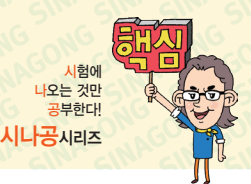

22상시, 21상시, 20상시, 201, 18상시, 181, 17.2, 17.1, 16.3, 16.2, 16.1, …

# 핵심 **120** 차트

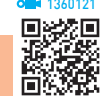

# 차트의 특징

- •워크시트의 데이터를 막대나 선, 도형, 그림 등을 사용 하여 시각적으로 표현한 것이다.
- •차트를 이용하면 데이터의 추세나 유형 등을 쉽게 이해 할 수 있을 뿐만 아니라, 많은 양의 데이터를 간결하게 요약할 수도 있다.
- •차트를 작성하기 위해서는 반드시 원본 데이터가 있어 야 한다.
- 워보 데이터가 바뀌면 차트의 모양도 바뀌다.
- •차트는 2차원과 3차원 차트로 구분된다.
- •차트만 별도로 표시할 수 있는 차트(Chart) 시트를 만 들 수 있다.
- •기본적으로 만들어지는 차트는 묶은 세로 막대형이지 만 다른 차트로 변경할 수 있다.
- 데이터를 범위로 지정한 후 Fml을 누르면 별도의 차트 시트에 기본 차트가 작성되고, A +1을 누르면 데 이터가 있는 워크시트에 기본 차트가 작성된다.
- •기본적으로 숨겨진 행이나 열에 있는 데이터는 차트에 표시되지 않으며, 빈 셀이 있는 경우 빈 셀만큼 데이터 요소 사이의 간격이 벌어져 표시된다.
- •사용자가 만든 차트를 차트 서식 파일로 등록하면 '차트 삽입' 대화상자의 [모든 차트] 탭 중 [서식 파일]에 표시 된다.

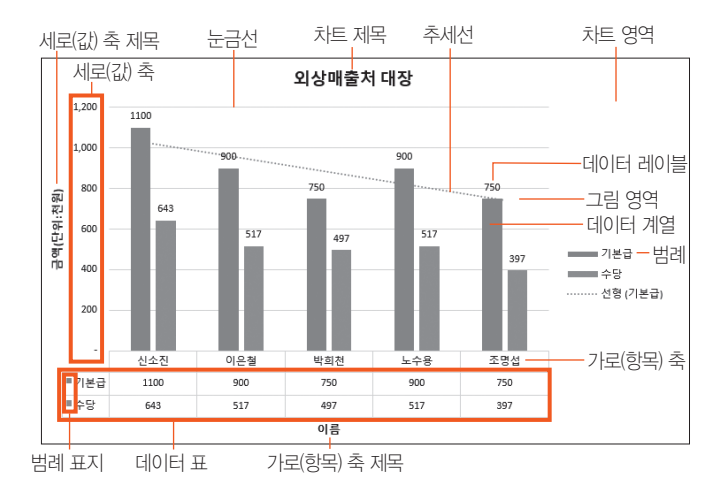

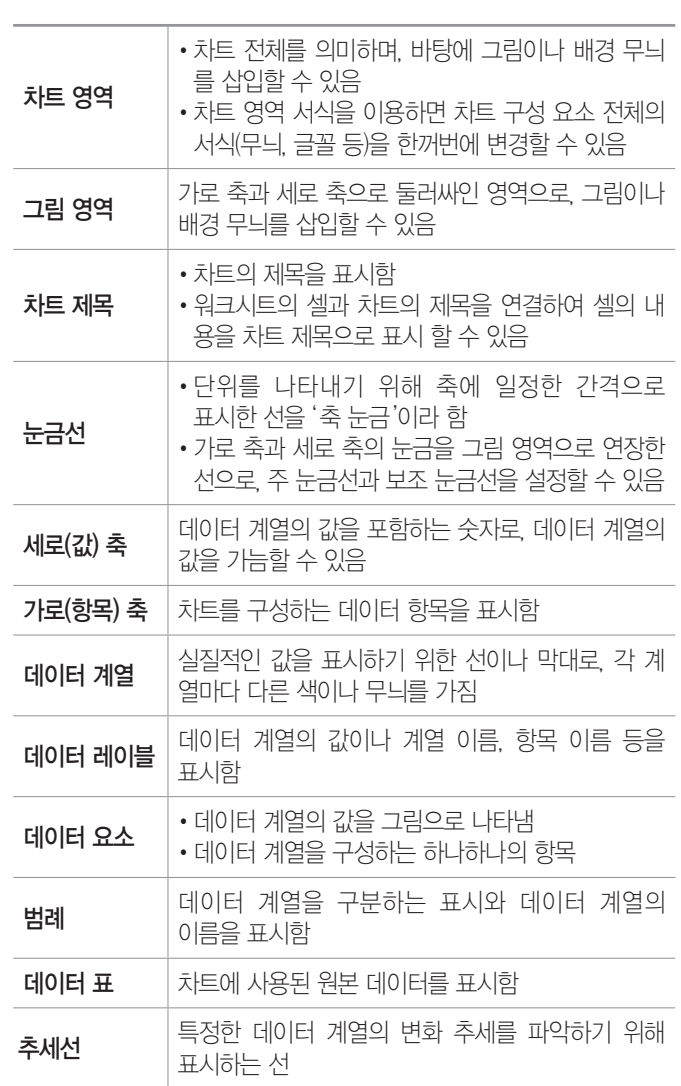

20.1, 19. 상시, 19.1, 18.2, 17.2, 17.1, 16.2, 16.1, 14.2, 13.1, 12.3, 11.2, 10.3, … 136012222

핵심 **121** 차트 편집 1

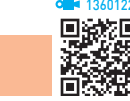

- •차트를 클릭하면 [차트 도구]가 표시되고 디자인, 서식 탭이 추가된다.
- 차트 종류 변경 : 차트를 클릭하 후 [차트 도구] → [디자인] → [종류] → [차트 종류 변경]을 클릭하거나 차트 영역의 바로 가기 메뉴에서 [차트 종류 변경]을 선택하여 변경
- •원본 데이터 및 계열 방향 변경 : 차트를 클릭한 후 [차트 도구] → [디자인] → [데이터] → [데이터 선택]을 클릭 하거나 차트 영역의 바로 가기 메뉴에서 [데이터 선택] 을 선택하여 변경

# ZI ALLET ALLET THE RELEASE THANK ON CONGONICONG CONGORMAN SPECIES

- •차트 위치 변경 : 차트를 클릭한 후 [차트 도구] → [디자 인] → [위치] → [차트 이동]을 클릭하거나 차트 영역의 바로 가기 메뉴에서 [차트 이동]을 선택하여 변경, 드래 그하여 이동 가능
- 셀에 맞춰 차트 크기 조절 : [Alt]를 누른 상태에서 차트 영 역을 마우스로 드래그하여 조절
- •데이터 추가

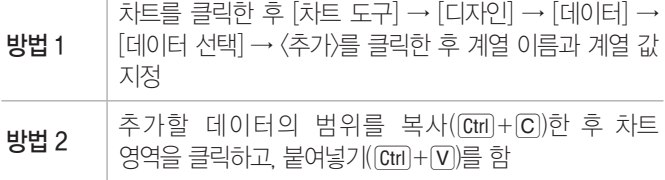

- •추세선 추가 : 특정한 데이터 계열에 대한 변화 추이를 파악하기 위해 표시하는 선으로, 차트를 선택한 후 [차 트 도구] → [디자인] → [차트 레이아웃] → [차트 요소 추가] → [추세선]에서 추세선 종류를 선택하거나 데이 터 계열의 바로 가기 메뉴에서 [추세선 추가]를 선택하 여 지정하며, 3차원, 방사형, 원형, 도넛형, 표면형 차 트에는 추세선을 추가할 수 없음
- •3차원 회전 : 3차원 차트의 높이와 원근감, X·Y 축의 회전 각도 등을 변경할 때 사용. 차트 영역의 바로 가기 메뉴에서 [3차원 회전]을 선택함
- •데이터 레이블 추가
	- 차트 전체 : 차트 영역을 선택한 후 [차트 도구] → [디 자인] → [차트 레이아웃] → [차트 요소 추가] → [데 이터 레이블]에서 표시할 위치 선택
	- 특정 데이터 계열 : 레이블을 표시할 데이터 계열을 클 릭한 후 [차트 도구] → [디자인] → [차트 레이아웃] → [차트 요소 추가] → [데이터 레이블]에서 표시할 위치를 선택하거나 바로 가기 메뉴에서 [데이터 레이 블 추가] 선택
	- 특정 데이터 요소 : 레이블을 표시할 데이터 요소만을 클릭한 후 [차트 도구] → [디자인] → [차트 레이아 웃] → [차트 요소 추가] → [데이터 레이블]에서 표시 할 위치를 선택하거나 바로 가기 메뉴에서 [데이터 레이블 추가] 선택
- •범례 위치 변경
	- 기본적으로 범례의 위치는 차트의 다른 구성 요소와 겹치지 않게 표시된다.

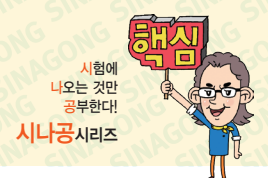

방법 1 마우스를 이용하여 범례를 이동할 위치로 드래그

- 방법 2 차트를 선택하고 [차트 도구] → [디자인] → [차 트 레이아웃] → [차트 요소 추가] → [범례]에서 범례 위치 선택
- 방법 3 범례의 바로 가기 메뉴에서 [범례 서식]을 선택한 후 [범례 서식] 창의 [범례 옵션] → [  (범례 옵 션)] → [범례 옵션]에서 범례 위치 지정
- 범례 삭제 : 범례를 클릭한 후 Deletel를 누름

21.상시, 20.2, 19.상시, 19.2, 19.1, 18.2, 17.2, 17.1, 16.3, 16.2, 15.1, 14.2, 13.2, …

핵심 **122** 차트 편집 2

- •차트 제목 서식 변경 : 차트 제목을 더블클릭한 후 '차트 제목 서식' 창에서 변경
- •축 서식 변경 : 세로(값) 축의 단위를 변경하기 위해 세 로(값) 축을 더블클릭한 후 '축 서식' 창에서 변경
- •눈금선 서식 변경 : 눈금선을 더블클릭한 후 '눈금선 서 식' 창에서 변경
- •데이터 계열 순서 변경 : 차트 영역의 바로 가기 메뉴에 서 [데이터 선택]을 선택한 후 '데이터 원본 선택' 대화 상자에서 변경
- •그림 영역 서식 변경 : 그림 영역을 더블클릭한 후 '그림 영역 서식' 창에서 변경
- •데이터 표식 항목의 간격 너비 및 계열 겹치기 변경 : 데이 터 계열을 더블클릭한 후 '데이터 계열 서식' 창의 [계열 옵션] → [ (계열 옵션)] → [계열 옵션]에서 변경
	- 계열 겹치기 : 데이터 계열의 항목들이 겹치도록 지정 하는 것으로, -100% ~ 100% 사이의 값을 지정함. 양수로 지정하면 데이터 계열이 겹쳐져 표시되고, 음 수로 지정하면 데이터 계열 사이가 벌어져 표시됨
	- 간격 너비 : 막대와 막대 사이의 간격을 말하는 것으 로, 0% ~ 500% 사이의 값을 지정하며, 수치가 클수 록 막대와 막대 사이의 간격은 넓어지고 막대의 너비 는 줄어듦
- •데이터 계열을 곡선으로 변경 : 데이터 계열을 더블클릭 한 후 '데이터 계열 서식' 창의 [계열 옵션] →  $\lceil\!\!\sqrt{3}\rceil$ (채우 기 및 선)] → [선] → [선]에서 '완만한 선'을 선택함
- •범례 서식 변경 : 범례를 더블클릭한 후 '범례 서식' 창에 서 변경

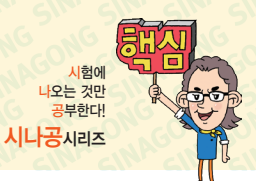

1360

# 컴퓨터활용능력 2급 핵심 요약 Maconic Contesting Contesting Contesting Muravia

•차트 서식 기본값으로 되돌리기 : 기본값으로 되돌릴 요 소를 선택한 후 [차트 도구] → [서식] → [현재 선택 영 역] → [스타일에 맞게 다시 설정] 클릭

핵심 **123** 용도별 차트의 종류 22.상시, 21.상시, 19.상시, 19.2, 19.1, 18.상시, 18.2, 18.1, 16.3, 16.2, …

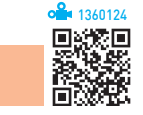

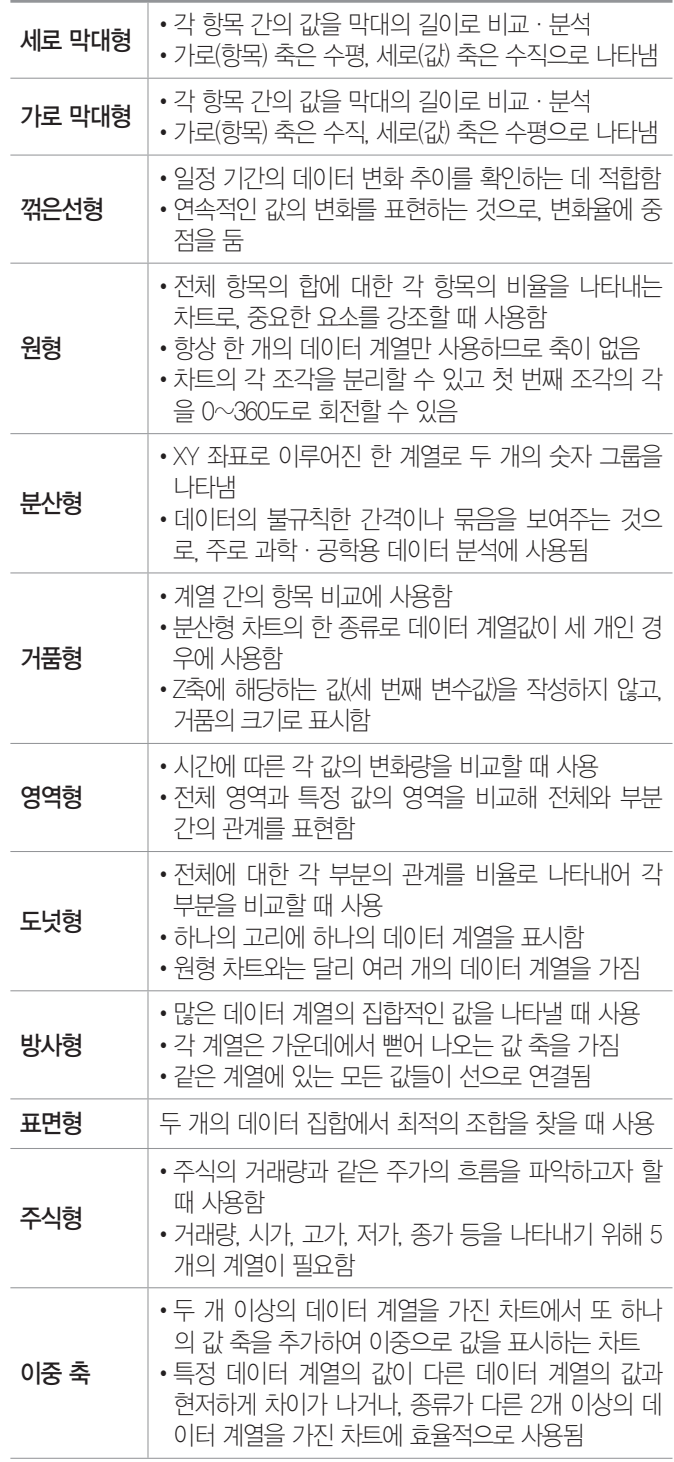

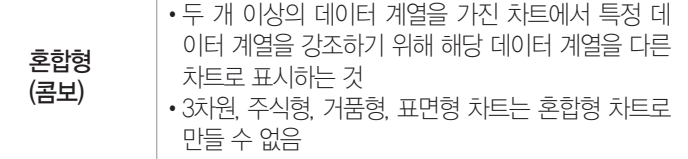

#### 21.상시, 20.상시, 20.1, 19.상시, 19.1, 18.상시, 18.2, 16.3, 16.2, 16.1, 15.2, 15.1, 14.2, …

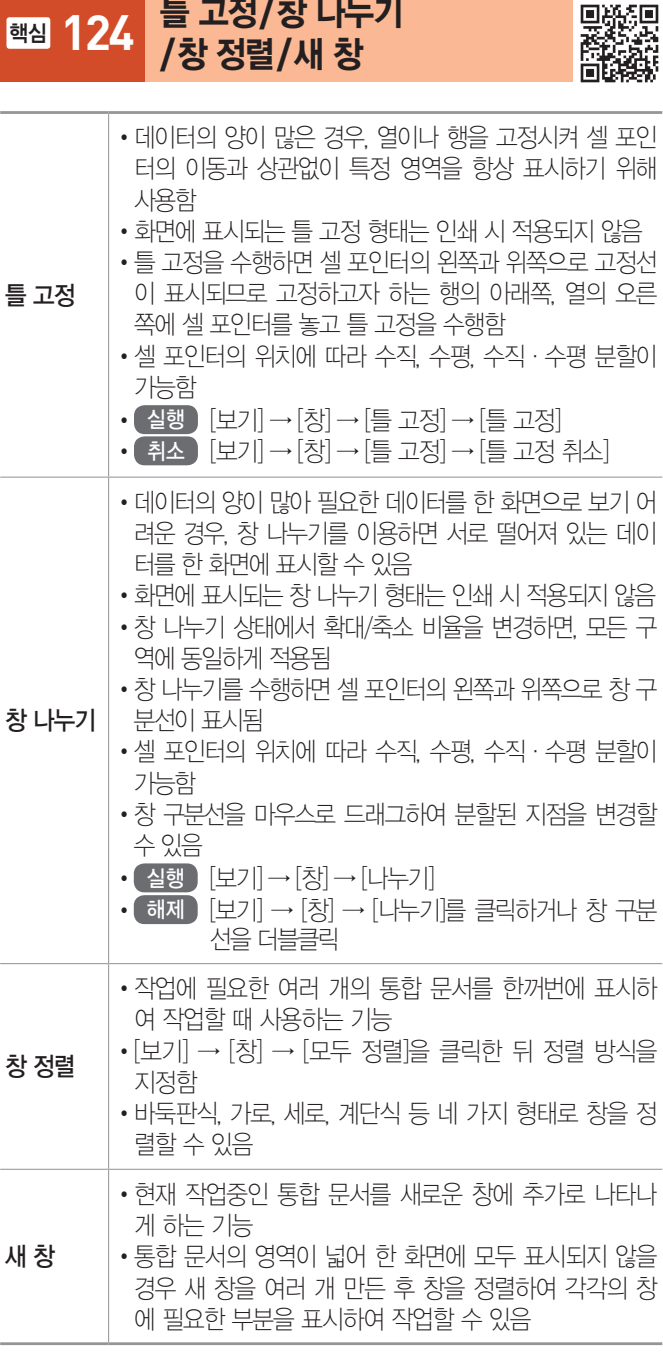

시험에 나오는 것만

### 22.상시, 21.상시, 20.상시, 20.2, 20.1, 19.상시, 19.2, 19.1, 18.상시, 18.1, …

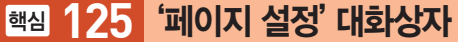

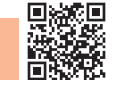

1360126

- •인쇄할 문서에 페이지, 여백, 머리글/바닥글, 시트에 관한 여러 사항을 설정한다.
- $\cdot$  설행  $\lceil$  페이지 레이아웃 $\rceil \rightarrow$  [페이지 설정의  $\lceil$  ] 클릭

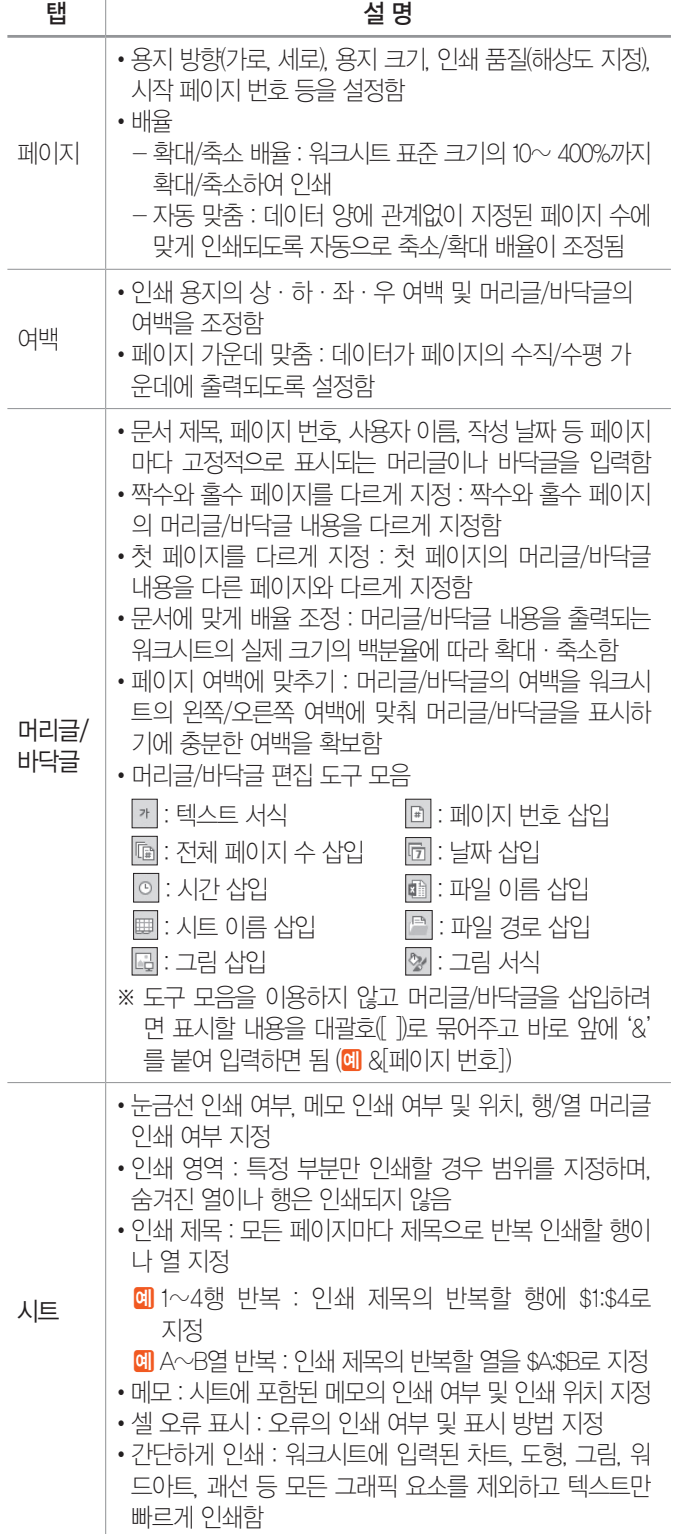

22.상시, 21.상시, 20.2, 20.1, 18.2, 16.2, 15.1, 14.3

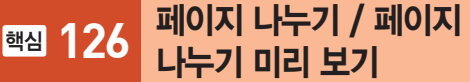

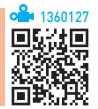

### 페이지 나누기

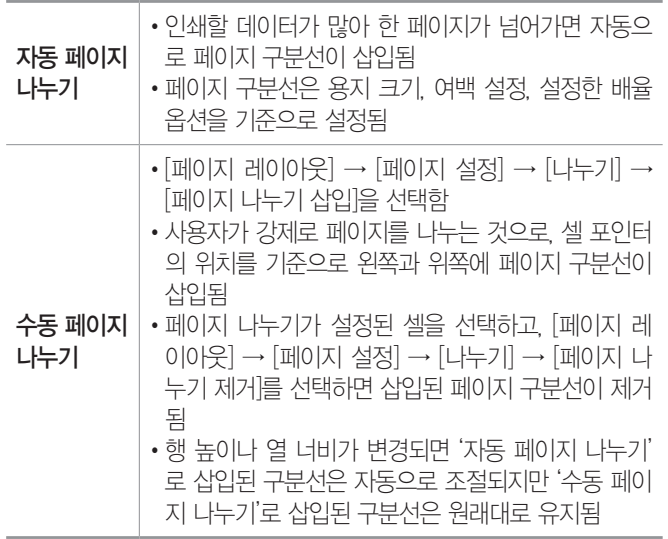

# 페이지 나누기 미리 보기

- •작성한 문서가 출력될 때의 페이지 경계선을 한눈에 볼 수 있는 기능으로, 페이지 구분선, 인쇄 영역, 페이지 번호 등이 표시된다.
- 설행 [보기] → [통합 문서 보기] → [페이지 나누기 미 리 보기] 선택
- 해제 [보기] → [통합 문서 보기] → [기본] 클릭
- •'페이지 나누기 미리 보기' 상태에서는 데이터 입력뿐만 아니라 차트나 그림 등의 개체도 삽입할 수 있다.
- •마우스로 페이지 구분선을 드래그하여 위치를 변경할 수 있으며, 페이지 구분선을 상·하·좌·우의 맨끝으 로 끌고가면 페이지 구분선이 제거된다.
- •설정된 모든 페이지 해제 : 바로 가기 메뉴의 [페이지 나 누기 모두 원래대로] 선택
- •'페이지 나누기 미리 보기' 상태에서 자동으로 표시된 페이지 구분선은 점선, 수동으로 삽입한 페이지 구부선 은 실선으로 표시된다.
- •'페이지 나누기 미리 보기' 상태에서 자동으로 표시된 페이지 구분선을 이동시키면, 수동 페이지 구분선으로 변경되어 실선으로 표시된다.

# ZI ALLET ALLET THE RELEASE THANK ON CONGONICONG CONGORMAN SPECIES

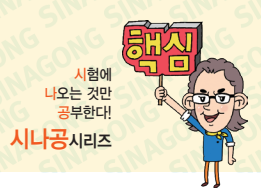

22.상시, 21.상시, 20.상시, 19.상시, 18.상시, 17.2, 17.1, 16.3, 15.3, 15.2, …

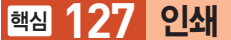

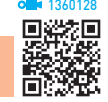

- •프린터 종류, 인쇄 대상(선택 영역 인쇄, 활성 시트 인쇄, 전체 통합 문서 인쇄), 인쇄 매수 등을 설정할 수 있다.
- •파일로 인쇄할 경우 확장자 \*.prn인 파일로 저장된다.
- 설행 [파일] → [인쇄] → [인쇄] 선택
- •인쇄 미리 보기
	- 인쇄하기 전 머리글, 바닥글 등을 미리 화면으로 확 인하는 기능이다.
	- 실행 방법
		- $[\mathbb{R}^d$  [파일]  $\rightarrow$  [인쇄] 선택
		- $[$ 방법 2  $[$ Ctrl $]+$   $[$ F2  $]+$ 름
	- 차트를 선택한 후 [파일] → [인쇄]를 선택하면 차트 만 미리 볼 수 있다.
	- (여백 표시) : 마우스를 이용하여 여백의 크기나 열 너비를 조정할 수 있음
	- (페이지 확대/축소) : 전체 페이지가 고정된 비율 로 확대/축소됨
	- 인쇄 미리 보기 화면을 종료하려면 [Esc]를 누른다.
- •차트를 선택한 상태에서 인쇄하면 워크시트의 내용은 인쇄되지 않고 차트만 인쇄된다.
- •인쇄 영역에 포함된 도형을 제외하고 인쇄할 수 있다.
	- 방법 도형의 바로 가기 메뉴에서 [도형 서식]이나 [크 기 및 속성]을 선택한 후 '도형 서식' 창의 [도형 옵션] → [ (크기 및 속성)] → [속성]에서 '개 체 인쇄' 옵션의 선택을 해제함
- •워크시트에 포함된 차트, 그림, 셀 눈금선 등을 제외하 고 인쇄하려면 '페이지 설정' 대화상자의 '시트' 탭에서 '간단하게 인쇄'를 선택한 후 인쇄하면 된다.
- •하나의 워크시트에 입력되어 있는 두 개의 표를 두 페이 지로 나누어 인쇄하는 방법
	- $-$  방법 1 Ctrl로 두 개의 표를 선택하고, [파일] → [인쇄]  $\rightarrow$  '선택 영역 인쇄' 선택
	- 방법 2 Ctrl로 두 개의 표를 선택하 다음 [페이지 레이] 아웃] → [페이지 설정] → [인쇄 영역] → [인쇄 영역 설정]을 선택하고, [파일] → [인쇄] → '선 택 영역 인쇄' 선택

- 방법3 Ctrl로 두 개의 표를 선택한 다음 [페이지 레이 아웃] → [페이지 설정] → [인쇄 영역] → [인쇄 영역 설정]을 선택하고, [파일] → [인쇄] → '활 성 시트 인쇄' 선택

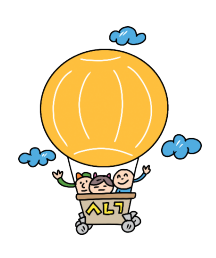

22.상시, 21.상시, 20.상시, 19.상시, 19.2, 19.1, 18.상시, 18.1, 16.3, 15.3, …

핵심 **128** 정렬

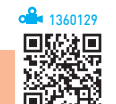

- •불규칙하게 입력된 데이터 목록을 특정 기준에 따라 재 배열하는 기능이다.
- •정렬 기준은 최대 64개까지 지정할 수 있으며, 기본적 으로 행 단위로 정렬된다.
- •정렬 방식에는 오름차순, 내림차순, 사용자 지정 목록 이 있으며, 셀 값에 따라 정렬이 수행된다.
- •정렬 대상 범위 내에 셀 포인터를 두고 정렬을 실행하 면 정렬 대상 범위 전체가 정렬 범위로 자동 설정된다.
- •임의의 정렬 순서를 사용할 때는 먼저 사용자 지정 목 록에 정렬 순서를 등록해야 한다.
- •값, 셀 색, 글꼴 색 등을 기준으로 정렬할 수 있다.
- •정렬 기준을 '값'으로 지정하면 오름차순이나 내림차순 으로 정렬하지만 '셀 색', '글꼴 색', '셀 아이콘'으로 지 정하면 지정한 색이나 아이콘을 목록의 위나 아래에 표 시한다.
- •원칙적으로 숨겨진 행/열에 있는 데이터는 정렬에 포함 되지 않는다.
- •데이터 목록에 병합된 셀이 포함되어 있을 경우에는 정 렬할 수 없다.
- •영문자 대·소문자를 구분하여 정렬할 수 있는 기능을 제공하며, 오름차순으로 정렬하면 소문자가 우선순위 를 갖는다.
- •오름차순은 숫자 > 문자 > 논리값 > 오류값 > 빈 셀 순 이고, 내림차순은 오류값 > 논리값 > 문자 > 숫자 > 빈 셀 순이다.

# 컴퓨터활용능력 2급 핵심 요약 Maconiconiconiconiconiconiconiconiconico

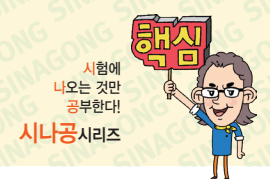

•오름차순 정렬 순서(대/소문자 구분 설정)

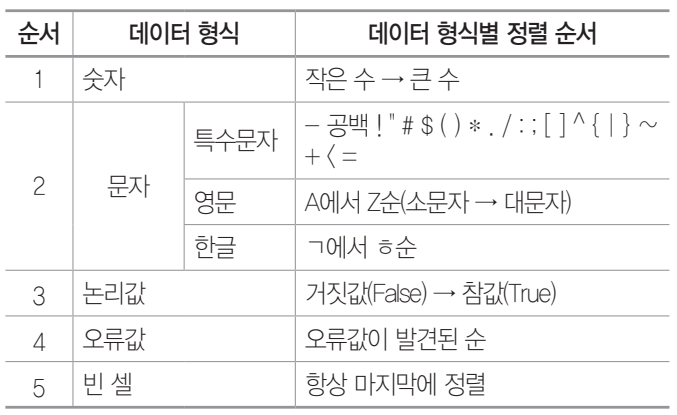

- •데이터 목록 중 정렬에서 제외할 대상이 있을 경우나 특정 영역만을 정렬할 경우에는 범위를 지정한 후 정렬 을 수행한다.
- •'정렬' 대화상자 : 정렬 기준, 정렬 방식(오름차순, 내림차 순, 사용자 지정 목록), 데이터 범위의 첫 행이 머리글 인지 여부, 정렬 옵션 등을 지정함
- •'정렬 옵션' 대화상자 : 대·소문자 구분 여부 지정, 정렬 할 방향 지정(위쪽에서 아래쪽, 왼쪽에서 오른쪽)
- •사용자 지정 정렬
	- 사용자가 '사용자 지정 목록'에 등록한 목록을 기준으 로 정렬하는 기능이다.
	- '정렬' 대화상자의 '정렬'에서 '사용자 지정 목록'을 선 택하여 정렬 순서를 추가하거나 삭제할 수 있다.
	- '정렬 기준'을 '값'으로 지정한 모든 기준에서 사용자 지정 목록을 사용할 수 있다.

21.상시, 16.2, 15.2, 15.1, 13.3, 12.3, 09.1, 07.2, 04.1, 02.2

핵심 **129** 자동 필터

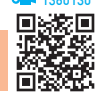

- •자동 필터는 단순한 비교 조건을 사용하여 간단한 데이 터 추출 작업에 사용되는 필터이다.
- •자동 필터 목록 단추를 이용하여 쉽고 빠르게 필터 조 건을 설정할 수 있다.
- •자동 필터를 사용하려면 데이터 목록에 반드시 필드명 (열 이름표)이 있어야 한다.
- •자동 필터를 적용하면 지정한 조건에 맞지 않는 행은 숨겨진다.
- •두 개 이상의 필드(열)에 조건이 설정된 경우 AND 조 건으로 결합된다.
- •필터를 이용하여 추출한 데이터는 원본 목록(데이터 목 록) 상에 레코드(행) 단위로 표시된다.
- 실행 [데이터] → [정렬 및 필터] → [필터] 클릭
- •상위 10 자동 필터
	- 항목이나 백분율을 기준으로 상위나 하위로 500개까 지 데이터의 범위를 지정하여 해당 범위에 포함된 레 코드만 추출하는 기능이다.
	- 상위 10 자동 필터는 숫자 필드에서만 사용할 수 있다.
	- 자동 필터 목록에서 [숫자 필터] → [상위 10]을 선택 하면 '상위 10 자동 필터' 대화상자가 표시된다.
- •사용자 지정 자동 필터
	- 하나의 필드에 1개나 2개의 조건을 지정하여 추출하 는 기능으로 두 가지 조건을 AND나 OR로 결합하여 지정할 수 있다.
	- 연산자(=, <=, <, >, < >, >=)나 '\*', '?' 등의 만능 문 자(와일드 카드)를 사용하여 데이터를 추출할 수 있다.
	- 자동 필터 목록에서 [숫자 필터/텍스트 필터/날짜 필터]의 [사용자 지정 필터]를 선택하면 '사용자 지정 자동 필터' 대화상자가 표시된다.

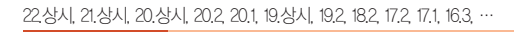

핵심 **130** 고급 필터

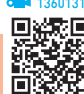

- •자동 필터에 비해 복잡한 조건을 사용하거나 여러 필드 를 결합하여 조건을 지정할 경우에 사용한다.
- •고급 필터는 다양한 조건을 사용자가 직접 설정하여 추 출할 수 있다.
- •고급 필터는 추출된 결과를 원본 데이터 위치에 표시할 수도 있고 다른 위치에 표시할 수 있으며, 조건에 맞는 특정한 필드(열)만을 추출할 수도 있다.
- •고급 필터를 사용하기 위해서는 가장 먼저 워크시트에 조건을 입력해야 하며, 한 필드에 3개 이상의 조건을 지정할 수 있다.
- •고급 필터 수행 전의 데이터를 표시하려면 [데이터] → [정렬 및 필터] → [지우기]를 선택한다.
- •조건을 지정하거나 특정한 필드만을 추출할 때 사용하는 필드명은 반드시 원본 데이터의 필드명과 같아야 한다.

# 컴퓨터활용능력 2급 핵심 요약 Masonsconsconsconsconscons and weaper

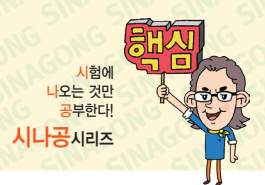

- •'동일한 레코드는 하나만'을 선택하면 추출된 결과 중 동일 한 레코드가 있을 경우 하나만 표시한다.
- •기본 조건 지정 방법 : '\*', '?' 등의 만능 문자(와일드 카 드)를 사용할 수 있음

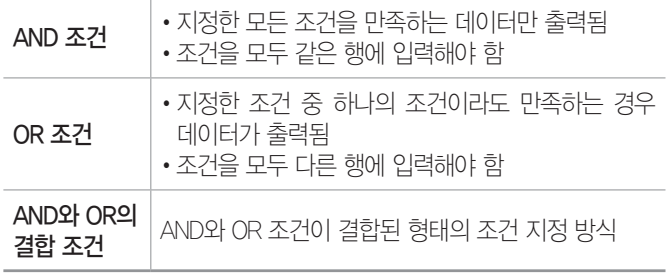

# •고급 조건 지정 방법

- 함수나 식의 계산값을 고급 필터의 찾을 조건으로 지정 하는 방식이다.
- 조건 지정 범위의 첫 행에 입력하는 조건 필드명은 원 본 데이터의 필드명과 다른 필드명을 입력하거나 생략 해야 한다.

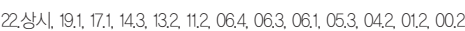

핵심 **131** 텍스트 마법사

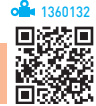

- •일정한 너비나 기호로 구분된 텍스트 형식의 파일을 워 크시트로 가져올 때 사용하는 도구이다.
- •텍스트 마법사 실행 순서
	- 1단계 : 텍스트를 나눌 방법 선택(구분 기호로 분리 됨, 너비가 일정함)
	- 2단계
		- 구분 기호로 구분된 데이터
		- ▶ 탭, 세미콜론, 쉼표, 공백 등의 구분 기호가 제공 되며, 사용자가 구분 기호를 정의할 수 있음
		- ▶ 두 가지 이상의 문자 기호를 선택할 수 있음 너비가 일정한 데이터
	- ▶ 열 구분선을 삽입하거나 삭제할 수 있음 - 3단계 : 데이터 서식 지정
- •실행 방법
	- 방법 1 [파일] → [열기] 선택
	- 방법 2 [데이터] → [외부 데이터 가져오기] → [텍스트] 선택

•텍스트 나누기

핵심 **132** 부분합

- 워크시트의 한 열에 입력되어 있는 데이터를 구분 기 호나 일정한 너비로 분리하여 워크시트의 각 셀에 입 력하는 것이다.
- 워크시트의 데이터를 블록으로 지정한 후 [데이터] → [데이터 도구] → [텍스트 나누기]를 클릭하면 '텍 스트 마법사' 대화상자가 표시된다.

```
22.상시, 21.상시, 20.상시, 20.2, 20.1, 19.상시, 19.1, 18.상시, 18.1, 16.2, … 1360133
```
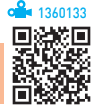

- •많은 양의 데이터 목록을 그룹별로 분류하고, 각 그룹 별로 계산을 수행하는 데이터 분석 도구이다.
- •부분합을 작성하려면 기준이 되는 필드가 반드시 오름 차순이나 내림차순으로 정렬되어 있어야 한다.
- •작성된 부분합에는 자동으로 윤곽이 설정되며, 윤곽 기 호를 이용하여 하위 목록 데이터들의 표시 여부를 지정 할 수 있다.
- •부분합을 제거하면 부분합에 삽입된 윤곽 및 페이지 나 누기도 모두 제거된다.
- •두 개 이상의 함수를 이용하여 부분합을 작성하려면 함 수 종류만큼 반복해서 부분합을 실행해야 한다.
- 사용할 수 있는 함수 : 합계, 개수, 평균, 최대값, 최소값, 곱, 숫자 개수, 표준 편차, 표본 표준 편차, 표본 분산, 분산
- •중첩 부분합을 작성하려면 중첩할 부분합 그룹의 기준 필드들이 정렬(2차 정렬 기준)되어야 하고, '부분합' 대화 상자에서 반드시 '새로운 값으로 대치'를 해제해야 한다.
- 실행 [데이터] → [유곽서] → [부부합] 클릭
- •'부분합' 대화상자 옵션

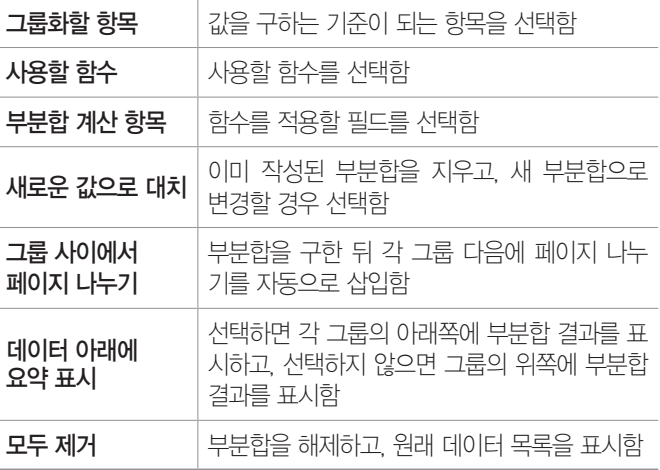

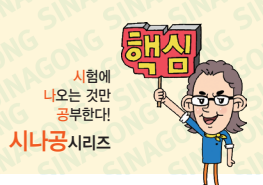

22상시, 21.상시, 19.상시, 19.2, 18.상시, 18.2, 18.1, 16.2, 15.1, … • • • 미양성 미 · • • • • 미번 테이블 만들기' 대화상자

# 핵심 **133** 피벗 테이블

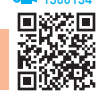

- •많은 양의 데이터를 한눈에 쉽게 파악할 수 있도록 요 약·분석해서 보여주는 도구로, 엑셀 목록, 데이터베이 스, 외부 데이터, 다중 통합 범위, 다른 피벗 테이블 등 의 데이터를 사용할 수 있다.
- •원본 데이터 목록의 행이나 열의 위치를 변경하여 다양 한 형태로 표시할 수 있다.
- •각 필드에 다양한 조건을 지정할 수 있으며, 원하는 그 룹별로 데이터 집계가 가능하다.
- •문자, 숫자, 날짜, 시간 등 모든 필드에 대해 그룹 지정 이 가능하다.
- •피벗 테이블은 현재 작업 중인 워크시트나 새로운 워크 시트에 작성할 수 있다.
- •원본 데이터가 변경되면 [모두 새로 고침] 기능을 이용 하여 피벗 테이블의 데이터도 변경할 수 있다.
- •피벗 테이블을 작성한 후에 사용자가 새로운 수식을 추 가하여 표시할 수 있으며, 필터, 행, 열 영역에 배치된 항목을 자유롭게 이동시킬 수 있다.
- •값 영역에 지정된 필드가 문자 데이터인 경우에는 개수 (COUNTA), 숫자 데이터인 경우에는 합계(SUM)가 기 본적으로 표시되지만 변경할 수 있다.
- •값 영역에서 임의의 항목을 마우스로 더블클릭하면 해 당 항목에 대한 세부적인 데이터가 새로운 시트에 표시 된다.
- •값 영역에 표시된 데이터는 삭제하거나 수정할 수 없다.
- •피벗 테이블 작성 순서 : [삽입] → [표] → [피벗 테이블] 클릭 → 사용할 데이터가 있는 영역을 입력하거나 선택  $\rightarrow$  피벗 테이블 작성 위치 지정  $\rightarrow$  피벗 테이블 구성을 위한 필드 배열
- •피벗 테이블 삭제 : 피벗 테이블 전체를 범위로 지정한 후 Deletel를 누름

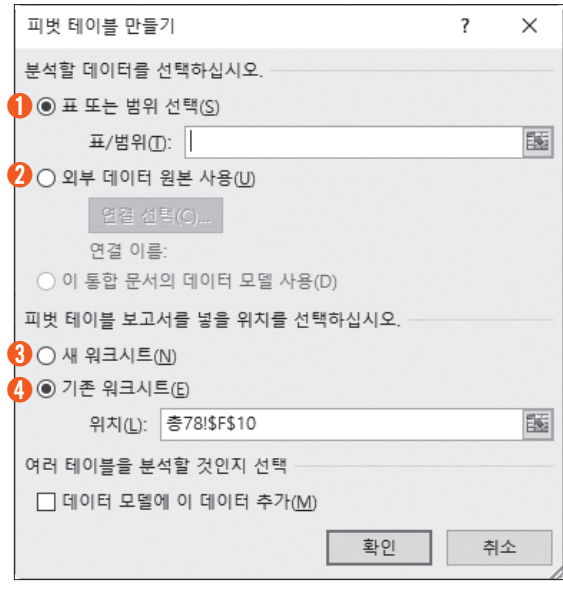

- ➊ 표 또는 범위 선택 : 엑셀 워크시트의 데이터를 사용함
- 외부 데이터 원본 사용 : 외부에 있는 데이터베이스 파일, 엑셀 파일, 텍스트 파일, 웹 페이지 파일 등을 사용함
- ➌ 새 워크시트 : 같은 통합 문서 내의 새로운 워크시트 에 피벗 테이블을 작성하는 것으로, 정확한 시작 위 치를 지정할 수 없음
- ➍ 기존 워크시트 : 현재 작업중인 워크시트에 피벗 테 이블을 넣을 위치를 지정함
- •피벗 테이블의 구성 요소

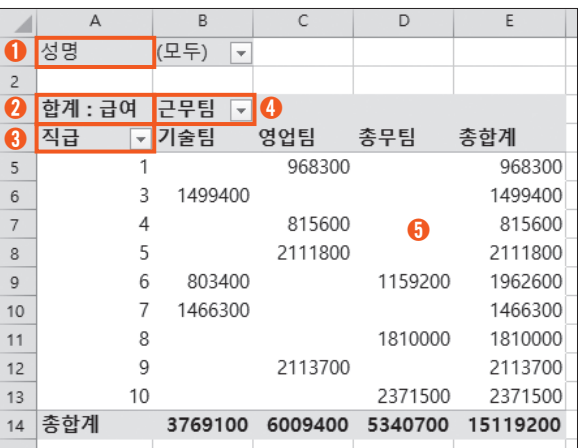

- ➊ 필터 필드 : 값 영역에 페이지별로 구분하여 나타낼 필드들이 들어 있음
- ➋ 값 필드 : 데이터가 들어 있는 원본 목록으로, 분석 할 대상을 나타냄

# ZI ALLET ALLET THE RELEASE THANK ON CONGONICONG CONGORMAN SPECIES

- 6 행 레이블 / 4 열 레이블
	- 피벗 테이블에서 열 방향/행 방향으로 지정된 필 드를 나타낸다.
	- 열 레이블/행 레이블 단추를 클릭하여 표시할 필 드를 선택할 수 있다.
- ➎ 값 영역 : 분석·요약한 데이터가 표시되는 곳으로 기본적으로 데이터가 문자일 때는 개수(COUNTA), 숫자일 때는 합계(SUM)가 표시됨

### •피벗 차트 보고서

- 피벗 테이블의 데이터를 이용하여 작성한 차트로, 피 벗 테이블에서 항목이나 필드에 변화를 주면 피벗 차 트도 변경된다.
- 피벗 차트는 피벗 테이블을 작성할 때 함께 작성하거 나, 이미 작성된 피벗 테이블을 이용하여 작성한다.
- 피벗 차트는 피벗 테이블을 사용하므로 피벗 테이블 을 만들지 않고 피벗 차트를 작성할 수 없다.
- 피벗 차트를 추가하면 피벗 테이블이 있는 워크시트 에 삽입된다.
- 피벗 테이블을 삭제하면 피벗 차트가 일반 차트로 변 경되지만, 피벗 차트를 삭제해도 피벗 테이블에는 아 무 변화가 없다.

22.상시, 21.상시, 20.2, 18.2, 18.1, 17.2, 16.3, 13.2, 12.3, 11.3, 11.2, 10.3, …

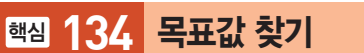

- •수식에서 원하는 결과(목표)값은 알고 있지만 그 결과 값을 계산하기 위해 필요한 입력값을 모를 경우에 사용 하는 도구로, 주어진 결과값에 대해 하나의 입력값만 변경할 수 있다.
- •결과값은 입력값을 참조하는 수식으로 작성되어야 한다.
- •찾는 값(목표값)에는 셀 주소를 입력할 수 없으므로 사 용자가 원하는 데이터를 직접 입력해야 한다.
- 설행 [데이터] → [예측] → [가상 분석] → [목표값 찾기]
- •'목표값 찾기' 대화상자

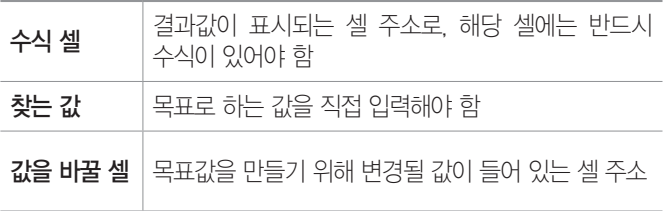

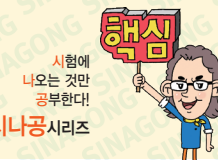

22상시, 21상시, 201, 191, 18.2, 171, 14.2, 13.2, 13.1, 12.3, 12.2, 10.2, …

핵심 **135** 시나리오

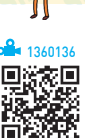

# •다양한 상황과 변수에 따른 여러 가지 결과값의 변화를 가상의 상황을 통해 예측하여 분석하는 도구이다.

- •셀 값의 변동에 대한 서로 다른 여러 시나리오를 만들 어 변화하는 결과값을 예측하기 위해 사용한다.
- •특정 셀의 변경에 따라 연결된 결과 셀의 값이 자동으 로 변경되어 결과값을 즉시 예측할 수 있다.
- •결과 셀은 반드시 변경 셀을 참조하는 수식으로 입력되 어야 한다.
- •시나리오의 결과는 요약 보고서나 피벗 테이블 보고서 로 작성할 수 있다.
- •'시나리오 관리자' 대화상자에서 시나리오를 삭제해도 이미 작성된 시나리오 요약 보고서는 삭제되지 않고, 반대로 시나리오 요약 보고서를 삭제해도 시나리오는 삭제되지 않는다.
- •시나리오가 작성된 원본 데이터를 변경해도 이미 작성 된 시나리오 요약 보고서에는 반영되지 않는다.
- •이자율, 손익 분기점, 주가 분석 등에 많이 사용된다.
- •하나의 시나리오에는 최대 32개의 변경 셀을 지정할 수 있다.
- •시나리오 이름은 사용자가 직접 입력해야 하며, 설명은 반드시 입력할 필요는 없다.
- •시나리오를 사용하여 작업 시트에 입력된 값을 변경시 키면 원래의 값으로 되돌릴 수 없다.
- •시나리오 병합을 통하여 다른 통합 문서나 워크시트에 저장된 시나리오를 가져올 수 있다.
- •시나리오의 결과는 현재 시트 앞에 별도의 시트로 작성 된다.
- $\bullet$  (실행 ) [데이터]  $\to$  [예측]  $\to$  [가상 분석]  $\to$  [시나리오 관리자] 선택

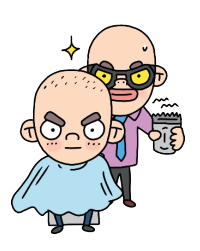

1360135

21.상시, 17.2, 16.1, 15.3, 12.1, 08.3, 07.1

### 핵심 **136** 데이터 표

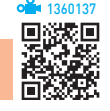

- •특정 값의 변화에 따른 결과값의 변화 과정을 표의 형 태로 표시해 주는 도구이다.
- •데이터 표는 지정하는 값의 수에 따라 단일 표와 이중 표로 구분한다.
- •데이터 표의 결과값은 반드시 변화하는 특정 값을 포함 한 수식으로 작성되어야 한다.
- •데이터 표의 결과는 일부분만 수정 또는 삭제할 수 없 다.
- $\bullet$  (실행 [데이터]  $\to$  [예측]  $\to$  [가상 부석]  $\to$  [데이터 표]

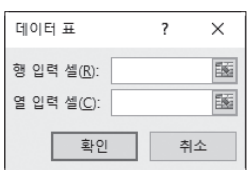

- 행 입력 셀 : 변화되는 값이 행에 있을 때 변화되는 셀의 주소를 지정함
- 열 입력 셀 : 변화되는 값이 열에 있을 때 변화되는 셀의 주소를 지정함

를 경우에만 적용됨 22.상시, 21.상시, 20.2, 20.1, 19.상시, 16.1, 14.1, 09.3, 08.1, 07.3, 07.2, … <sup>1360138</sup>

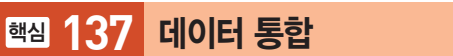

- •비슷한 형식의 여러 데이터를 하나의 표로 통합·요약하 여 표시해주는 도구로, 사용할 데이터의 형태가 다르더라 도 같은 이름표를 사용하면 항목을 기준으로 통합할 수 있다.
- 사용할 수 있는 함수 : 합계, 개수, 평균, 최대값, 최소값, 곱, 숫자 개수, 표준 편차, 표본 표준 편차, 표본 분산, 분산
- •통합할 여러 데이터의 순서와 위치가 동일할 경우 위치 를 기준으로 통합할 수 있다.
- •여러 시트에 입력되어 있는 데이터 및 다른 통합 문서 에 입력되어 있는 데이터도 통합할 수 있다.
- •데이터 통합의 결과는 데이터 통합을 실행한 위치의 셀 에 표시된다.
- 실행 [데이터] → [데이터 도구] → [통합] 클릭

•'통합' 대화상자

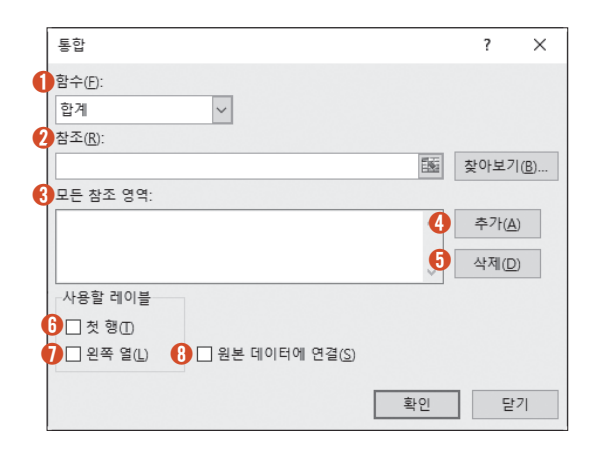

시험에 나오는 것만

- ➊ 함수 : 사용할 수 있는 함수 선택함
- ➋ 참조 : 통합할 데이터의 범위를 지정함
- ➌ 모든 참조 영역 : 추가한 참조 영역을 모두 표시함. 참 조 영역의 개수는 제한이 없음
- 추가 : 참조에서 지정한 데이터의 범위를 추가함
- ➎ 삭제 : '모든 참조 영역'에 추가된 범위 중 선택하여 삭제함
- ➏ 첫 행 : 참조된 데이터 범위의 첫 행을 통합된 데이터 의 첫 행(열 이름)으로 사용함
- ❶ 왼쪽 열 : 참조된 데이터 범위의 왼쪽 열을 통합된 데 이터의 첫 열(행 이름)으로 사용함
- ➑ 원본 데이터에 연결 : 원본 데이터가 변경될 경우 통합 된 데이터에도 반영되는 것으로, 통합할 데이터가 있는 워크시트와 결과가 작성될 워크시트가 서로 다

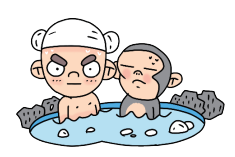

1360139

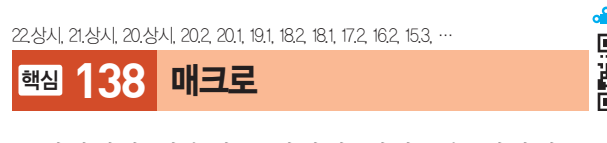

- •엑셀에서 사용되는 다양한 명령들을 일련의 순서대로 기록해 두었다가 필요할 때 실행하면 기록해 둔 처리 과 정이 순서대로 수행되도록 하는 기능이다.
- •키보드나 마우스로 매크로를 작성했더라도 VBA 언어 로 된 코드가 자동으로 생성되고, VBA문을 이용하여 직접 코드를 작성할 수도 있다.

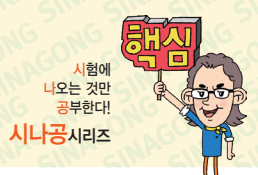

- •매크로 기록에 사용된 명령과 함수는 Visual Basic 모 듈에 저장되므로 Visual Basic Editor를 사용하여 내용 을 추가, 삭제, 변경할 수 있다.
- Visual Basic Editor 실행 방법

방법  1 [개발 도구] → [코드] → [Visual Basic] 클릭 **[방법 2 Alt + F11 누름** 

- •특정 셀이나 범위를 참조할 때는 절대 주소나 상대 주소 모두 가능하다.
- •매크로를 기록, 실행, 편집 등의 작업을 할 수 있는 '개 발 도구' 탭을 표시하려면 [파일] → [옵션] → '리본 사용 자 지정' 탭에서 '개발 도구' 탭의 체크 표시를 지정한다.
- •[개발 도구] → [컨트롤] → [삽입]의 양식 컨트롤이나 ActiveX 컨트롤의 각 도구에 매크로를 연결할 수 있다.
- •매크로 작성 순서
	- ❶ [개발 도구] → [코드] → [매크로 기록]을 클릭한다.
	- ❷ 매크로를 작성한다.
	- ❸ [개발 도구] → [코드] → [기록 중지]를 클릭한다.
- •매크로 실행 방법
	- 다음과 같이 실행한 후 '매크로' 대화상자에서 실행할 매크로 이름을 선택한 후 <실행>을 클릭한다.
		- $[$ 방법1 $]$  $[$ 보기 $]$  →  $[$ 매크로 $]$  →  $[$ 매크로 $[$   $]$  $]$  클릭
		- 방법  2 [개발 도구] → [코드] → [매크로] 클릭
		- $[8413]$  Alt + F8 을 누름
	- 매크로를 기록할 때 지정한 바로 가기 키를 눌러 실행 한다.
	- 텍스트 상자, 워드 아트, 그림을 이용하여 그린 개체 에 매크로를 연결하여 실행한다.
	- 양식 컨트롤의 매크로 실행 버튼에 매크로를 연결하 여 실행한다.
	- 빠른 실행 도구 모음에 매크로 아이콘을 추가한 후 이 아이콘을 클릭하여 실행한다.
	- Visual Basic Editor에서 [F5]를 눌러 나타나는 '매크 로' 대화상자에서 실행할 매크로 이름을 선택한 후 <실행>을 클릭한다.
- 매크로 실행 도중 매크로를 중지시키려면 [Esc]를 누른다.
- •'매크로' 대화상자의 각 항목
	- 실행 : 선택한 매크로를 실행
- 한 단계씩 코드 실행 : 선택한 매크로를 한 줄씩 실행 (디버깅 용도)
- 편집 : Visual Basic Editor를 이용해 선택한 매크로 의 이름이나 명령들을 편집함
- 만들기 : Visual Basic Editor를 이용해 매크로 작성함
- 옵션 : 선택한 매크로의 바로 가기 키나 설명을 변경함
- •매크로 기록 중에 선택된 셀 주소는 기본적으로 절대 참조로 기록되지만 [개발 도구] → [코드] → [상대 참조 로 기록]을 선택하여 상대 참조로 변경하여 기록할 수 있다.
- •매크로를 절대 참조로 기록하면 매크로를 실행할 때 선 택한 셀의 위치를 무시하고 매크로가 셀을 선택한다.

잠깐만요 ❶ 매크로 보안 설정

- •모든 매크로 제외(알림 표시 없음)
- •모든 매크로 제외(알림 표시)
- •디지털 서명된 매크로만 포함
- •모든 매크로 포함(위험성 있는 코드가 실행될 수 있으므로 권장하지 않음)

### 22.상시, 21.상시, 20.상시, 20.2, 20.1, 19.상시, 19.2, 19.1, 18.상시, 18.2, …

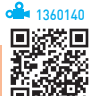

# 핵심 **139** '매크로 기록' 대화상자

### 매크로 이름 지정하기

- '매크로1, 매크로2,…' 등과 같이 자동으로 부여되는 이 름을 지우고 사용자가 임의로 지정할 수 있다.
- •하나의 통합 문서에는 동일한 이름의 매크로를 작성할 수 없다.
- •이름 지정 시 첫 글자는 반드시 문자로 지정해야 하고, 두 번째 글자부터 문자, 숫자, 밑줄 문자( \_ ) 등을 사용 할 수 있다.
- •/ ? ' ' . ※ 등과 같은 문자와 공백은 매크로 이름으 로 사용할 수 없다.
- •매크로 이름은 대·소문자를 구분하지 않는다.
- •[매크로 기록] 시 이미 존재하는 매크로명이 있으면 기 존 매크로명을 바꿀지의 여부를 확인하는 메시지 창이 나타난다.
- 지정된 매크로의 이름을 변경할 수 있다.

# ZI Have a start of the Company of the Company of the start of the start of the start of the start of the start

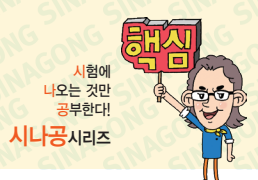

### 바로 가기 키 지정하기

- •영문자만 사용할 수 있으며, 지정하지 않아도 매크로를 기록할 수 있다.
- 기본적으로 Ctrl과 조합하여 사용하고, 대문자로 지정 하면 Shift)가 자동으로 덧붙여 지정된다.
- •매크로에 지정된 바로 가기 키가 엑셀의 바로 가기 키 보다 우선한다.
- •지정된 바로 가기 키를 수정할 수 있다.

# 매크로가 저장되는 위치 지정하기

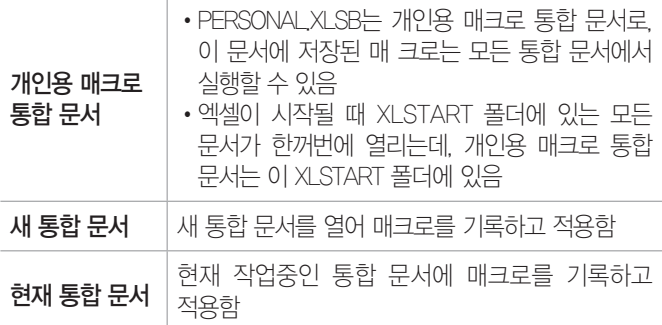

### 설명

- •해당 매크로에 대한 간략한 설명으로, 사용자가 임의로 지정할 수 있다.
- •Visul Basic Editor에서 보면 작은따옴표( ')로 시작한다.

### 불합격 방지용 안전장치 기억상자

틀린 문제만 모아 오답 노트를 만들고 싶다고요? 까먹기 전에 다시 한 번 복습하고 싶 다고요? 지금까지 공부한 내용을 안전하게 시험장까지 가져가는 완벽한 방법이 있습 니다. 지금 당장 QR 코드를 스캔해 보세요.

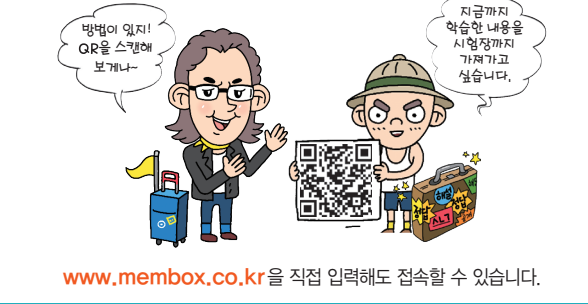